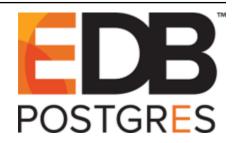

# **Postgres Enterprise Manager**

Release 7.11

**PEM Enterprise Features Guide** 

# Contents

| 1 | What's New                                                                                                    |                                                                                        |  |  |  |
|---|----------------------------------------------------------------------------------------------------|----------------------------------------------------------------------------------------|--|--|--|
| 2 | The PEM Query Tool                                                                                                    |                                                                                        |  |  |  |
| 3 | Package Deployment  3.1 Installing a New Package                                                                                                    |                                                                                        |  |  |  |
| 4 | 4.1 Using Dashboards to View Performance Information 4.2 Managing Custom Dashboards 4.2.1 Creating a Custom Dashboard 4.2.2 Creating an Ops Dashboard 4.3 Using the Manage Charts tab 4.3.1 Creating a Custom Chart 4.3.2 Importing a Capacity Manager Template 4.4 Customizing Probes 4.4.1 Creating a Custom Probe 4.4.2 Deleting a Probe 4.4.3 Copying a Probe 4.5 Alerting 4.5.1 Using the Alerts Dashboard 4.5.2 Using the Manage Alerts Tab | 20<br>23<br>24<br>28<br>29<br>31<br>36<br>40<br>42<br>47<br>48<br>49<br>50<br>52<br>69 |  |  |  |
| 5 | Capacity Manager  5.1 Capacity Manager Templates                                                                                                    |                                                                                        |  |  |  |
| 6 | dit Manager  Setting the Advanced Server Instance Service ID  Setting the EDB Audit Configuration Probe  Configuring Audit Logging with the Audit Manager  Viewing the Log with the Audit Log Dashboard                                                                                                    |                                                                                        |  |  |  |
| 7 | Log Manager         7.1 Reviewing the Server Log Analysis Dashboard                                                                                                    | <b>92</b><br>102                                                                       |  |  |  |

| 8     | 8 Postgres Log Analysis Expert 8.1 Reviewing the Postgres Log Analysis Expert Report |                                        |                                                                                                    |                                                      |  |  |
|-------|--------------------------------------------------------------------------------------|----------------------------------------|----------------------------------------------------------------------------------------------------|------------------------------------------------------|--|--|
| 9     | <b>SQL</b> 9.1                                                                       | Creating 9.1.1 9.1.2 9.1.3 9.1.4 9.1.5 | g and Analysis g a New SQL Trace Creating a Trace Opening an Existing Trace Filtering a Trace Deleting a Trace Viewing Scheduled Traces ne Index Advisor                                                                                                    | 112<br>115<br>116<br>117<br>118                      |  |  |
| 10    | Tuning Wizard                                                                        |                                        |                                                                                                    |                                                      |  |  |
| 11    | 11.1                                                                                 | Using the                              | ert - Best Practice Enforcement ne Postgres Expert Wizard                                                                                                    |                                                      |  |  |
| 12    | <b>Conf</b> 12.1                                                                     | Monito                                 | Streaming Replication ring Streaming Replication and Failover Manager                                                                                                    |                                                      |  |  |
| 13    |                                                                                      |                                        | ailover Manager<br>ng a Master Node                                                                                                    | <b>148</b> 150                                       |  |  |
| 14    | 4 Monitoring an xDB Replication Cluster                                              |                                        |                                                                                                    |                                                      |  |  |
| 15    | 5 Performance Diagnostics                                                            |                                        |                                                                                                    |                                                      |  |  |
| 16    | 16.2                                                                                 | PEM Se<br>Capacit<br>PEM Pt            | erver Configuration Parameters - Reference  y Manager Metrics - Reference  cobes - Reference  re-defined Alert Templates - Reference  Templates applicable on Agent  Templates applicable on Server  Templates applicable on Database  Templates applicable on Schema  Templates applicable on Table  Global Templates | 169<br>172<br>177<br>177<br>178<br>181<br>183<br>184 |  |  |
| 17    | Conclusion 1                                                                         |                                        |                                                                                                    |                                                      |  |  |
| Index |                                                                                      |                                        |                                                                                                    |                                                      |  |  |

This guide will acquaint you with the tools and wizards that are built into the Postgres Enterprise Manager<sup>TM</sup> (PEM) web interface that make it easier for you to monitor and manage your system.

This guide is not a comprehensive resource; rather, it is meant to serve as an aid to help you evaluate the tool and bring you up to speed with the basics of how to use the product. For more detailed information about using PEM's functionality, please see the online help made available by the PEM client.

Please note that the Streaming Replication wizard and Package Deployment wizard are being deprecated. These two features will not be available in future releases of PEM.

This document uses *Postgres* to mean either the PostgreSQL or EDB Postgres Advanced Server database.

Contents 1

# CHAPTER 1

What's New

The following feature has been added to create Postgres Enterprise Manager 7.11:

PEM 7.11 has additional configuration option for pemagent to avoid a security risk for running shell/batch scripts. The PEM agent runs shell/batch probes and tasks under its service user account which is typically root (Administrator on Windows) user account. The new options require the user to explicitly enable this functionality in the Agent configuration file, if he plans to use any shell/batch tasks or probes.

To restore the behavior of pemagent in earlier versions of PEM, you need to set the following values in the agent. cfg file:

• On Windows: set AllowBatchJobSteps to True

• On Linux: set batch\_script\_user to root

# CHAPTER 2

## The PEM Query Tool

PEM contains a feature-rich Interactive Development Environment (IDE) that allows you to issue ad-hoc SQL queries against Postgres servers. To open the <code>Query Tool SQL IDE</code> from within PEM, simply highlight the name of the database you want to query in the tree control, and select <code>Query tool</code> from the <code>Tools</code> menu.

The Query Tool dialog provides an interface that allows you to manually enter SQL queries, graphically execute and interpret SQL statements, EXPLAIN queries and much more.

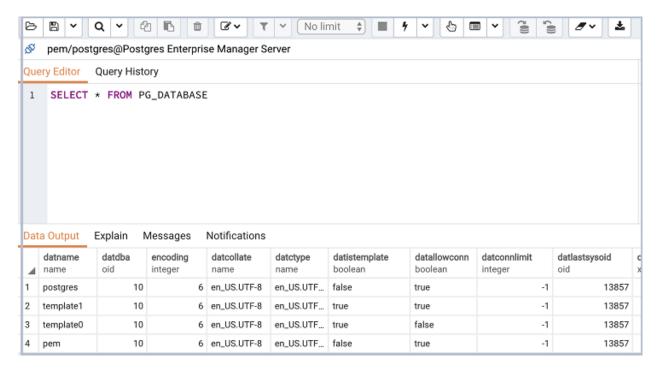

Fig. 1: The PEM Query Tool

The upper panel of the Query Tool contains the SQL Editor. You can use the panel to manually enter a query, or read

the query from a file. If you are manually entering a SQL query, the edit entry window also contains autocompletion code and formatting features that help you write queries.

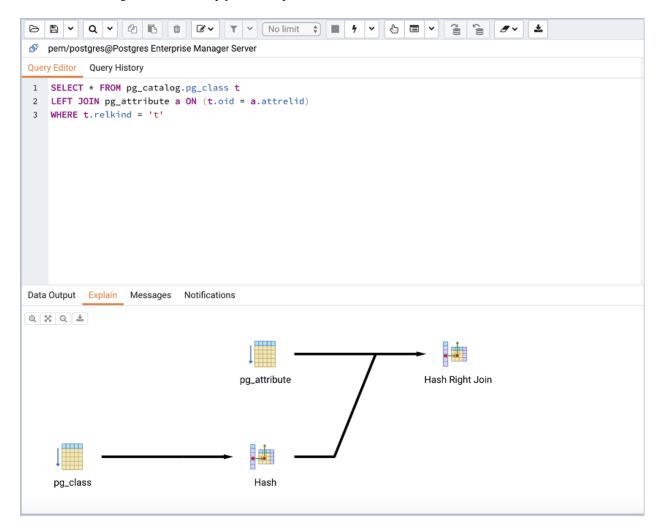

Fig. 2: The Query Tool Graphical explain

After executing a query, you can view the result set or an EXPLAIN plan in the lower panel of the Query Tool. As with all PEM features, detailed online help text is available with the click of a button.

### Package Deployment

The Package Deployment wizard walks you through the process of scheduling the installation of new packages or upgrades of existing packages. The PEM server must have internet access to deploy packages.

Please note: the Package Deployment wizard is deprecated, and will not be available in future releases of PEM.

Before invoking the Package Deployment wizard, you must modify the PEM agent configuration file and restart the agent; first on the server, and then on each system where packages will be deployed.

- On Linux, modify the agent.cfg file, setting the allow\_package\_management property to true. The configuration file is located in: /opt/PEM/agent/etc
- On Windows, use the Registry Editor to modify the registry entry for the agent, setting the value of the AllowPackageManagement property to true. The entry is located in: HKEY\_LOCAL\_MACHINE\SOFTWARE\Wow6432Node\EnterpriseDB\PEM\agent

After modifying the agent configuration properties, you must restart the PEM agent.

• On a Linux host, you can use the service command:

```
service pemagent restart
```

• On a Windows host, use the Services dialog to restart the PEM agent service:

```
Postgres Enterprise Manager - pemAgent
```

After enabling package management and restarting the agents, you should also confirm that agent-level probes are enabled on the host of the PEM server, and on any system on which a package will be deployed. To access the Manage Probes tab, highlight the name of the PEM agent in the PEM client tree control, and select Manage Probes... from the Management menu. The following probes must be enabled:

- the Package Catalog probe on the PEM server host.
- the Installed Packages probe on any system on which you wish to install packages.

Then, to open the Package Deployment wizard, select Package Deployment... from the Management menu. The Package Deployment wizard Welcome... dialog opens.

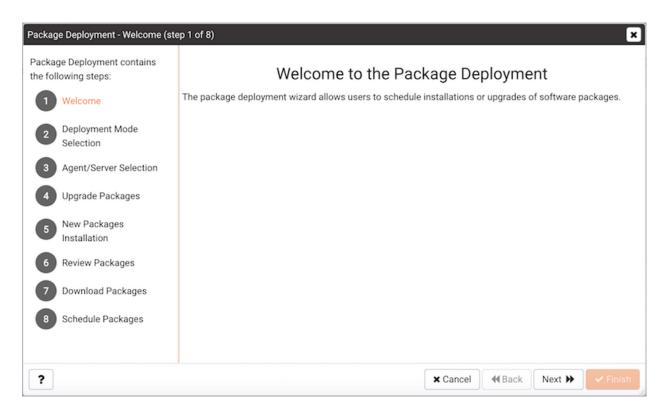

Fig. 1: The Package Deployment Welcome dialog

#### Click Next to continue.

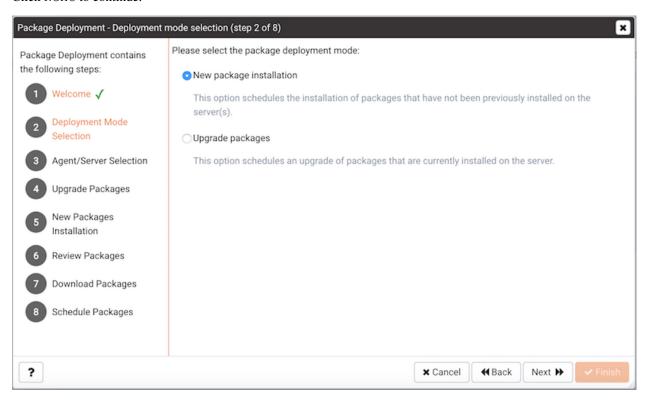

Fig. 2: The deployment mode selection dialog

Use the radio buttons on the Deployment Mode Selection dialog to specify the type of deployment that you are scheduling:

- Select the New Package Installation radio button to schedule the installation of a package that has not been previously installed on the server. This is the default.
- Select the Upgrade Packages radio button to schedule an upgrade of packages that are currently installed on the server.

When you've made a selection, click Next to continue.

# 3.1 Installing a New Package

If you select New Package Installation on the Deployment Mode Selection dialog, the Package Deployment wizard opens the Agent/Server Selection dialog, allowing you to specify the agents and servers on which the new applications will be installed.

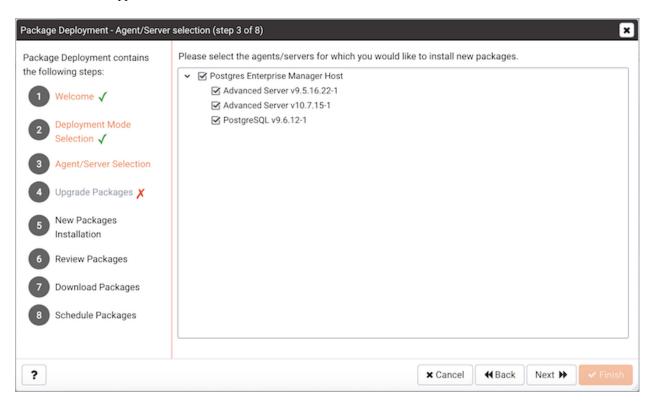

Fig. 3: Specify the target Agents and Servers

Expand the tree control, and check the box next to each server on which you wish to install a new package and click Next.

The New Packages Installation dialog opens.

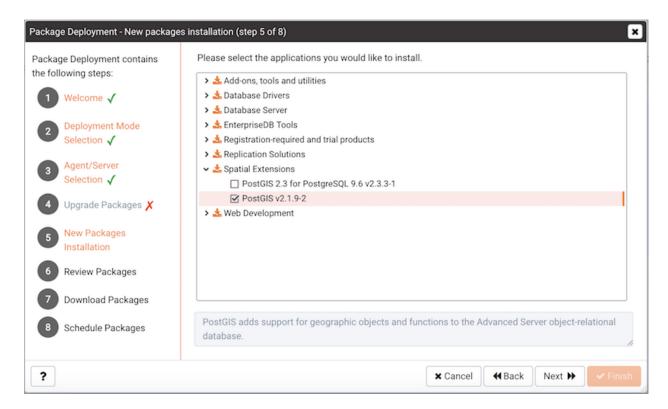

Fig. 4: Select which applications are to be installed

Expand the tree control to review a list of applications that are available for installation. Check the box next to an application name to mark the application for installation. Note that the Package Deployment wizard will automatically check the boxes next to any supporting applications required by the applications you select.

When you've selected all of the packages you wish to add, click Next to continue.

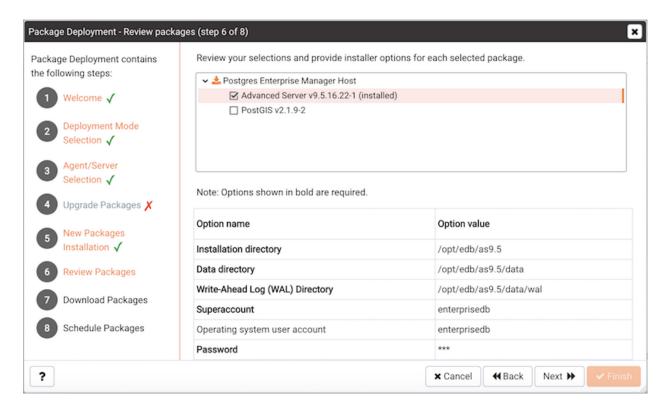

Fig. 5: Specify installation options

Review the list of packages that will be installed, and (if prompted) provide any options requested. Click Next to continue.

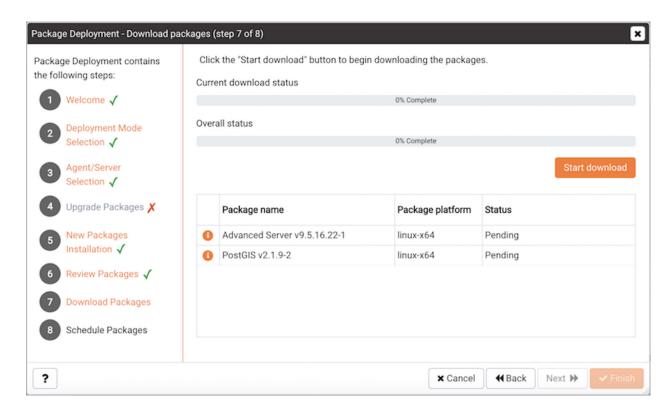

Fig. 6: Starting the installer download

Click the Start Download button on the Download Packages dialog to instruct the Package Deployment wizard to download application installers. During the download, you can click the Cancel Download button to abort the batch download. When the download completes, click Next.

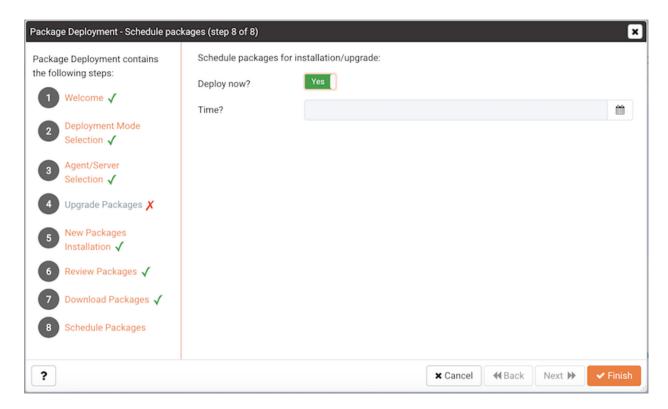

Fig. 7: The Package Deployment scheduling dialog

Use the options on the scheduling dialog to schedule an installation time for the new packages:

- Set the slider next to Deploy Now to Yes to instruct the respective PEM agents to install the downloaded packages immediately. Please note that if a package requires a server restart, current user sessions may be interrupted.
- Set the slider next to Deploy Now to No and use the Time selector to specify a later date and time that you would like the package installation to begin.

 $Click \, \verb|Finish| \, to \, install \, the \, downloaded \, packages \, or \, schedule \, the \, installation \, and \, exit \, the \, package \, deployment \, wizard.$ 

If you have scheduled an installation for a later date/time, the scheduled task will be displayed on the Scheduled Tasks tab. To open the Scheduled Tasks tab, select Scheduled Tasks... from the Management` menu.

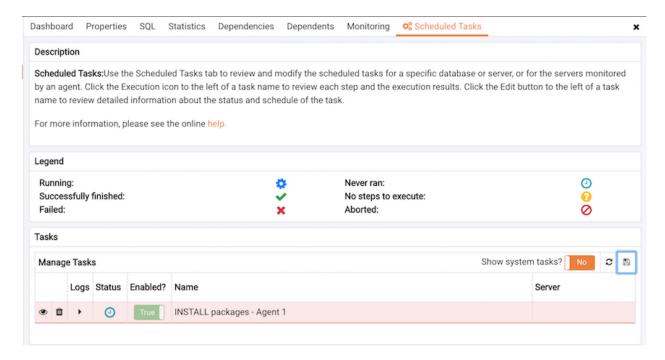

Fig. 8: The Scheduled Tasks tab

### 3.1.1 Reviewing Scheduled Tasks

The Scheduled Tasks tab features a legend, displaying the icons that identify the status of each task. The Manage Tasks table displays a list of tasks that are pending execution or recently completed.

Set Show system tasks? to Yes to display system tasks; if it is set to No, only user-defined tasks are displayed. System tasks are displayed with a grey background, and may not be modified.

Highlight the name of a user-defined task and select the Edit icon to access detailed information about the selected task:

- Use the Steps drop-down to view a list of the steps performed during the selected task.
- The Status field lists the status of the current task.
- The Enabled? switch displays Yes if the task is enabled; No if the task is disabled.
- The Name field displays the name of the task.
- The Agent field displays the name of the agent responsible for executing the task.
- The Last run field displays the date and time of the last execution of the task.
- The Next run field displays the date and time of the next scheduled execution of the task.
- The Created field displays the date and time that the task was defined.

To remove a task, click the Delete icon located to the left of a task's name. The task will be marked for deletion, and removed when the tab refreshes.

# 3.2 Upgrading an Installed Package

If you select Upgrade Packages on the Deployment Mode Selection dialog, the Package Deployment wizard opens a dialog that allows you to specify which agents and packages will be updated.

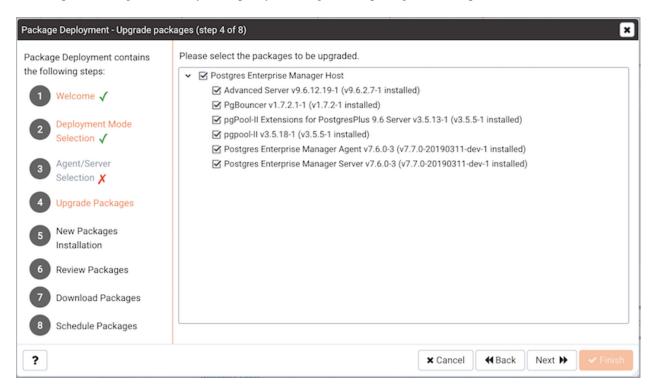

Fig. 9: Select the packages that will be upgraded

Expand the tree control, and check the box next to package you wish to upgrade. Click Next to continue.

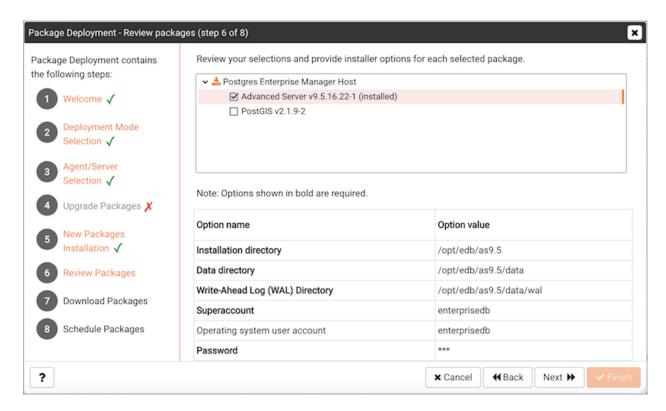

Fig. 10: Provide any requested installation options

Review the list packages, and provide any installation options requested in the Option Name/Option Value fields. When you've reviewed the list, click Next to continue.

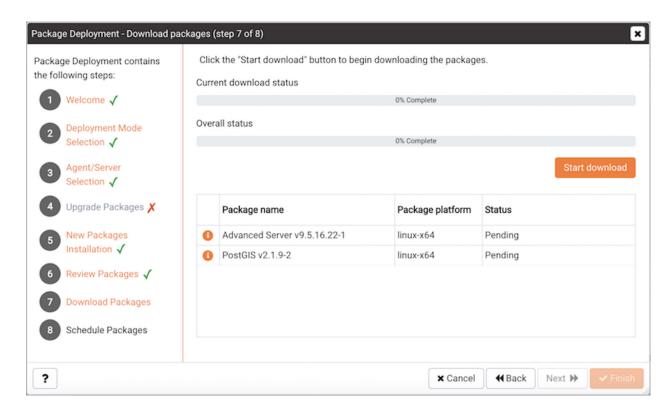

Fig. 11: Downloading the application installers

Click the Start Download button to instruct the Package Deployment wizard to download application installers. During the download, you can click the Cancel Download button to abort the batch download. When the download completes, click Next.

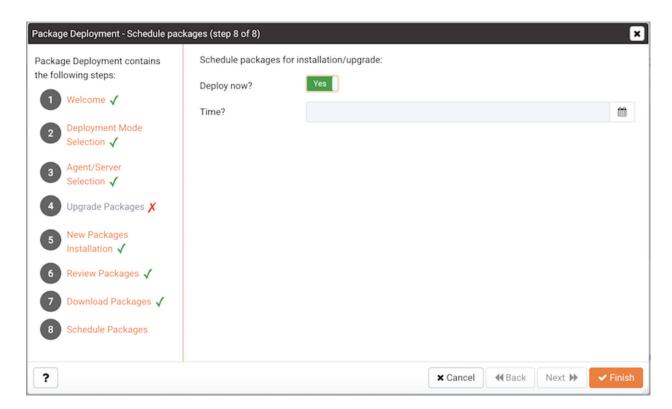

Fig. 12: Schedule a time for installation

Use the options on the scheduling dialog to schedule an installation time for the new packages:

- Set the slider next to Deploy Now to Yes to instruct the respective PEM agents to install the downloaded packages immediately. Please note that if a package requires a server restart, current user sessions may be interrupted.
- Set the slider next to Deploy Now to No and use the Time selector to specify a later date and time that you would like the package installation to begin.

Click Finish to install the downloaded packages or schedule the installation and exit the package deployment wizard. If you have scheduled the update for a later date/time, the scheduled task will be included on the Scheduled Tasks dialog (accessed through the Scheduled Tasks... menu selection on the agent's context menu).

# CHAPTER 4

## Performance Monitoring and Management

PEM contains built-in functionality that implements enterprise-wide performance monitoring of all managed servers. While you can customize many aspects of the various performance monitoring aspects of PEM, you can also elect to accept the recommended defaults that come out-of-the-box with the product.

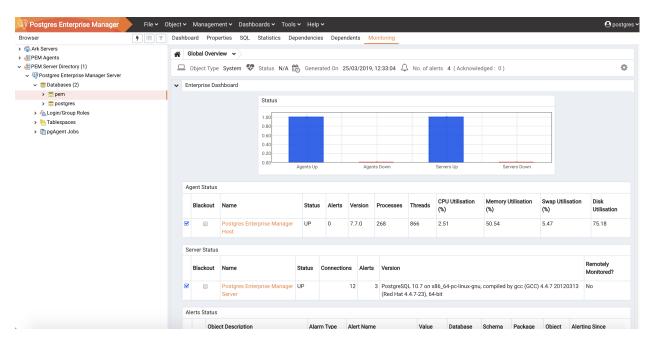

Fig. 1: The Global Overview dashboard

The top-level dashboard is the Global Overview. The Global Overview presents a status summary of all the servers and agents that are being monitored by the PEM server, a list of the monitored servers, and the state of any currently triggered alerts.

### 4.1 Using Dashboards to View Performance Information

PEM displays performance statistics through a number of dashboards; each dashboard contains a series of summary views that contain charts, graphs and tables that display the statistics related to the selected object.

The PEM client displays the Global Overview dashboard when it connects to the PEM server. Additional dashboards provide statistical information about monitored objects. These include the:

#### Alerts Dashboard

The Alerts dashboard displays the currently triggered alerts. If opened from the Global Overview, the dashboard displays the current alerts for all monitored nodes on the system; if opened from a node within a server, the report will reflect alerts related to that node, and all monitored objects that reside below that object in the tree control.

#### Audit Log Analysis dashboard

For Advanced Server users, the Audit Log Analysis dashboard allows you to browse the audit logs that have been collected from instances that have audit logging and collection enabled.

#### **Database Analysis dashboard**

The Database Analysis dashboard displays performance statistics for the selected database.

#### I/O Analysis dashboard

The I/O Analysis dashboard displays I/O activity across various areas such as object DML activity, log operations and more.

#### Memory Analysis dashboard

The Memory Analysis dashboard supplies statistics concerning various memory-related metrics for the Postgres server.

#### **Object Activity Analysis dashboard**

The Object Activity Analysis dashboard provides performance details on tables/indexes of a selected database.

#### **Operating System Analysis dashboard**

The Operating System Analysis dashboard supplies information regarding the performance of the underlying machine's operating system.

#### Probe Log Analysis Dashboard

The Probe Log Analysis dashboard displays any error messages returned by a PEM agent.

#### Server Analysis dashboard

The Server Analysis dashboard provides general performance information about the overall operations of a selected Postgres server.

#### Server Log Analysis dashboard

The Server Log Analysis dashboard allows you to filter and review the contents of server logs that are stored on the PEM server.

#### Session Activity Analysis dashboard

The Session Activity Analysis dashboard provides information about the session workload and lock activity for the selected server

#### Session Waits Analysis dashboard

The Session Waits Analysis dashboard provides an overview of the current DRITA wait events for an Advanced Server session.

#### Storage Analysis dashboard

The Storage Analysis dashboard displays space-related metrics for tablespaces and objects.

#### System Waits Analysis dashboard

The System Waits Analysis dashboard displays a graphical analysis of system wait information for an Advanced Server session.

#### Streaming Replication Analysis dashboard

The Streaming Replication Analysis dashboard displays statistical information about WAL activity for a monitored server and allows you to monitor the status of Failover Manager clusters.

There are two ways to open a dashboard; you can:

- Select an active dashboard name from the Dashboards menu (accessed via the Management menu).
- Right click on the name of a monitored object in the tree control and select the name of the dashboard you would like to review from the Dashboards menu.

Each dashboard is displayed on the Monitoring tab in the main panel of the client window. After opening a dashboard, you can navigate to other dashboards within the same tab.

Each dashboard header includes navigation menus that allow you to navigate to other dashboards; use your browsers forward and back icons to scroll through previously-viewed dashboards. Use the Refresh icon to update the current dashboard.

Options on the Dashboard Configuration dialog allow you to link the time lines of all of the line graphs on the dashboard. To open the Dashboard Configuration dialog, click the Settings icon displayed in the dashboard header.

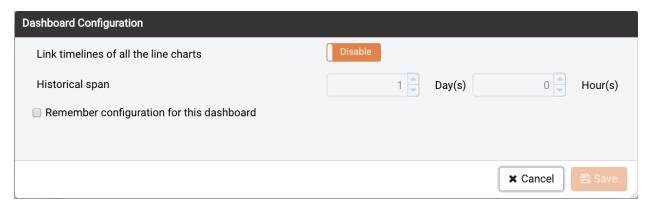

Fig. 2: The Dashboard Configuration dialog

Use fields on the Dashboard Configuration dialog to control attributes of the charts displayed on the dashboard:

- Set the Link timelines of all the line charts slider to Enable to indicate that the specified timeline should be applied to line graphs displayed on the dashboard; if set to Disable, your preferences will be preserved for later use, but will not modify the amount of data displayed.
- Use the Days selector to specify the number of days of gathered data that should be displayed on line graphs.
- Use the Hour(s) selector to specify the number of hours of gathered data that should be displayed on line graphs.

• Check the box next to Remember configuration for this dashboard to indicate that the customized time span should be applied to the current dashboard only; if left unchecked, the time span will be applied globally to line graphs on all dashboards.

Please note that settings specified on the Dashboard Configuration dialog are applied only to the current user's session.

# 4.2 Managing Custom Dashboards

PEM displays performance statistics through a number of system-defined dashboards; each dashboard contains a series of summary views that contain charts, graphs and tables that display statistics related to the selected object. You can use the Manage Dashboards tab to create and manage custom dashboards that display the information that is most relevant to your system.

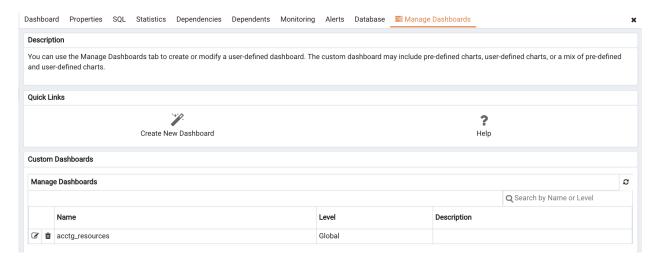

Fig. 3: The Manage Dashboards tab

To create a custom dashboard, click the Create New Dashboard link (located in the Quick Links section of the Manage Dashboards tab).

To modify an existing dashboard, click the edit icon to the left of a dashboard name. The dashboard editor will open, displaying the definition of the dashboard. When you've finished modifying the dashboard's definition, click the Save button to preserve your changes; click Cancel to exit without saving your changes.

To delete a dashboard, click the delete icon to the left of a dashboard name. A popup will ask you to confirm that you wish to delete the dashboard; click OK to delete the selected dashboard.

### 4.2.1 Creating a Custom Dashboard

You can use the PEM dashboard editor to create or modify a user-defined dashboard. The custom dashboard may include pre-defined charts, user-defined charts or a mix of pre-defined and user-defined charts.

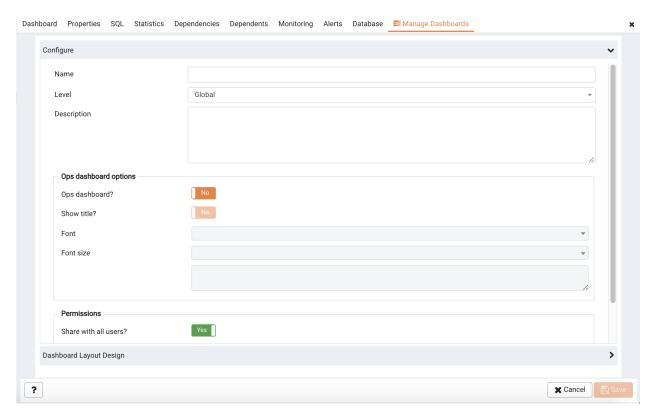

Fig. 4: The Create Dashboard editor

Use the fields in the Configure section to specify general information about the dashboard:

- Specify a name for the dashboard in the Name field. The name specified will also be the title of the dashboard
  if the title is displayed.
- Use the Level drop-down listbox to specify the level of the PEM hierarchy within the PEM client on which the dashboard will be displayed. A dashboard may be accessed via the Dashboards menu on a Global level, an Agent level, the Server level or the Database level. Each selected level within the list will expose a different set of metrics on which the custom dashboard's charts may be based.
- Provide a description of the dashboard in the Description field.

Provide information in the fields in the Ops dashboard options box if the dashboard will be used as an Ops dashboard:

- Set the Ops Dashboard? field to Yes to instruct the server to create a dashboard that is formatted for display on an Ops monitor.
- Set the Show Title? field to Yes to display the dashboard name at the top of the Ops dashboard.
- Use the Font drop-down list box to select a custom font style for the title. The selected font style will be displayed in the Preview box.
- Use the Font size drop-down list box to select a custom font size for the title. The selected font style will be displayed in the Preview box.

Use the Permissions box to specify the users that will be able to view the new dashboard:

- Set the Share with all slider to Yes to instruct the server to allow all Teams to access the dashboard, or set Share with all to No to enable the Access permissions field.
- Use the Access permissions field to specify which roles can view the new dashboard. Click in the field, and select from the list of users to add a role to the list of users with dashboard access.

When you've completed the Configure Dashboard section, click the arrow in the upper-right corner to close the section, and access the Dashboard Layout Design section.

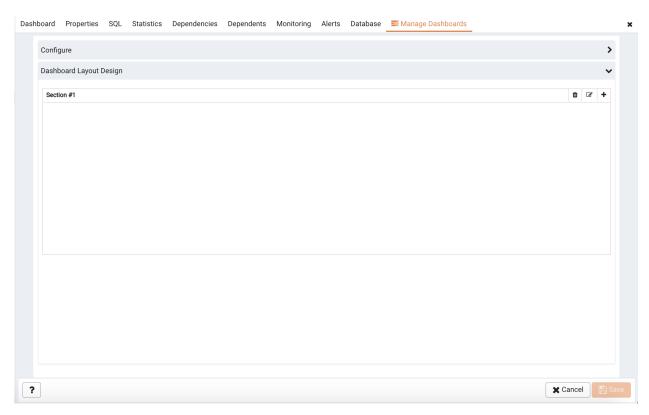

Fig. 5: Modifying a Section Header

Click the edit icon in a section header to specify a section name; then, click the add icon (+) to add a chart to the section.

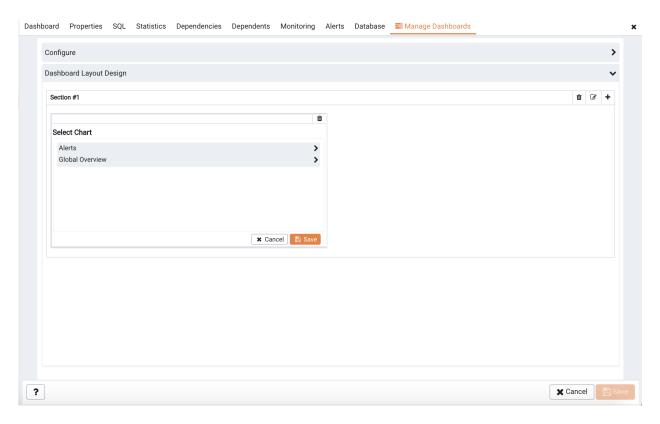

Fig. 6: Adding a Chart

Use the arrows to the right of each chart category to display the charts available and select a chart.

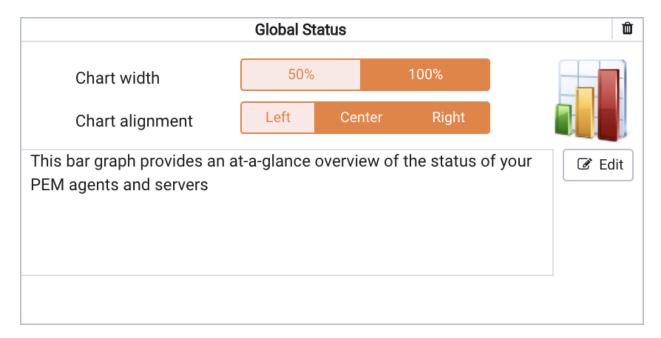

Fig. 7: Specifying placement details for a chart

Use the chart detail selectors to specify placement details for the chart:

- Use the Chart width selector to indicate the width of the chart; select 50% to display the chart in half of the dashboard, or 100% to use the whole dashboard width.
- Use the Chart alignment selector to indicate the position of the chart within the section:

Select Left to indicate that the chart should be left-justified.

Select Center to indicate that the chart should be centered.

Select Right to indicate that the chart should be right-justified.

Please note that tables are always displayed centered.

When creating or editing a custom dashboard, you can use drag and drop to re-arrange the charts within a section or to move a chart to a different section.

To add another chart to your dashboard, click the add icon (+) in the section header. When you've finished editing the dashboard, click the Save button to save your edits and exit.

To exit without saving your changes, click the Cancel button.

#### 4.2.2 Creating an Ops Dashboard

You can use the PEM dashboard editor to create a custom dashboard formatted for display on an Ops monitor. An Ops dashboard displays the specified charts and graphs, while omitting header information and minimizing extra banners, titles, and borders.

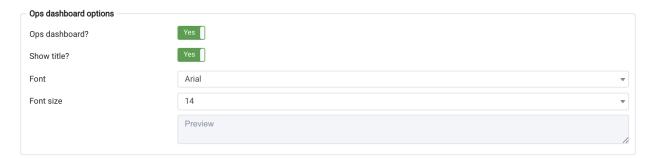

Fig. 8: Ops dashboard options

To create an Ops dashboard, provide detailed information about the Ops display in the Ops dashboard options section of the Create Dashboard dialog.

- Set the Ops Dashboard? field to Yes to instruct the server to create a dashboard that is formatted for display on an Ops monitor.
- Set the Show Title? field to Yes to display the dashboard name at the top of the Ops dashboard.
- Use the Font drop-down list box to select a custom font style for the title. The selected font style will be displayed in the Preview box.
- Use the Font size drop-down list box to select a custom font size for the title. The selected font style will be displayed in the Preview box.

After adding charts and tables to the Ops dashboard, click the Save button to save your work. You can then access the dashboard by navigating through the Dashboards menu of the hierarchy level specified in the Level field on the New Dashboard dialog.

# 4.3 Using the Manage Charts tab

You can use the Manage Charts tab to access dialogs that allow you to create or modify a custom line chart or table, or import a Capacity Manager template for use in a custom chart. After defining a chart, you can display the chart on a custom dashboard. To open the Manage Charts tab, select Manage Charts... from the PEM client Management menu.

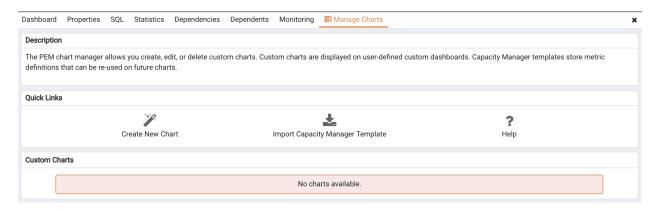

Fig. 9: The Manage Charts tab

The Manage Charts tab provides a Quick Links menu that allows you to access dialogs to:

- Create a New Chart for use on a custom dashboard.
- Import a Capacity Manager template to use as a template for creating a custom chart.

The Custom Charts table displays a list of user-defined charts; when a chart is newly added, the font displays in green. When you add an additional chart or refresh the screen, the name of the chart is displayed in black.

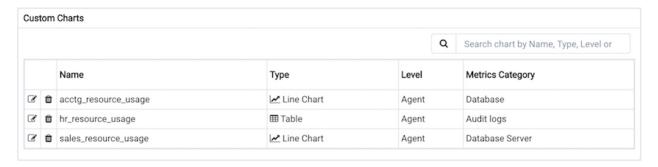

Fig. 10: The Custom Charts table

Use the search box in the upper-right hand corner of the Custom Charts table to search through your custom charts. Specify a:

- · Chart name
- Type
- Level
- Metrics Category

Use icons to the left of a charts name in the Custom Charts table to manage a chart:

- Click the edit icon to open the Chart Configuration wizard and modify aspects of the chart or table.
- Click the delete icon to delete the selected chart.

#### 4.3.1 Creating a Custom Chart

Click the Create New Chart icon in the Quick Links section of the Manage Charts tab to open the Create Chart wizard. The wizard will walk you through the steps required to define a new chart.

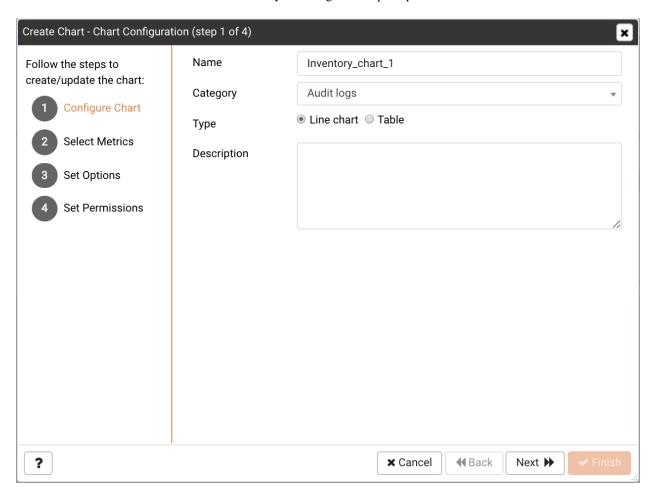

Fig. 11: Specifying general information about the chart

Use the fields on the Configure Chart dialog to specify general information about the chart:

- Specify the name of the chart in the Name field.
- Use the drop-down listbox in the Category field to specify the category in which this chart will be displayed; when adding a custom chart to a custom dashboard, the chart will be displayed for selection in the category specified.
- Use the radio buttons in the Type field to specify if the chart will be a Line chart or a Table.
- Provide a description of the chart in the Description field. The description will be displayed to the user viewing the chart (on a custom dashboard) when they click the information icon.

When you've completed the fields on the Configure Chart dialog, click Next to continue.

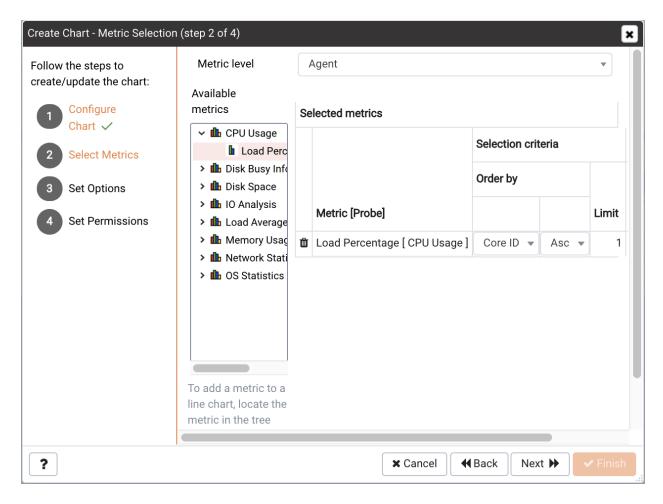

Fig. 12: Specifying the metrics that will be displayed

Use the fields on the Select Metrics dialog to select the metrics that will be displayed on the chart.

- Use the Metric level drop-down listbox to specify the level of the PEM hierarchy from which you wish to select metrics. You can specify Agent, Database, or Server. Each level offers access to a unique set of probes and metrics.
- Use the tree control in the Available metrics box to select the metrics that will be displayed on the chart.

If you are creating a table, you may only select metrics from one probe; each node of the tree control lists the metrics returned by a single probe. Expand a node of the tree control, and check the boxes to the left of a metric name to include that metric data in the table.

If you are creating a line chart, expand the nodes of the tree control and double-click each metric that you would like to include in the chart.

- Use the fields in the Selected metrics panel to specify how the metric data will be displayed in your chart. The selection panel displays the name of the metric in the (non-modifiable) Metric [Probe] column. You can:
  - Click the garbage can icon to delete a metric from the list of selected metrics.
  - Use the drop-down listboxes in the Selection Criteria column to specify the order of the data displayed.
  - Use the Limit field to specify the number of rows in a table or lines in a chart:

The maximum number of lines allowed in a chart is 32.

The maximum number of rows allowed in a table is 100.

- If you are creating a line chart, PEM supports comparisons of cross-hierarchy metrics.
  - Click the compare icon to open a selection box that allows you to select one or more probe-specific attributes (i.e. CPUs, interfaces, databases, etc.) to compare in the chart.
  - Click the copy icon to apply your selections to all of the metrics for the same probe. When the popup opens, click Yes to confirm that other selections for the same probe will be overwritten, or No to exit the popup without copying the attributes.

When you've completed the fields on the Select Metrics dialog, click Next to continue.

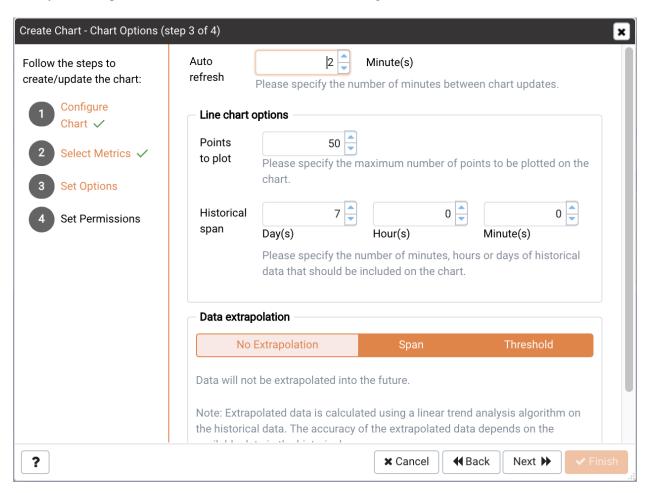

Fig. 13: Specifying chart options

*Figure 4.13 – Specifying chart options.* 

Use the fields on the Set Options dialog to specify display options for your chart:

• Use the Auto Refresh field to specify the number of minutes between chart updates - choose a value from 1 to 120. The default auto refresh rate is 2 minutes.

Use fields under the Line chart options heading to specify display preferences for a line chart:

- Use the Points to plot field to specify the maximum number of points that will be plotted on the chart.
- Use the fields to the right of the Historical span label to specify how much historical data should be displayed on the chart:

Use the Day (s) field to specify the number of days of historical data that should be included on the chart.

Use the Hour (s) field to specify the number of hours of historical data that should be included on the chart.

Use the Minute(s) field to specify the number of minutes of historical data that should be included on the chart.

Use the fields in the Data extrapolation box to specify if PEM should generate extrapolated data based on historical data:

- Click the No Extrapolation label to omit extrapolated data from the chart.
- Click the Span label to use the Days and Hours selectors to specify the period of time spanned by the metrics
  on the chart.
- Click the Threshold label to use threshold selectors to specify a maximum or minimum value for the chart.

When you've completed the fields on the Set Options dialog, click Next to continue.

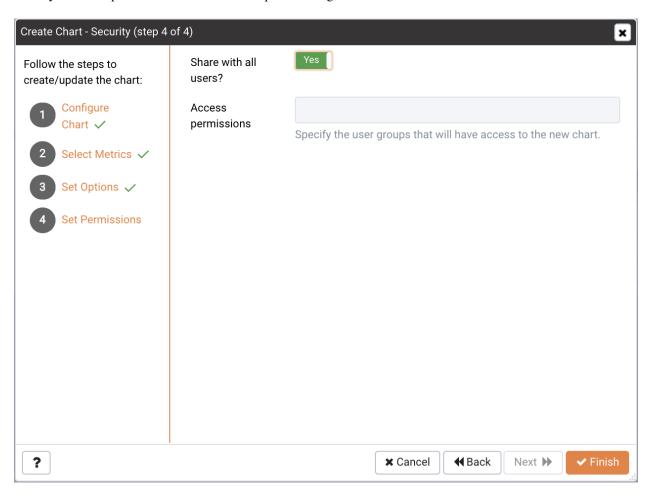

Fig. 14: Specifying access permissions

Use the fields on the Set Permissions dialog to specify display options for your chart.

- Set the Share with all slider to Yes to indicate that the chart will be available to all authorized users, or No to restrict access to the users or groups specified in the Access permissions field.
- Use the Access permissions field to select the group or groups that will have access to the chart.

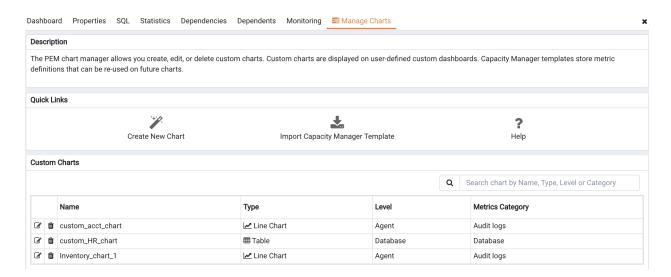

Fig. 15: The chart definition is displayed on the Manage Charts tab

When you've finished defining the chart, click Finish to save your edits and add your chart to the list on the Manage Charts tab.

# 4.3.2 Importing a Capacity Manager Template

Click the Import Capacity Manager Template icon in the Quick Links section of the Manage Charts tab to open the Create Chart dialog, and use a Capacity Manager template as a starting point for a chart or table.

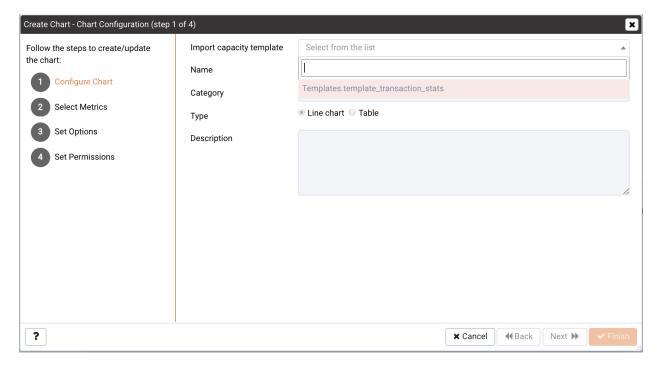

Fig. 16: Importing a Capacity Manager template

When the Create Chart dialog opens, provide information about the custom chart:

- Use the drop-down listbox in the Import capacity template field to select the name of the template on which the chart will be based.
- Specify the name of the chart in the Name field.
- Use the drop-down listbox in the Category field to specify the category in which this chart will be displayed.
   When adding a custom chart to a custom dashboard, the chart will be displayed for selection in the Category specified.
- Use the radio buttons in the Type field to specify if the chart will be a Line chart or a Table.
- Provide a description of the chart in the Description field. The description will be displayed to the user viewing the chart (on a custom dashboard) when they click the information icon.

Click Next to continue to the Select Metrics dialog.

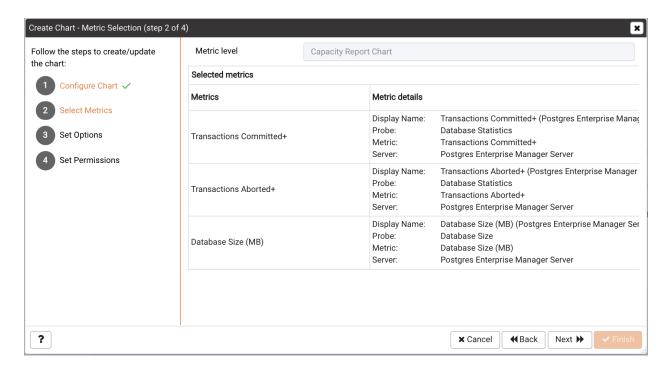

Fig. 17: The template metrics

The Select Metrics window allows you to review the metrics specified by the selected template. The bottom panel of the chart editor displays the metrics that will be included in the chart. The metrics included in the chart are not modifiable via the chart editor; to modify the metrics, you must use the Capacity Manager utility to update the template.

When you've reviewed the metrics, click Next to continue to the Set Options dialog.

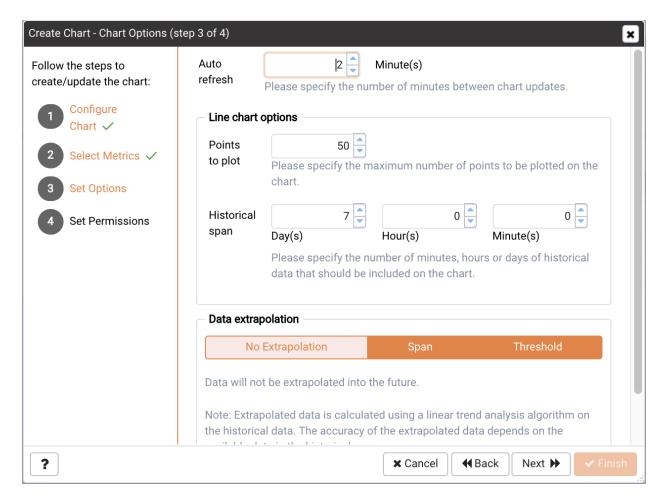

Fig. 18: Selecting chart options

Use the fields on the Set Options window to specify display options for your chart:

• Use the Auto Refresh field to specify the number of minutes between chart updates - choose a value from 1 to 120. The default auto refresh rate is 2 minutes.

Use the fields in the Data extrapolation box to specify the time period covered by the chart. You can either:

- click the Historical days and extrapolated days label and provide:
  - the number of days of historical data that should be charted in the Historical field.
  - the number of projected days that should be charted in the Extrapolated field.
- or, click the Historical days and threshold label and provide:
  - the number of days of historical data that should be charted in the Historical field
  - the threshold value at which the chart will end.

When you've completed the Set Options window, click Next to continue.

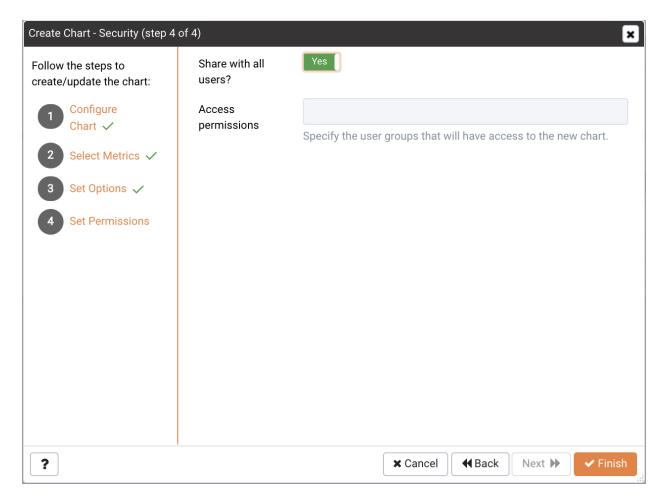

Fig. 19: Selecting permissions for the chart

Use the fields on the Set Permissions window to specify display options for your chart:

- Set the Share with all slider to Yes to indicate that the chart will be available to all authorized users, or No to restrict access to the users or groups specified in the Access permissions field.
- Use the Access permissions field to select the group or groups that will have access to the chart.

When you've finished defining the chart, click Finish to save your edits and add your chart to the list on the Manage Charts tab.

# 4.4 Customizing Probes

A probe is a scheduled task that returns a set of performance metrics about a specific monitored object. A probe retrieves statistics from a monitored server, database, operating system or agent. You can use the Manage Probes tab (shown in Figure 6.13) to override the default configuration and customize the behavior of each probe.

To open the Manage Probes tab, select Manage Probes... from the Management menu. The Manage Probes tab opens in the PEM client.

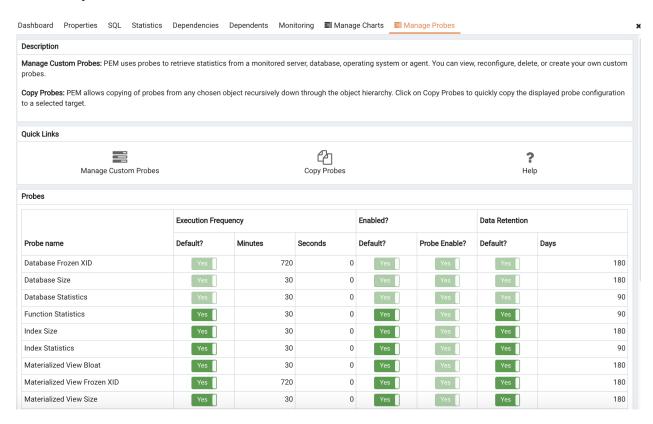

Fig. 20: The Manage Probes tab

The Manage Probes tab provides a set of Quick Links that you can use to create and manage probes:

- Click the Manage Custom Probes icon to open the Custom Probes tab and create or modify a custom probe.
- Click the Copy Probes icon to open the Copy Probe dialog, and copy the probe configurations from the currently selected object to one or more monitored objects.

A probe monitors a unique set of metrics for each specific object type (server, database, database object, or agent); select the name of an object in the tree control to review the probes for that object.

To modify the properties associated with a probe, highlight the name of a probe, and customize the settings that are displayed in the Probes table:

- Move the "Default" switch in the Execution Frequency columns to N to enable the Minutes and Seconds selectors, and specify a non-default value for the length of time between executions of the probe.
- Move the Default switch in the Enabled? column to No to change the state of the probe, and indicate if the probe is active or not active.

**Note:** If data from a Disabled probe is used in a chart, the chart will display an information icon in the upper-left corner that allows you to enable the probe by clicking the provided link.

• Move the Default switch in the Data Retention column to No to enable the Day(s) field and specify the number of days that information gathered by the probe is stored on the PEM server.

The Manage Probes tab may display information about probes that cannot be modified from the current node. If a probe cannot be modified from the current dialog, the switches are disabled. Generally, a disabled probe can be modified from a node that is higher in the hierarchy of the PEM client tree control; select another object in the tree control to modify which probes are displayed or enabled in the Manage Probes tab.

## 4.4.1 Creating a Custom Probe

You can use the PEM Custom Probes tab to create a new probe or modify an existing user-defined probe. To open the Custom Probes tab, select the Manage Custom Probes... icon from the Manage Probes tab.

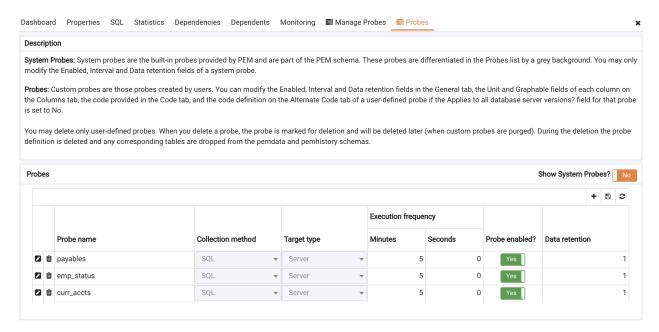

Fig. 21: The Custom Probes dialog

Use the Show System Probes? switch to display or conceal the system probes on the Custom Probes tab.

You can use the Custom Probes tab to create a new probe or modify an existing probe. To create a new probe, click the Add icon in the upper-right corner of the tab; provide a name for the new probe in the Probe Name column. Then, select the Edit icon (located to the left of the probe name) to review or add the probe definition.

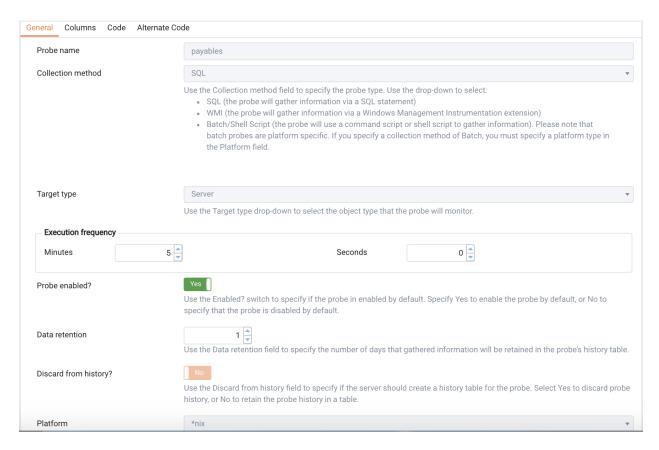

Fig. 22: Defining a custom probe – the General tab

Use the fields on the General tab to modify the definition of an existing probe or to specify the properties of a new probe:

- Use the Probe Name field to provide a name for a new probe.
- Use the Collection method field to specify the probe type. Use the drop-down listbox to select:
- SQL the probe will gather information via a SQL statement.
- WMI the probe will gather information via a Windows Management Instrumentation extension.
- Batch the probe will use a command-script or shell-script to gather information.

Before creating a batch probe on a Linux system, you must modify the agent.cfg file, setting the allow\_batch\_probes parameter equal to true and restart the PEM agent. The agent.cfg file is located in / opt/PEM/agent/etc.

On 64-bit Windows systems, agent settings are stored in the registry. Before creating a batch probe, modify the registry entry for the AllowBatchProbes registry entry and restart the PEM agent. PEM registry entries are located in HKEY\_LOCAL\_MACHINE\Software\Wow6432Node\EnterpriseDB\PEM\agent.

Please note that batch probes are platform-specific. If you specify a collection method of Batch, you must specify a platform type in the Platform field.

To invoke a script on a Linux system, you must modify the entry for batch\_script\_user parameter of agent.cfg file and specify the user that should be used to run the script. You can either specify a non-root user or root for this parameter. If you do not specify a user, or the specified user does not exist, then the script will not be executed. Restart the agent after modifying the file.

To invoke a script on a Windows system, set the registry entry for AllowBatchJobSteps to true and restart the PEM agent.

- Use the Target Type drop-down listbox to select the object type that the probe will monitor. Target type is disabled if Collection method is WMI.
- Use the Minutes and Seconds selectors to specify how often the probe will collect data.
- Use the Probe Enable? switch to specify if the probe in enabled by default. Specify Yes to enable the probe by default, or No to specify that the probe is disabled by default.

**Note:** If data from a disabled probe is used in a chart, the chart will display an information icon in the upper-left corner that allows you to enable the probe by clicking the provided link.

- Use the Data Retention field to specify the number of days that gathered information will be retained in the probe's history table.
- Use the switch next to Discard from history to specify if the server should create a history table for the probe. Select Yes to discard probe history, or No to retain the probe history in a table.
- Use the Platform drop-down listbox to specify the type of platform that the probe will monitor. This field is enabled only when the Collection method is Batch.

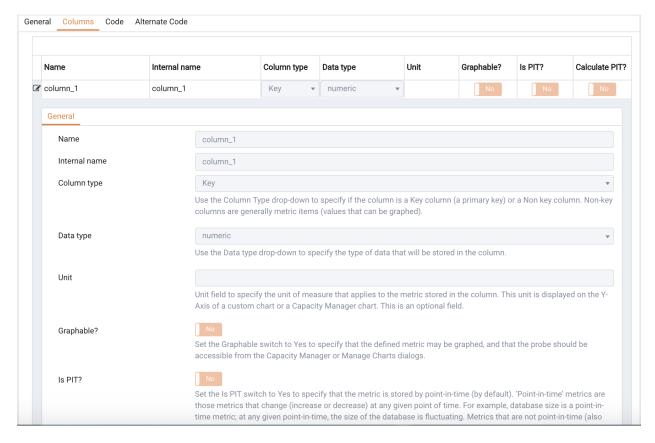

Fig. 23: The Columns tab of the Custom Probes dialog

Use the Columns tab to define the columns in which the probe data will be stored. Navigate to the Columns tab, and click the Add button (in the upper-right corner) to define a new column. After a providing a column name in the Name field, click the Edit button (to the left of the new column name) to provide information about the column:

- Provide a descriptive name for the column in the Name field.
- The Internal Name field is not enabled for user-defined probes.
- Use the Column Type drop-down listbox to specify if the column is a Key column (a primary key) or a Non key column. Non-key columns are generally metric items (values that can be graphed).
- Use the Data Type drop-down listbox to specify the type of data that will be stored in the column.
- Use the Unit field to specify the unit of measure that applies to the metric stored in the column. This unit is displayed on the Y-Axis of a custom chart or a Capacity Manager chart. This is an optional field.
- Use the Graphable switch to specify if the defined metric may be graphed, and that the probe should be accessible from the Capacity Manager or Manage Charts dialogs.
- Use the Is PIT switch to specify if the metric should be stored by point-in-time.

'Point-in-time' metrics are those metrics that change (increase or decrease) at any given point of time. For example, database size is a point-in-time metric; at any given point-in-time, the size of the database is fluctuating. Metrics that are not point-in-time (also referred to as cumulative metrics) are metrics whose size always increases over time. For example, Blocks Read and Tuples Read are cumulative metrics; the value stays the same or increases.

• Use the Calculate PIT switch to specify that the server should calculate a point-in-time value for the metric data. Calculate PIT is disabled if Is PIT is Yes.

PEM allows you to store point-in time-values of cumulative metrics as well. PEM subtracts the last collected value of a cumulative metric from the current value, and stores the difference as a point-in-time value.

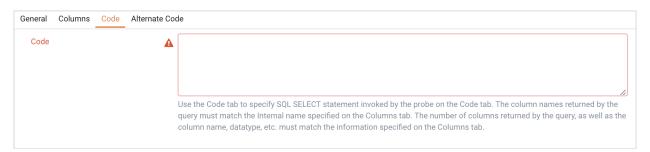

Fig. 24: The Code tab of the Custom Probes dialog

Use the Code tab to specify the default code that will be executed by the probe:

- If the probe is a SQL probe, you must specify the SQL SELECT statement invoked by the probe on the Code tab. The column names returned by the query must match the Internal Name specified on the Columns tab. The number of columns returned by the query, as well as the column name, data type, etc. must match the information specified on the Columns tab.
- If the probe is a batch probe, you must specify the shell or .bat script that will be invoked when the probe runs. The output of the script should be as follows:

The first line must contain the names of the columns provided on the Columns tab. Each column name should be separated by a tab (t) character. From the second line onwards, each line should contain the data for each column, separated by a tab character.

If a specified column is defined as key column, you should ensure that the script does not produce duplicate data for that column across lines of output. The number of columns specified in the Columns tab and their names, data type, etc. should match with the output of the script output.

• If the probe is a WMI probe, you must specify the WMI query as a SELECT WMI query. The column name referenced in the SELECT statement should be same as the name of the corresponding column specified on the

Column tab. The column names returned by the query must match the Internal Name specified on the Column tab. The number of columns returned by the query, as well as the column name, data type, etc. must match the information specified on the Columns tab.

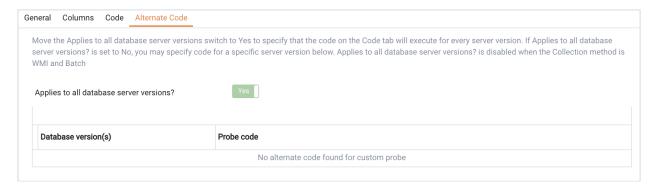

Fig. 25: The Alternate Code tab of the Custom Probes dialog

Use the Alternate Code tab to provide code that will be invoked if the probe fires on a specific version of the server. To provide version-specific code, move the Applies to any server version? switch to No, and click the Add button. Then, use the Database Version(s) drop-down listbox to select a version, and click the Edit button (to the left of the version name) to provide the code that will execute when the probe fires.

If you select a database version, and leave the Probe Code column blank, PEM will invoke the code specified on the Code tab when the probe executes on a server that matches that version.

When you've finished defining the probe, click the Save icon (in the corner of the Custom Probes tab) to save the definition, and make the probe data available for use on custom charts and graphs.

# 4.4.2 Deleting a Probe

Use the Delete icon (located to the left of a Probe Name) to delete a user-defined probe. When you delete a probe, the probe is marked for deletion and will be deleted later (when custom probes are purged). During the deletion, the probe definition is deleted and any corresponding tables are dropped from the pemdata and pemhistory schemas.

System probes are the built-in probes provided by PEM, and are part of the PEM schema. If you attempt to delete a system probe, the PEM client will display a notice, informing you that the probe cannot be deleted.

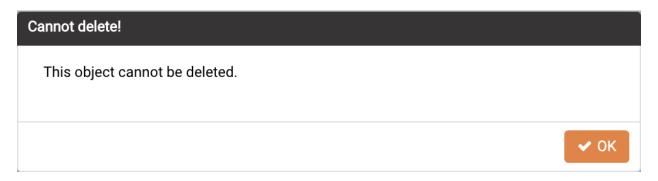

Fig. 26: Attempting to delete a system probe

# 4.4.3 Copying a Probe

You can use the Copy Probe Configuration... dialog to copy probe definitions from one monitored object to one or more monitored objects of the same type. To open the Copy Probe Configuration... dialog, highlight the object from which you are copying probes in the PEM client tree control, and select Manage Probes from the Management menu. When the Manage Probes tab opens, click on Copy Probe to open the Copy Probe Configuration dialog:

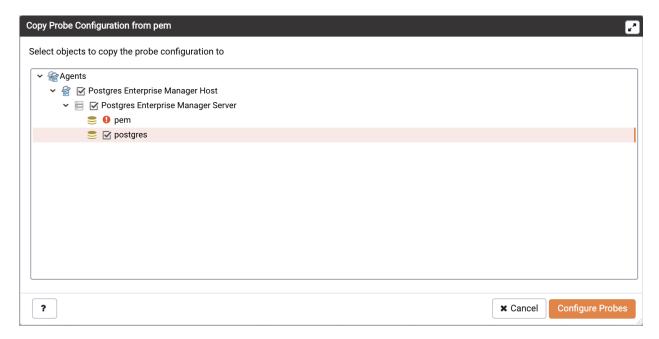

Fig. 27: The Copy Probe Configuration tree control

The dialog will copy the probe definitions from the object through which the Copy Probe Configuration dialog was opened, to the location(s) selected on the tree control.

Note that if you specify a parent node in the Copy Probe Configuration tree control, PEM will copy the probe configurations to each object (of the same type) that resides under that node in the tree control. For example, to copy the probe definitions from one schema to all schemas that reside within a database, select only the parent database of the target schemas. Please note that a red warning symbol is displayed to the left of the name of a listed target object if that object is the source of the probe that is being copied.

When you have selected the target object or objects, click the Configure Probes button to copy the probe definitions to the location selected on the dialog.

# 4.5 Alerting

PEM continually monitors registered servers and compares performance metrics against pre-defined and user-specified thresholds that constitute good or acceptable performance for each statistic. Any deviation from an acceptable threshold value triggers an alert. An alert is a system-defined or user-defined set of conditions that PEM compares to the system statistics. Alerts call your attention to conditions on registered servers that require your attention.

## Reviewing alerts on the Global Overview

When your system statistics deviate from the boundaries specified for that statistic, the alert triggers, displaying a high (red), low (yellow), or medium (orange) severity warning in the left-most column of the Alert Status table on the Global Overview dashboard.

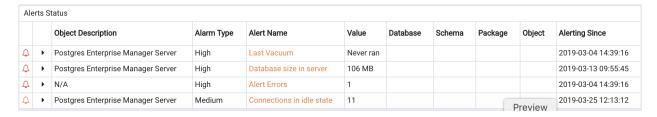

Fig. 28: The Alert Status table

The PEM server includes a number of pre-defined alerts that are actively monitoring your servers. If the alert definition makes details available about the cause of the alert, you can click the down arrow to the right of the severity warning to access a dialog with detailed information about the condition that triggered the alert.

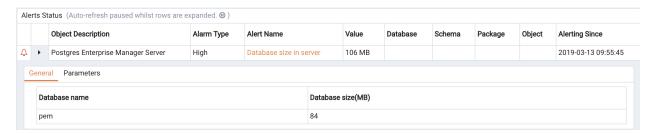

Fig. 29: Alert details

PEM also provides an interface that allows you to create customized alerts. Each alert uses metrics defined on an alert template. An alert template defines how the server will evaluate the statistics for a resource or metric. The PEM server includes a number of pre-defined alert templates, or you can create custom alert templates.

# 4.5.1 Using the Alerts Dashboard

Use the Dashboards menu (on the Monitoring tab) to access the Alerts Dashboard. The Alerts Dashboard displays a summary of the active alerts and the status of each alert:

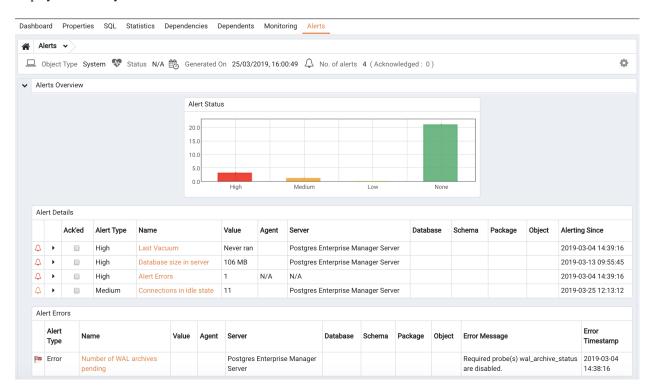

Fig. 30: The Alerts Dashboard

The Alerts Dashboard header displays the date and time that the dashboard was last updated, and the number of current alerts.

The Alerts Overview section displays a graphic representation of the active alerts, as well as a count of the current high, low and medium alerts. The vertical bar on the left of the graph provides the count of the alerts displayed in each column. Hover over a bar to display the alert count for the selected alert severity in the upper-right hand corner of the graph.

The Alert Details table provides a list of the alerts that are currently triggered. The entries are prioritized from high-severity to lower-severity; each entry includes information that will allow you to identify the alert and recognize the condition that triggered the alert. Click the name of an alert to review detailed information about the alert definition.

The Alert Errors table displays configuration-related errors (eg. accidentally disabling a required probe, or improperly configuring an alert parameter). You can use the information provided in the Error Message column to identify and resolve the conflict that is causing the error.

#### **Customizing the Alerts Dashboard**

You can customize tables and charts that appear on the Alerts dashboard. To customize a table or chart, click the Settings icon located in the upper-right corner.

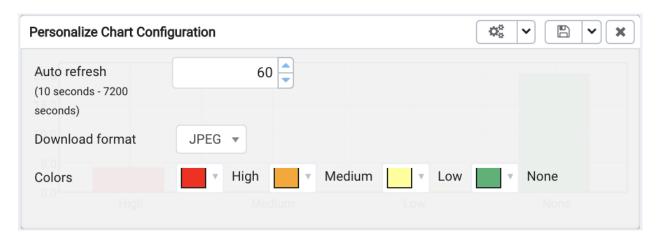

Fig. 31: Customizing a chart

Use fields on the Personalize chart configuration dialog (Figure 4.32) to provide your display preferences:

- Use the Auto Refresh field to specify the number of seconds between updates of the data displayed in the table or chart.
- If applicable, use the Download as field to indicate if you would like a chart to be downloaded as a JPEG image or a PNG image.
- If applicable, use the Colours selectors to specify the display colors that will be used on a chart.
- If applicable, set the Show Acknowledged Alerts switch to Yes indicate that you would like the table to display alerts that you have acknowledged with a checkbox in the Ack'ed column. Set the field to No to indicate that the table should hide any acknowledged alerts. The switch acts as a toggle; acknowledged alerts are not purged from the table content until the time specified in the alert definition passes.

To save your customizations, click the Save icon (a check mark) in the upper-right corner; to delete any previous changes and revert to the default values, click the Delete icon. The Save and Delete drop-down menus allow you to specify if your preferences should be applied to All Dashboards, or to a selected server or database.

## 4.5.2 Using the Manage Alerts Tab

Use the PEM Client's Manage Alerts tab to define, copy, or manage alerts. To open the Manage Alerts tab, select Manage Alerts from the Management menu.

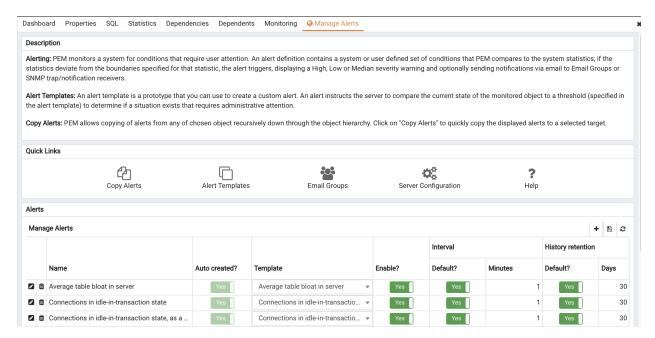

Fig. 32: The Manage Alerts tab

Use the Quick Links toolbar to open dialogs and tabs that will assist you when managing alerts:

- Click Copy Alerts to open the Copy Alert Configuration dialog and copy an alert definition.
- Click Alert Templates to open the Alert Template tab, and modify or create an alert template.
- Click Email Groups to open the Email Groups tab, and modify or create an email group.
- Click Server Configurations to open the Server Configuration dialog and review or modify server configuration settings.
- Click Help to open the PEM online help in a new tab of the PEM web interface.

Use the table in the Alerts section of the Manage Alerts tab to create new alerts or manage existing alerts.

## **Creating a Custom Alert Template**

An alert template is a prototype that defines the properties of an alert. An alert instructs the server to compare the current state of the monitored object to a threshold (specified in the alert template) to determine if a situation exists that requires administrative attention.

You can use the Alert Templates tab to define a custom alert template or view the definitions of existing alert templates. To open the Alert Templates tab, select the Manage Alerts... menu option from the Management menu. When the Manage Alerts tab opens, select Alert Templates from the Quick Links toolbar.

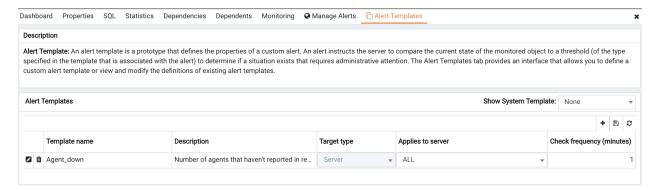

Fig. 33: The Alert Templates tab

Use the Show System Template drop-down listbox to filter the alert templates that are displayed in the Alert Templates table. Use the listbox to select a level of the PEM hierarchy to view all of the templates for the selected level.

## **Defining a New Alert Template**

To define a new alert template, use the Show System Template drop-down listbox to select None, and click the Add icon (+) located in the upper-right corner of the alert template table. The alert template editor opens.

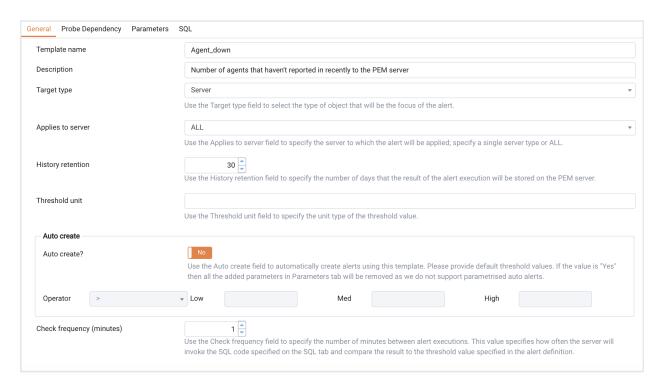

Fig. 34: The General tab

Use fields on the General tab to specify general information about the template:

- Use the Template name field to specify a name for the new alert template.
- Use the Description field to provide a description of the alert template.
- Use the Target type drop-down listbox to select the type of object that will be the focus of the alert.
- Use the Applies to server drop-down listbox to specify the server type (EDB Postgres Advanced Server or PostgreSQL) to which the alert will be applied; you can specify a single server type, or ALL.
- Use the History retention field to specify the number of days that the result of the alert execution will be stored on the PEM server.
- Use the Threshold unit field to specify the unit type of the threshold value.
- Use fields in the Auto create box to indicate if PEM should use the template to generate an automatic alert. If enabled, PEM will automatically create an alert when a new server or agent (as specified by the Target type drop-down listbox) is added, and delete that alert when the target object is dropped.
  - Move the Auto create? slider to Yes to indicate that PEM should automatically create alerts based on the template. If you modify an existing alert template, changing the Auto create? slider from No to Yes, PEM will create alerts on the existing agents and servers. Please note that if you change the slider from Yes to No, the default threshold values in existing alerts will be erased, and cannot be recovered.
  - Use the Operator drop-down listbox to select the operator that PEM will use when evaluating the current system values.

Select a greater-than sign (>) to indicate that the alert should be triggered when the system values are greater than the values entered in the Threshold values fields.

Select a less-than sign (<) to indicate that the alert should be triggered when the system values are less than the values entered in the Threshold values fields.

• Use the threshold fields to specify the values that PEM will compare to the system values to determine if an alert should be raised. Please note that you must specify values for all three thresholds (Low, Medium, and High):

Enter a value that will trigger a low-severity alert in the Low field.

Enter a value that will trigger a medium-severity alert in the Medium field.

Enter a value that will trigger a high-severity alert in the High field.

• Use the Check frequency field to specify the default number of minutes between alert executions. This value specifies how often the server will invoke the SQL code specified in the definition and compare the result to the threshold value specified in the template.

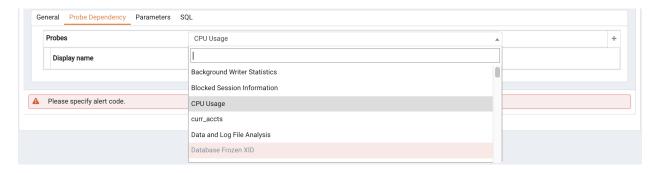

Fig. 35: The Probe Dependency tab of the Alert Templates dialog

Use the fields on the Probe Dependency tab to specify the names of probes referred to in the SQL query specified on the SQL tab:

• Use the Probes drop-down listbox to select from a list of the available probes; highlight a probe name, and click the Add button to add the probe to the list of probes used by the alert template. To remove a probe from the selected probes list, highlight the probe name, and click the Delete icon.

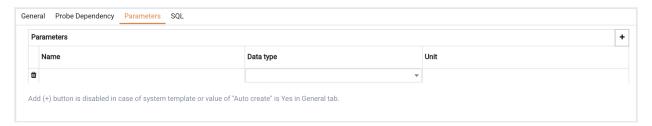

Fig. 36: The Parameters tab of the Alert Templates dialog

• Use fields on the Parameters tab to define the parameters that will be used in the SQL code specified on the SQL tab. Click the Add icon (+) and:

Use the Name field to specify the parameter name.

Use the Data type drop-down listbox to specify the type of parameter.

Use the Unit field to specify the type of unit specified by the parameter.

Use the Code field on the SQL tab to provide the text of the SQL query that the server will invoke when
executing the alert. The SQL query will provide the result against which the threshold value is compared; if the
alert result deviates from the specified threshold value, an alert will be raised.

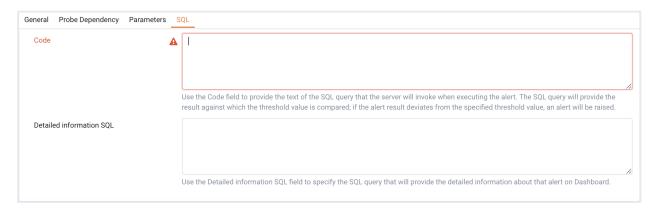

Fig. 37: The SQL tab of the Alert Templates dialog

Within the query, parameters defined on the Parameters tab should be referenced sequentially by the variable param\_\*x\*, where *x* indicates the position of the parameter definition within the parameter list. For example, param\_1 refers to the first parameter in the parameter list, param\_2 refers to the second parameter in the parameter list, and so on.

The query can also include the following pre-defined variables:

| Variable Description | Variable Name       |
|----------------------|---------------------|
| agent identifier     | '\${agent_id}'      |
| server identifier    | '\${server_id}'     |
| database name        | '\${database_name}' |
| schema name          | '\${schema_name}'   |
| Table                | '\${object_name}'   |
| index                | '\${object_name}'   |
| sequence             | '\${object_name}'   |
| function name        | '\${object_name}'   |

• Use the Detailed Information SQL field to provide a SQL query that will be invoked if the alert is triggered. The result set of the query may be displayed as part of the detailed alert information on the Alerts dashboard or Global Overview dashboard.

**Note:** If the specified query is dependent on one or more probes from different levels within the PEM hierarchy (server, database, schema, etc.), and a probe becomes disabled, any resulting alerts will be displayed as follows:

- If the alert definition and the probe referenced by the query are from the same level within the PEM hierarchy, the server will display any alerts that reference the alert template on the Alert Error table of the Global Alert Dashboard.
- If the alert definition and the probe referenced by the query are from different levels of the PEM hierarchy, the server will display any triggered alerts that reference the alert template on the Alert Details table of the hierarchy on which the alert was defined.

Click the Save icon to save the alert template definition and add the template name to the Alert Templates list. After saving a custom alert template, you can use the Alerting dialog to define an alert based on the template.

#### **Modifying or Deleting an Alert Template**

To view the definition of an existing template (including PEM pre-defined alert templates), use the Show System Template drop-down listbox to select the type of object monitored. When you select the object type, the Alert Templates table will display the currently defined alert templates that correspond with that object type.

Highlight a Template Name in the list, and click the Edit icon (at the left end of the row) to review the template definition.

Use the tabs on the Alert Templates dialog to view detailed information about the alert template:

- General information is displayed on the General tab.
- The names of probes that provide data for the template are listed on the Probe Dependency tab.
- The names of any parameters referred to in the SQL code are listed on the Parameters tab.
- The SQL code that defines the behavior of the alert is displayed on the SQL tab.

To delete an alert template, highlight the template name in the alert templates table, and click the Delete icon. The alert history will persist for the length of time specified in the History Retention field in the template definition.

## **Creating a New Alert**

The Manage Alerts tab displays a table of alerts that are defined on the object currently selected in the PEM client tree control. You can use the Alerts table to modify an existing alert, or to create a new alert.

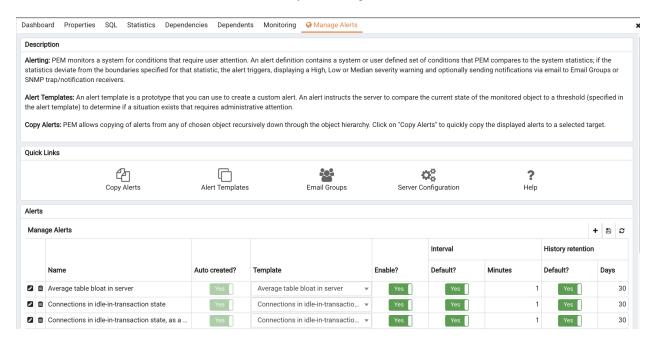

Fig. 38: The Manage Alerts tab

To open the alert editor and create a new alert, click the Add icon (+) in the upper-right corner of the table. The editor opens as shown below.

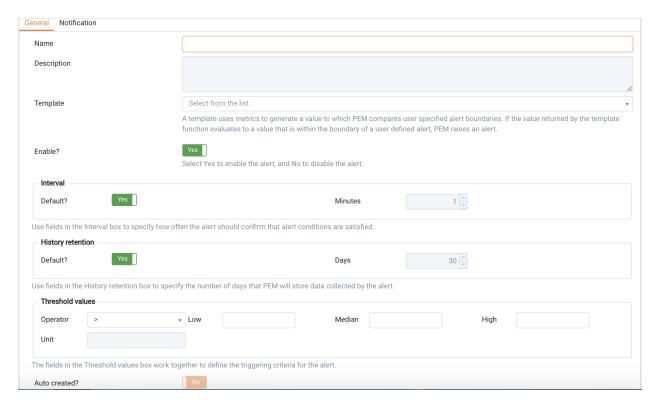

Fig. 39: The General tab of the alert editor

Use the fields on the General tab to provide information about the alert:

- Enter the name of the alert in the Name field.
- Use the drop-down listbox in the Template field to select a template for the alert. An alert template is a function that uses one (or more) metrics or parameters to generate a value to which PEM compares user-specified alert boundaries. If the value returned by the template function evaluates to a value that is within the boundary of a user-defined alert (as specified by the Operator and Threshold values fields), PEM raises an alert, adds a notice to the Alerts overview display, and performs any actions specified on the template.
- Use the Enable? switch to specify if the alert is enabled (Yes) or disabled (No).
- Use the controls in the Interval box to specify how often the alert should confirm if the alert conditions are satisfied. Use the Minutes selector to specify an interval value. Use the Default switch to set or reset the Minutes value to the default (recommended) value for the selected template.
- Use controls in the History retention box to specify the number of days that PEM will store data collected by the alert. Use the Days selector to specify the number of days that the data will be stored. Use the Default switch to set or reset the Days value to the default value (30 days).
- Use controls in the Threshold values box to define the triggering criteria for the alert. When the value specified in the Threshold Values fields evaluates to greater-than or less-than the system value (as specified with the Operator), PEM will raise a Low, Medium or High level alert:
- Use the Operator drop-down listbox to select the operator that PEM will use when evaluating the current system values:
  - Select a greater-than sign (>) to indicate that the alert should be triggered when the system values are greater than the values entered in the Threshold values fields.
  - Select a less-than sign (<) to indicate that the alert should be triggered when the system values are less than the values entered in the Threshold values fields.

- Use the threshold fields to specify the values that PEM will compare to the system values to determine if an alert should be raised. Please note that you must specify values for all three thresholds (Low, Medium, and High):
  - Enter a value that will trigger a low-severity alert in the Low field.
  - Enter a value that will trigger a medium-severity alert in the Medium field.
  - Enter a value that will trigger a high-severity alert in the High field.

The Parameter Options table contains a list of parameters that are required by the selected template; the table displays both pre-defined parameters, and parameters for which you must specify a value. Please note that you must specify a value for any parameter that displays a prompt in the Value column.

PEM can send a notification or execute a script if an alert is triggered, or if an alert is cleared. Use the Notification tab to specify how PEM will behave if an alert is raised.

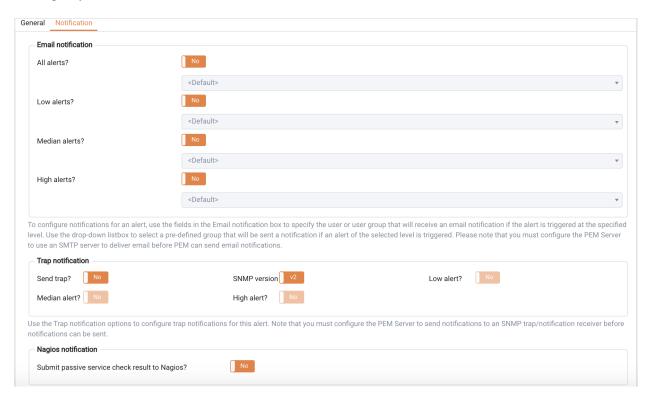

Fig. 40: The alert editor Notification tab

Use the fields in the Email notification box to specify the email group that will receive an email notification if the alert is triggered at the specified level. Use the Email Groups tab to create an email group that contains the address of the user or users that will be notified when an alert is triggered. To access the Email Groups tab, click the Email Groups icon located in the Quick Links menu of the Manage Alerts tab.

• To instruct PEM to send an email when a specific alert level is reached, set the slider next to an alert level to Yes, and use the drop-down listbox to select the pre-defined user or group that will be notified.

Please note that you must configure the PEM Server to use an SMTP server to deliver email before PEM can send email notifications.

Use the Trap notification options to configure trap notifications for this alert:

• Set the Send trap slider to Yes to send SNMP trap notifications when the state of this alert changes.

- Set the SNMP Ver slider to v1 or v2 to identify the SNMP version.
- Use the Low alert, Med alert and High ``alert sliders to select the level(s) of alert that will trigger the trap. For example, if you set the slider next to High alert to Yes, PEM will send a notification when an alert with a high severity level is triggered.

Please note that you must configure the PEM Server to send notifications to an SNMP trap/notification receiver before notifications can be sent.

Use the field in the Nagios notification box to instruct the PEM server to notify Nagios network-alerting software when the alert is triggered or cleared.

• Set the Submit passive service check result to Nagios switch to Yes to instruct the PEM server to notify Nagios when the alert is triggered or cleared.

Use the fields in the Script execution box to (optionally) define a script that will be executed if an alert is triggered, and to specify details about the script execution.

- Set the Execute script slider to Yes to instruct PEM to execute the provided script if an alert is triggered.
- Set the Execute on alert cleared slider to Yes to instruct PEM to execute the provided script when the situation that triggered the alert has been resolved.
- Use the radio buttons next to Execute script on to indicate that the script should execute on the PEM Server or the Monitored Server.
- Provide the script that PEM should execute in the Code field. You can provide a batch/shell script, or SQL code. Within the script, you can use placeholders for the following:
  - %AlertName% this placeholder will be replaced with the name of the triggered alert.
  - %ObjectName% this placeholder will be replaced with the name of the server or agent on which the alert was triggered.
  - %ThresholdValue% this placeholder will be replaced with the threshold value reached by the metric when the alert triggered.
  - %CurrentValue% this placeholder will be replaced with the current value of the metric that triggered the alert.
  - %CurrentState% this placeholder will be replaced with the current state of the alert.
  - <code>%OldState%</code> this placeholder will be replaced with the previous state of the alert.
  - $AlertRaisedTime\$  this placeholder will be replaced with the time that the alert was raised, or the most recent time that the alert state was changed.

To invoke a script on a Linux system, you must modify the entry for *batch\_script\_user* parameter of agent.cfg file and specify the user that should be used to run the script. You can either specify a non-root user or root for this parameter. If you do not specify a user, or the specified user does not exist, then the script will not be executed. Restart the agent after modifying the file.

To invoke a script on a Windows system, set the registry entry for *AllowBatchJob-Steps* to true and restart the PEM agent. PEM registry entries are located in HKEY\_LOCAL\_MACHINE/Software/Wow6432Node/EnterpriseDB/PEM/agent.

When you have defined the alert attributes, click the edit icon to close the alert definition editor, and then the save icon (in the upper-right corner of the Alerts table). To discard your changes, click the refresh icon; a popup will ask you to confirm that you wish to discard the changes.

## Modifying or Deleting an Alert

Use the Alerts table to manage an existing alert or create a new alert. Highlight an object in the PEM client tree control to view the alerts that monitor that object.

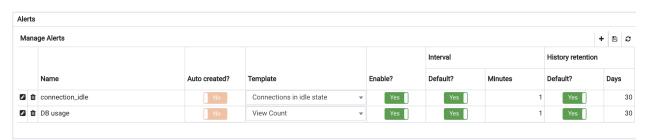

Fig. 41: The Alerts table

You can modify some properties of an alert in the Alerts table:

- The Alert name column displays the name of the alert; to change the alert name, simply replace the name in the table, and click the save icon.
- The Alert template column displays the name of the alert template that specifies properties used by the alert. You can use the drop-down listbox to change the alert template associated with an alert.
- Use the Alert enable? switch to specify if an alert is enabled (Yes) or disabled (No).
- Use the Interval column to specify how often PEM should check to see if the alert conditions are satisfied. Set the Default switch to No and specify an alternate value (in Minutes), or return the Default switch to Yes to reset the value to its default setting. By default, PEM will check the status of each alert once every minute.
- Use the History retention field to specify the number of days that PEM will store data collected by the alert. Set the Default switch to No and specify an alternate value (in Days), or return the Default switch to Yes to reset the value to its default setting. By default, PEM will recommend storing historical data for 30 days.

After modifying an alert, click the save icon (located in the upper-right corner of the table) to make your changes persistent.

Click the edit icon to the left of an alert name to open an editor that provides access to the complete alert definition to modify other alert attributes.

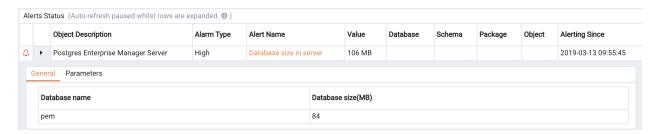

Fig. 42: The Alert details dialog

Use fields on the Alert details dialog to modify the definition of the selected alert. When you've finished modifying the alert definition, click Save to preserve your changes, or Cancel to exit the dialog without saving any changes.

#### **Deleting an Alert**

To mark an alert for deletion, highlight the alert name in the Alerts table and click the delete icon to the left of the name; the alert will remain in the list, but in red strike-through font.

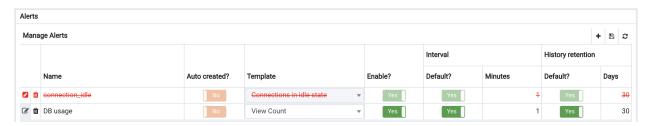

Fig. 43: Deleting an alert

The delete icon acts as a toggle; you can undo the deletion by clicking the delete icon a second time; when you click the Save icon, the alert definition will be permanently deleted.

## **Copying an Alert**

To speed up the deployment of alerts in the PEM system, you can copy alert definitions from one object to one or more target objects.

To copy alerts from an object, highlight the object in the PEM client tree control on the main PEM window, and select the Copy Alerts... option from the Management menu. When the Manage Alerts tab opens, click the Copy Alerts icon (located in the Quick Links toolbar) to open the Copy Alert Configuration dialog.

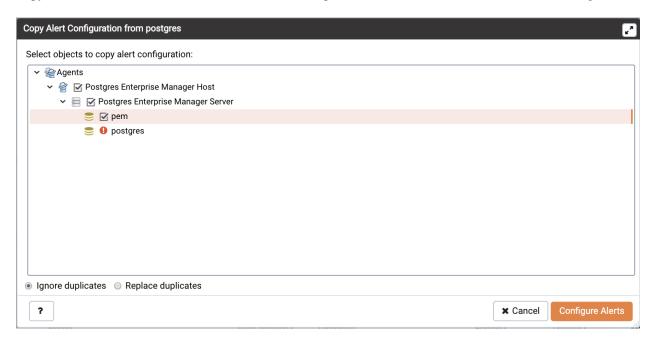

Fig. 44: The Copy Alert Configuration dialog

The Copy Alert Configuration dialog copies all alerts from the object highlighted in the PEM client tree control to the object or objects selected on the dialog. Expand the tree control to select a node or nodes to specify the target object(s). The tree control displays a red warning indicator next to the source object.

To copy alerts to multiple objects at once, select a parent node of the target(s). For example, to copy the alerts from one table to all tables in a schema, you can simply select the checkbox next to the schema. PEM will only copy alerts to targets that are of the same type as the source object.

Check the Ignore duplicates radio button to prevent PEM from updating any existing alerts on the target objects with the same name as those being copied. Use the Replace duplicates option to replace existing alerts with alerts of the same name from the source object.

Click the Configure Alerts button to proceed to copy the alerts from the source object to all objects of the same type in, or under those objects selected on the Copy Alert Configuration dialog.

## **Audit Log Alerting**

PEM provides alert templates that allow you to use the Alerting dialog to create an alert that will trigger when an ERROR or WARNING statement is written to a log file for a specific server or agent. To open the Alerting dialog, highlight the name of the server or agent in the PEM client Object browser tree control, and select Alerting... from the Management menu.

To create an alert that will notify you of ERROR or WARNING messages in the log file for a specific server, create an alert that uses one of the following alert templates:

Number of ERRORS in the logfile on server M in last X hours

Number of WARNINGS in the logfile on server M in last X hours

Number of ERRORS or WARNINGS in the logfile on server M in last X hours

To create an alert that will notify you of ERROR or WARNING messages for a specific agent, create an alert that uses one of the following alert templates:

Number of ERRORS in the logfile on agent M in last X hours

Number of WARNINGS in the logfile on agent M in last X hours

Number of ERRORS or WARNINGS in the logfile on agent M in last X hours

Please note that this functionality is supported only on Advanced Server.

## **Creating an Email Group**

Postgres Enterprise Manager monitors your system for conditions that require user attention. You can use an email group to specify the email addresses of users that the server will notify if current values deviate from threshold values specified in an alert definition. An email group has the flexibility to notify multiple users, or target specific users during user-defined time periods.

Please note that you must configure the PEM Server to use an SMTP server to deliver email before PEM can send email notifications.

Use the Email Groups tab to configure groups of SMTP email recipients. To access the Email Groups tab, select Manage Alerts... from the PEM client's Management menu; when the Manage Alerts tab opens, select Email Groups from the Quick Links toolbar.

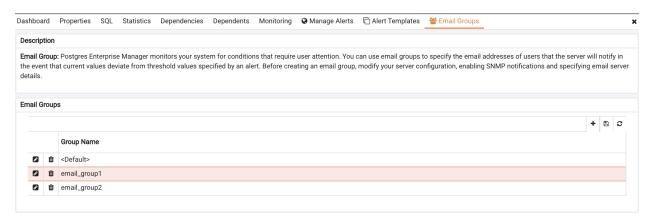

Fig. 45: The Email Groups tab

The Email Groups tab displays a list of the currently defined email groups. Highlight a group name and click the Edit icon (at the far left end of the row) to modify an existing group.

To define a new email group, click the Add icon (+) in the upper-right corner of the Email Groups table. The Email Group definition dialog opens.

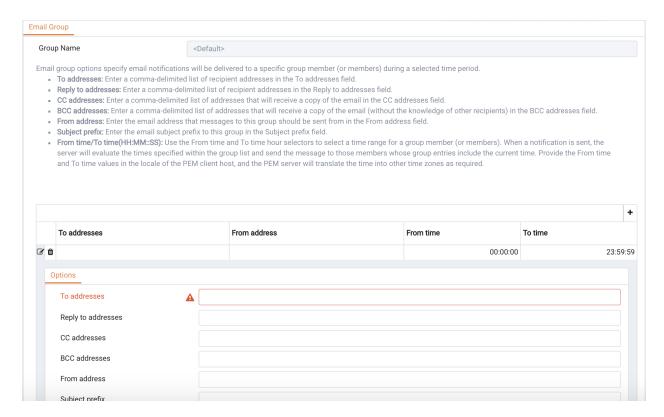

Fig. 46: Adding an email group

Use the Email Group dialog to define an email group and its members:

• Provide a name for the email group in the Group Name field.

Each row within the email group definition will associate a unique set of email addresses with a specific time period. When an alert is triggered, the server will evaluate the times specified in each row and send the message to those group members whose definitions are associated with the time that the alert triggered.

Click the Add icon (+) in the group members table to open the Options tab, and add the member addresses that will receive notifications for the time period specified:

- Enter a comma-delimited list of recipient addresses in the Reply to Addresses field.
- Enter a comma-delimited list of addresses that will receive a copy of the email in the CC Addresses field.
- Enter a comma-delimited list of addresses that will receive a copy of the email (without the knowledge of other recipients) in the Bcc Addresses field.
- Enter the email address that messages to this group should be sent from in the From Address field.
- Use the Subject prefix field to provide a message that will be added to the start of each subject line when a notification is sent.
- Use the From Time and To ``Time time selectors to specify the time range for notifications to the group member(s) that are identified on this row. Provide the From Time and To Time values in the locale of the PEM client host, and the PEM server will translate the time into other time zones as required.

When you've identified the member or members that will receive an email during a specific time period, click the Add icon to add a row to the table, and specify another time period and the email addresses that will be notified during those hours. When you've finished defining the email group, click the Save icon.

To delete an email group, highlight the name of the group in the Email Group table and click the Delete icon (located to the left of the group name).

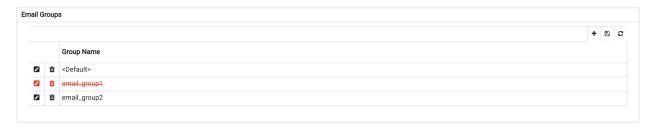

Fig. 47: Deleting an email group

The group name will be displayed in the Email Group table in red; click the Save icon to make the change persistent and remove the group from the table.

After creating the email group, you can use the Manage Alerts tab to set up the Notification details for an alert that will direct notifications to the group.

# 4.5.3 Using PEM with Nagios

The PEM server can send a passive alert result to Nagios network-alerting software when a user-defined alert is triggered. To instruct the PEM server to notify Nagios of a triggered alert, you must:

- Enable Nagios notification for each alert that will trigger a notification from the PEM server to Nagios. Please note that PEM alerting must be configured before you create the host.cfg file, the services.cfg file, or configure Nagios.
- Configure Nagios-related behaviors of the PEM server.
- Create the host.cfg and services.cfg configuration files.
- If necessary, modify the Nagios configuration file and restart the server.

After configuring the server to enable Nagios alerting, any triggered alerts will send a passive check result to the Nagios service. The syntax of a passive alert is:

```
<timestamp> PROCESS_SERVICE_CHECK_RESULT; <host_name> ;
<service_name> ; <service_status> ;
```

#### Where:

timestamp is the date and time that the alert was triggered.

*host\_name* is the name of the server or agent.

*service\_name* is the name of the alert.

service\_status is the numeric service status value:

0 if the service status is OK

1 if the service status is WARNING

2 if the service status is CRITICAL

3 if the service status is UNKNOWN

The PEM server uses the following rules to evaluate the service status:

- If the PEM alert level is CLEARED, the warning message will read OK.
- If the PEM alert level is LOW, the warning message will read WARNING.
- If the is\_nagios\_medium\_alert\_as\_critical flag (specified in the PEM server configuration dialog) is set to FALSE and the alert level MEDIUM, the warning message will read WARNING.
- If the is\_nagios\_medium\_alert\_as\_critical flag (specified in the PEM server configuration dialog) is set to TRUE and the alert level is MEDIUM, the warning message will read CRITICAL.
- If the PEM alert level is HIGH, the warning message will read CRITICAL.

### **Enabling Nagios Notification for an Alert**

The PEM server maintains a unique set of notification properties for each enabled alert. Use the Notification tab of the Manage Alerts tab to specify that (when triggered), a given alert will send an alert notice to Nagios.

To modify the notification properties of an alert, right-click on the name of the object monitored by the alert, and select Manage Alerts... from the Management menu. When the Manage Alerts tab opens, locate the alert, and then click the edit button to the left of the alert name in the Alerts list. When the edit pane opens, select the Notification tab.

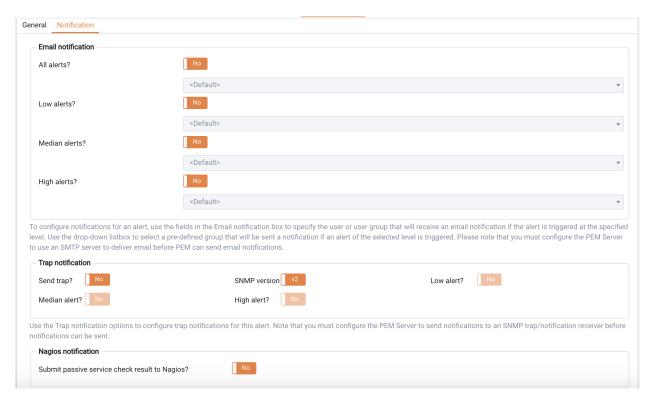

Fig. 48: The Notification tabg

To enable Nagios notification, move the slider next to Submit passive service check result to Nagios to Yes; before exiting the Manage Alerts tab, click the save icon to preserve your changes.

### Configuring Nagios-related behavior of the PEM Server

You can use the Server Configuration dialog to provide information about your Nagios configuration to the PEM server. To open Server Configuration dialog, select Server Configuration... from the PEM client's Management menu.

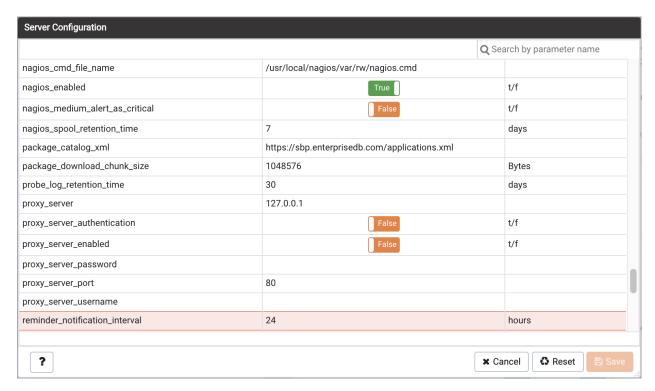

Fig. 49: Specify Nagios properties in the Server Configuration dialog

Four server configuration parameters specify information about your Nagios installation and PEM server behavior related to Nagios:

- Use the nagios\_cmd\_file\_name parameter to specify the location of the Nagios pipeline file that will receive passive check alerts from PEM. The default value of this parameter is /usr/local/nagios/var/rw/nagios.cmd. If your nagios.cmd file resides in an alternate location, specify the file location in the Value field.
- Move the slider in the nagios\_enabled parameter to Yes to instruct the PEM server to send passive check alerts to Nagios.
- Use the nagios\_medium\_alert\_as\_critical slider to specify the warning severity that the PEM server will pass to Nagios if a medium alert is triggered:
  - If the is\_nagios\_medium\_alert\_as\_critical flag is set to FALSE and the alert level is MEDIUM, the warning message will read WARNING.
  - If the is\_nagios\_medium\_alert\_as\_critical flag is set to TRUE and the alert level is MEDIUM, the warning message will read CRITICAL.
- Use the nagios\_spool\_retention\_time parameter to specify the number of days of notification history that will be stored on the PEM server. The default value is 7 days.

After modifying parameter values, click the save icon (in the upper-right corner of the Server Configuration dialog) to preserve your changes.

### Creating the hosts.cfg and services.cfg File

The templates.cfg file (by default, located in /usr/local/nagios/etc/objects) specifies the properties of a generic-host and generic-service. The properties specify the parameters used in the hosts.cfg and services.cfg files.

In most cases (when PEM is installed in a default configuration), you will not be required to modify the templates. cfg file before creating the hosts.cfg and services.cfg files. If necessary, you can modify the templates. cfg file to specify alternate values for parameters or to create new templates.

Before modifying the Nagios configuration file, use the following command to create a hosts.cfg file that contains information about the PEM hosts that reside on the local system:

```
psql -U postgres -p 5433 -d pem -A -t -c "select pem.
create_nagios_host_config('generic-host')" > /usr/local/nagios/etc/
objects/hosts.cfg
```

Then, use the following command to create a services.cfg file that contains information about the PEM services that reside on the local system:

```
psql -U postgres -p 5433 -d pem -A -t -c "select pem.
create_nagios_service_config('generic-service')" > /usr/local/nagios/
etc/objects/services.cfg
```

If you wish to use a custom template.cfg file entry, specify the entry name in place of generic-host or generic-service in the above commands.

### **Modifying the Nagios Configuration File**

After creating the host.cfg and services.cfg files, you must specify their location in the Nagios configuration file (by default, /usr/local/nagios/etc/nagios.cfg). Modify the configuration file, adding entries that specify the location of the files:

```
cfg_file=/usr/local/etc/objects/hosts.cfg
cfg_file=/usr/local/etc/objects/services.cfg
```

You can use the following command to confirm that Nagios is properly configured:

```
/usr/local/nagios/bin/nagios -v /usr/local/nagios/etc/nagios.cfg
```

After confirming that Nagios is configured correctly, restart the Nagios service:

/usr/local/nagios/bin/nagios -d /usr/local/nagios/etc/nagios.cfg

# CHAPTER 5

## Capacity Manager

PEM's Capacity Manager analyzes collected statistics (metrics) to generate a graph or table that displays the historical usage statistics of an object, and can project the anticipated usage statistics for an object. You can configure Capacity Manager to collect and analyze metrics for a specific host, server, database, or database object.

You can tailor the content of the Capacity Manager report by choosing a specific metric (or metrics) to include in the report, the time range over which the metrics were gathered, and a high or low threshold for the metrics analyzed. You can also specify a start and end date for the Capacity Manager report. If the end date of the report specifies a time in the future, Capacity Manager will analyze the historical usage of the selected object to extrapolate the projected object usage in the future.

To open Capacity Manager, select the Capacity Manager... option from the PEM client Management menu; the Capacity Manager wizard opens, displaying a tree control on the Metrics tab.

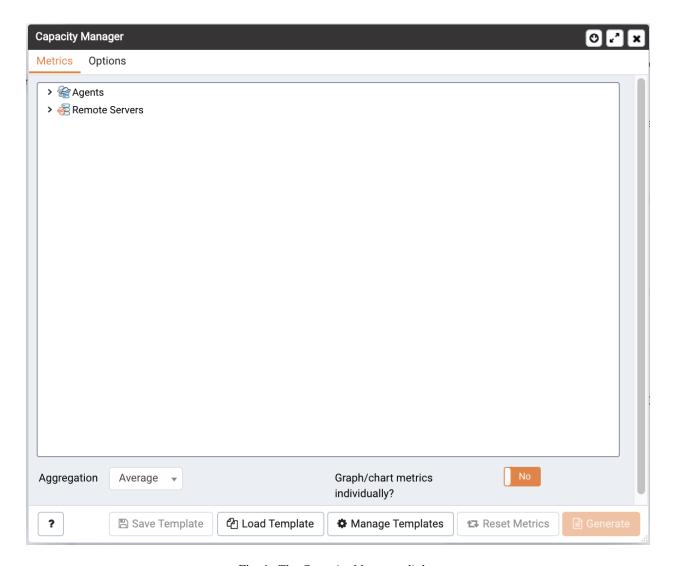

Fig. 1: The Capacity Manager dialog

Expand the tree control on the Metrics tab to review the metrics for the node that you wish to analyze. Check the box to the left of the name of the metric to include the metric in your report.

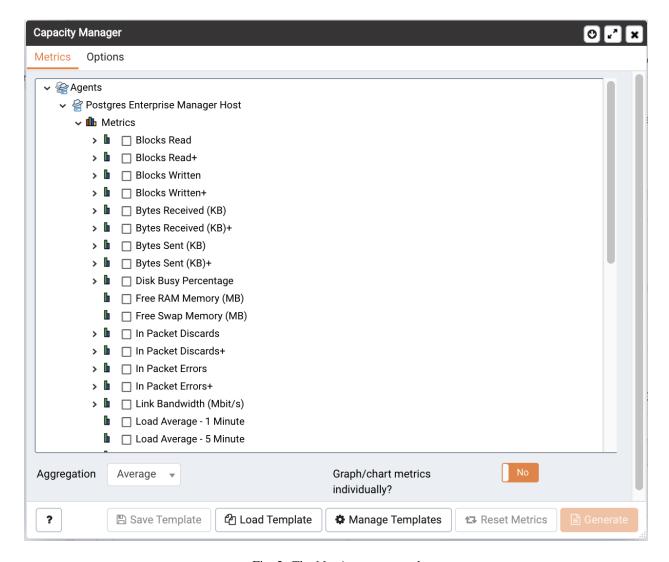

Fig. 2: The Metrics tree control

Capacity Manager will use the aggregation method specified with the Aggregation drop-down listbox (located at the bottom of the Metrics tab). The aggregation method instructs Capacity Manager how to evaluate and plot the metric values. Select from:

- Average: Use the average of the values recorded during the time period.
- Maximum: Use the maximum value recorded during the time period.
- Minimum: Use the minimum value recorded during the time period.
- First: Use the first value recorded during the time period.

To remove a metric from the Capacity Manager report, uncheck the box to the left of the name of a metric.

Move the slider next to Graph/chart metrics individually? to Yes to instruct Capacity Manager to produce a separate report for each metric selected on the Metrics tab. If the option is set to No, all selected metrics will be merged into a single graph or table.

Click the Generate button to display the report onscreen (accepting the default configuration options), or use the Options tab to customize sampling boundaries, report type and report destination. Please note that the times displayed on the Options tab are the time zone in which the PEM client resides.

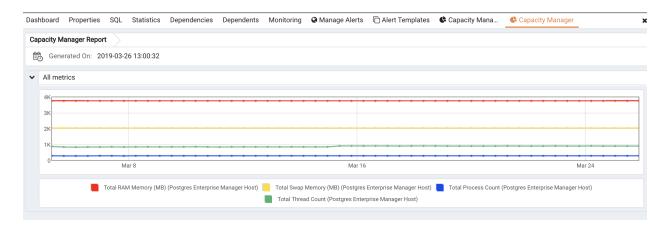

Fig. 3: Specify the time period, type, and destination of the report

Use the fields within the Time Period box to define the boundaries of the Capacity Manager report:

• Use the Period drop-down listbox to select the type of time period you wish to use for the report. You can select:

| Start time and end time                     | Specify a start date and an end date/time for the report.                                                                                                    |
|---------------------------------------------|----------------------------------------------------------------------------------------------------|
| Start time and threshold                    | Specify a start date and time, and a threshold to determine the end time and date for the report.                                                                                                    |
| Historical days<br>and extrapolated<br>days | Specify a start date for the report that is a number of days in the past, and an end date that is a number of days in the future. This option is useful for report templates that do not specify fixed dates. |
| Historical days and threshold               | Specify a start date that is a number of days in the past, and end it when a threshold value is reached.                                                                                                    |

After specifying the type of time period for the report, select from other options in the Time Period box to define the time period for the report:

• Use the date and time selectors next to the Start time field to specify the starting date and time of the sampling period, or select the number of Historical day(s) of data to include in the report. The date and time specified in the Start time field must not be later than the current date/time.

By default, Capacity Manager will select a start time that is one week prior to the current date and time.

• The end boundary for the report can be a time, a number of days in the future, or the point at which a selected metric reaches a user-specified threshold value. Use the date and time selectors next to the End time field to specify an end boundary for the report, or select the number of Extrapolated day(s) of data to include in the report. The time specified in the End time field must be later than the time specified in the Start time field.

Note that if you select an end date and time in the future, Capacity Manager will use historical usage information to extrapolate anticipated future usage. Since the projected usage is based on the sampling of historical data, the accuracy of the future usage trend will improve with a longer sampling period.

To specify a threshold value, use the drop-down listbox in the Threshold field to select a metric, an operator (Exceeds or Falls below), and enter a target value for the metric. If you choose to define the end of the report using a threshold, the Capacity Manager report will terminate when the value for the selected metric exceeds or falls below the specified value.

The cm\_max\_end\_date\_in\_years configuration parameter defines a default time value for the end boundary of a Capacity Manager report. If you specify a threshold value as the end boundary of a report, and the anticipated usage

of the boundary is not met before the maximum time has passed, the report will terminate at the time specified by the cm\_max\_date\_in\_years parameter. By default, cm\_max\_end\_date\_in\_years is 5; you can use the Server Configuration dialog to modify the value of cm\_max\_end\_date\_in\_years.

The fields in the Report box specify the report type and destination. Use the Include on report radio buttons to specify the type of report produced by Capacity Manager:

- Select Graph to instruct Capacity Manager to display the report in the form of a line graph in the PEM client window.
- Select Table of data to instruct Capacity Manager to display a table containing the report data in the PEM client window.
- Select Graph and table of data to instruct Capacity Manager to display both a line graph and a data table in the PEM client window.

Use the Report destination radio buttons to instruct Capacity Manager where to display or save the report:

- Select New tab to instruct Capacity Manager to display the report on a new tab in the PEM client. You must select New tab to display the first generation of a Capacity Manager report; for subsequent reports, you may select Previous tab.
- Select Previous tab to instruct Capacity Manager to re-use a previously opened tab when displaying the report.
- Select Download the report as a file and specify a file name to instruct Capacity Manager to write the report to the specified file.

When you have specified the report boundaries and selected the type and destination of the Capacity Manager report, click the Generate button to create the report.

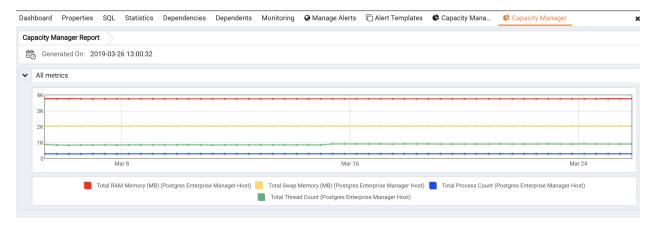

Fig. 4: The Capacity Manager report

Reports saved to file are stored in HTML format. You can review a Capacity Manager report with any web browser that supports Scalable Vector Graphics (SVG). Browsers that do not support SVG will be unable to display a Capacity Manager graph and may include unwanted characters.

## 5.1 Capacity Manager Templates

After defining a report, you can save the definition as a template for future reports. Capacity Manager report templates may be accessed by all PEM users. To save a report definition as a template:

- 1. Use the Metrics and Options tabs to define your report.
- 2. Click the Save button to open the Save Template dialog.

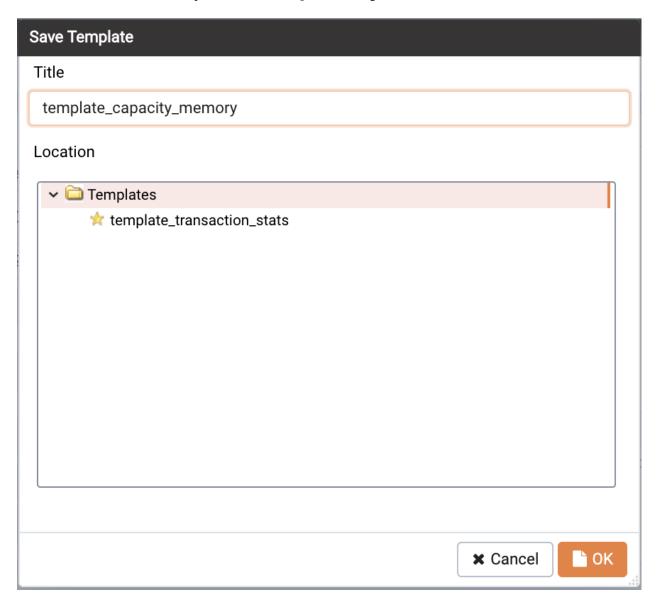

Fig. 5: Saving a Capacity Manager Template

- 3. Provide a report name in the Title field, select a location to store the template in the tree control.
- 4. Click OK.

When creating a report, you can use the Load Template button to browse and open an existing template. Once opened, the report definition may be modified if required, and optionally saved again, either as a new template, or overwriting the original template.

| Use the Manage | Templates button open a dialog that allows you to rename or remove unwanted templates. |  |
|----------------|----------------------------------------------------------------------------------------|--|
|                |                                                                                        |  |
|                |                                                                                        |  |
|                |                                                                                        |  |
|                |                                                                                        |  |
|                |                                                                                        |  |
|                |                                                                                        |  |
|                |                                                                                        |  |
|                |                                                                                        |  |
|                |                                                                                        |  |
|                |                                                                                        |  |
|                |                                                                                        |  |
|                |                                                                                        |  |
|                |                                                                                        |  |
|                |                                                                                        |  |
|                |                                                                                        |  |
|                |                                                                                        |  |
|                |                                                                                        |  |
|                |                                                                                        |  |
|                |                                                                                        |  |

## CHAPTER 6

## **Audit Manager**

You can use the PEM Audit Manager to simplify audit log configuration for Advanced Server instances. With the Audit Manager, you can configure logging attributes such as:

- How often log files are to be collected by PEM
- The type of database activities that are included in the log files
- How often (and when) log files are to be rotated

Audit logs may include the following activities:

- All connections made to the database instance
- Failed connection attempts
- Disconnections from the database instance
- All queries (SELECT statements)
- All DML statements (INSERT, UPDATE, DELETE)
- All DDL statements (e.g., CREATE, DROP, ALTER)

Once the audit logs are stored on the PEM server, you can use the Audit Log dashboard to review the information in an easy-to-read form. The Audit Log dashboard allows you to filter the log file by timestamp range (when an activity occurred), the database on which the activity occurred, the user performing the activity, or the type of command being invoked.

## 6.1 Setting the Advanced Server Instance Service ID

To configure logging for an Advanced Server instance, the server must be a PEM-managed server with a bound agent, and the server registration must include the name of a service script. When registering a new server, include the service name in the Service ID field on the Advanced tab of the New Server dialog.

Before adding a service name to an existing (registered and connected) server, you must disconnect the server. Right click on the server name, and select <code>Disconnect server</code> from the context menu. Then, right click on the server name and select <code>Properties</code> from the context menu. Select the <code>Advanced</code> tab, and add a service name to the <code>Service ID</code> field.

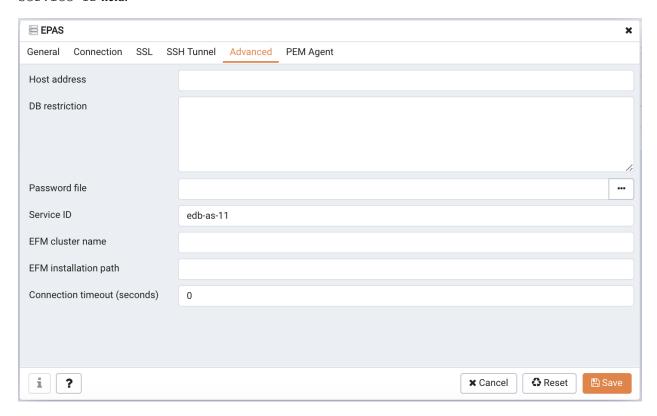

Fig. 1: The Service ID of the Advanced Server instance

The Service ID field allows the PEM server to stop and start the service.

- The name of the Advanced Server 11 service script is edb-as-11.
- The name of the Advanced Server 10 service script is edb-as-10.
- The name of the Advanced Server 9.6 service script is edb-as-9.6.
- The name of the Advanced Server 9.5 (or prior) service script is ppas-9.x, where x specifies the version.
- The name of the PostgreSQL 9.6 service script is postgresql-11.
- The name of the PostgreSQL 9.6 service script is postgresql-10.
- The name of the PostgreSQL 9.6 service script is postgresql-9.6.

## 6.2 Setting the EDB Audit Configuration Probe

Before configuring audit logging of Advanced Server servers, you must ensure that the EDB Audit Configuration probe is enabled. To open the Manage Probes tab and check the status of the probe, right click on the name of a registered Advanced Server server in the tree control, and select Manage Probes... from the Management menu.

Ensure that the Enabled column in the Probe Configuration dialog is set to Yes for the EDB Audit Configuration probe.

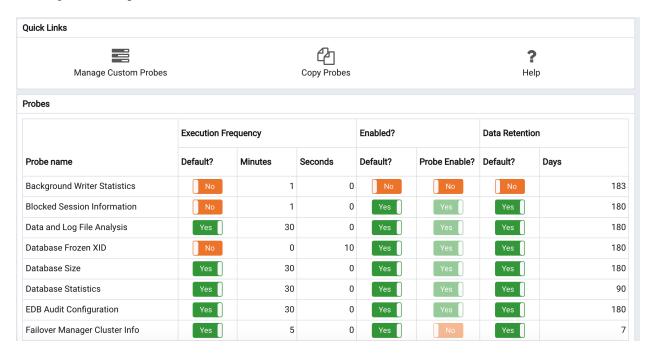

Fig. 2: The EDB Audit Configuration probe

If EDB Audit Configuration is not enabled, use the Enabled? switch on the Manage Probes tab to enable it.

## 6.3 Configuring Audit Logging with the Audit Manager

To open the Audit manager wizard, select Audit Manager... from the Management menu. The Audit manager - Welcome dialog opens.

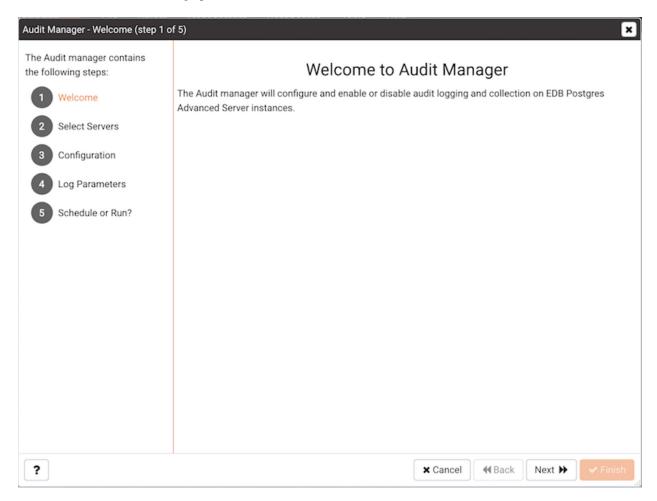

Fig. 3: The Audit Manager Welcome dialog

Click Next to continue.

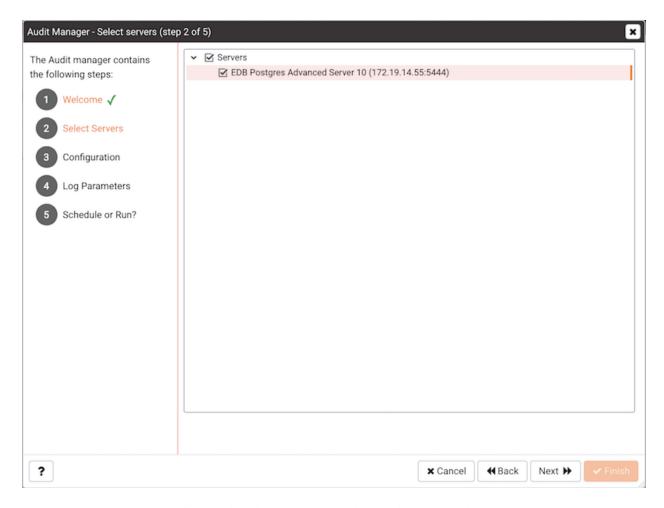

Fig. 4: Select the servers you wish to configure for auditing

Use the Select servers tree control to specify the servers to which the auditing configuration will be applied. To make a server available in the tree control, you must provide the Service ID on the Advanced tab of the Create – Server dialog when registering a server for monitoring by PEM. Note that only EDB Postgres Advanced Server supports auditing; PostgreSQL servers will not be included in the tree control.

#### Click Next to continue.

The Auditing Parameters Configuration dialog lets you enable or disable auditing and choose how often log records are collected into PEM.

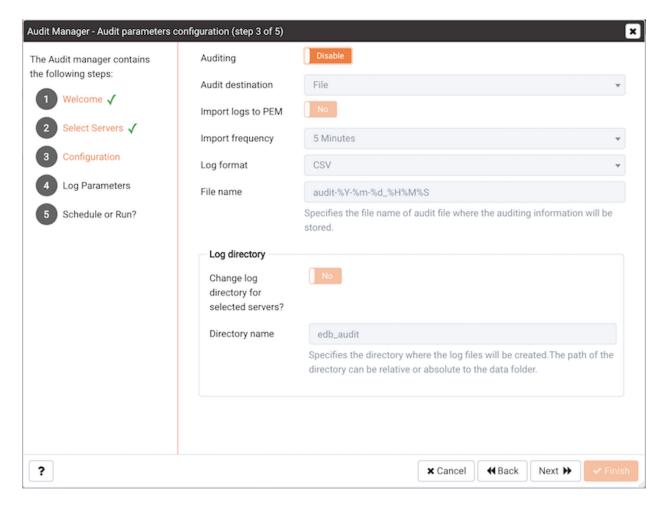

Fig. 5: The Auditing Parameters Configuration dialog

Use the fields on the Auditing parameters configuration dialog to specify auditing preferences:

- Use the Auditing switch to Enable or Disable auditing on the specified servers.
- Use the Audit destination drop-down to select a destination for the audit logs; select File or Syslog. Please note this feature is supported on Advanced Server 10 and newer releases only.
- Use the Import logs to PEM switch to instruct PEM to periodically import log records from each server to the PEM Server. Set the switch to Yes to import log files; the default is No.
- Use the Collection frequency drop-down listbox to specify how often PEM will collect log records from monitored servers when log collection is enabled.
- Use the Log format drop-down listbox to select the raw log format that will be written on each server. If log collection is enabled, the PEM server will use CSV format.
- Use the File name field to specify the format used when generating log file names. By default, the format is set to audit-%Y-%m-%d\_%H%M%S where:

audit is the file name specified in the Audit Directory Name field Y is the year that the log was stored m is the month that the log was stored

d is the day that the log was stored H is the hour that the log was stored M is the minute that the log was stored S is the second that the log was stored

• Check the box next to Change Log Directory for selected servers? and use the Audit Directory Name field to specify a directory name to which the audit logs will be written. The directory will reside beneath the data directory on the PEM server.

Use fields in the Log directory box to specify information about the directory in which the log files will be saved:

- Move the Change log directory for selected servers? switch to Yes to enable the Directory name field.
- Use the Directory name field to specify the name of the directory on each server into which audit logs will be written. The directory specified will be created as a sub-directory of the data directory on the server.

#### Click Next to continue.

The Audit log configuration dialog is only available if you have enabled auditing on the Auditing parameters configuration dialog.

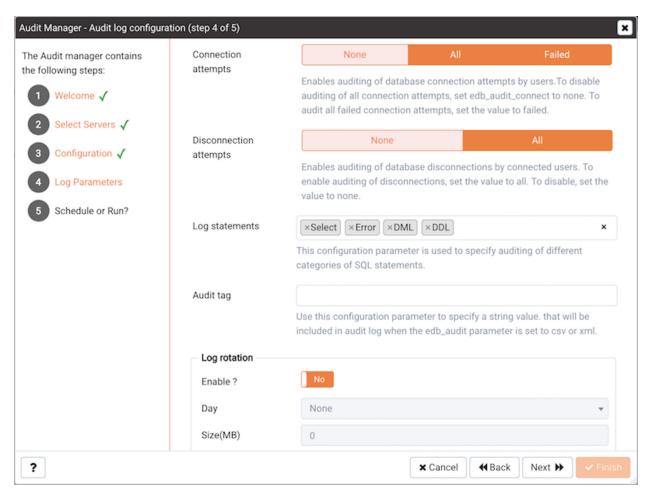

Fig. 6: The Audit Log Configuration dialog

Use the controls on the Audit log configuration dialog to specify log configuration details that will be applied to each server:

• Use the Connection attempts switch to specify if connection attempts should be logged:

None to disable connection logging.

All to indicate that all connection attempts will be logged.

Failed to log any connection attempts that fail.

• Use the Disconnection attempts switch to specify if disconnections should be logged. Specify:

None to specify that disconnections should not be logged.

All to enable disconnection logging.

• Use the Log statements field to specify the statement types that will be logged. Click within the field, and select from:

Select - All statements that include the SELECT keyword will be logged.

Error - All statements that result in an error will be logged.

DML - All DML (Data Modification Language) statements will be logged.

DDL - All DDL (Data Definition Language) statements (those that add, delete or alter data) will be logged.

Check the box next to Select All to select all statement types.

Check the box next to Unselect All to deselect all statement types.

• Use the Audit tag field to specify a tracking tag for the collected logs. Please note that audit tagging functionality is available only for Advanced Server versions 9.5 and later. If you are defining auditing functionality for multiple servers, and one or more of the servers are version 9.5 or later, this field will be enabled, but if selected, tagging functionality will only apply to those servers that are version 9.5 or later.

Use the fields in the Log rotation box to specify how the log files are managed on each server:

- Use the Enable? switch to specify that logfiles should be rotated. Please note that a new log file should be used periodically to prevent a single file becoming unmanageably large.
- Use the Day drop-down listbox to select a day or days on which the log file will be rotated.
- Use the Size (MB) field to specify a size in megabytes at which the log file will be rotated.
- Use the Time (seconds) field to specify the number of seconds between log file rotations.

Click Next to continue:

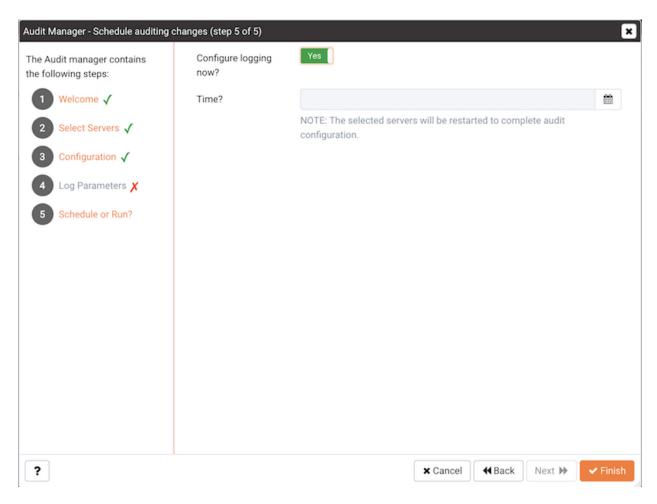

Fig. 7: The Schedule Auditing Changes dialog

Use the Schedule Auditing Changes dialog to determine when auditing configuration changes are to take effect.

- Select Configure logging now? if you want the auditing configuration changes to take place immediately. The affected database servers will be restarted so the auditing changes can take effect.
- Use the Time? selector to schedule the auditing configuration changes to take place at some point in the future.
   Select the desired date and time from the drop-down lists. The affected database servers will be restarted at the specified date/time to put the auditing changes into effect.

Click Finish to complete the auditing configuration process.

The Audit Manager will schedule a job to apply the configuration to each server. The job will consist of two tasks: one to update the audit logging configuration on the server, and one to restart the server with the new configuration.

You can use the Scheduled Tasks tab to review a list of Scheduled jobs. To open the Scheduled Tasks tab, highlight the name of a server or agent and select Scheduled Tasks... from the Management menu.

## 6.4 Viewing the Log with the Audit Log Dashboard

Use the Audit Log dashboard to view the audit log from Advanced Server database instances.

To open the Audit Log dashboard, right click on a server or agent node, and select Audit Log Analysis from the Dashboards menu. You can also open the Audit Log dashboard by navigating through the Dashboards menu (located on the Management menu).

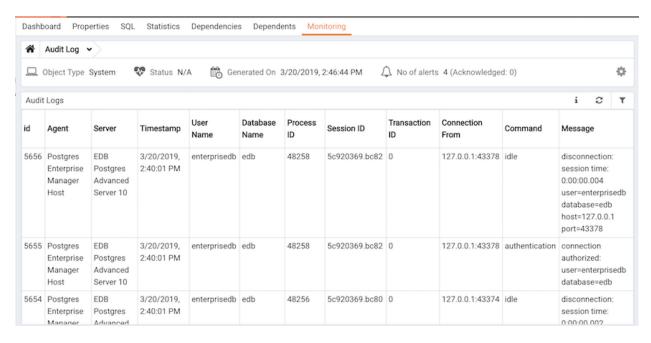

Fig. 8: The Audit Log dashboard

The Audit Log dashboard displays the audit records in reverse chronological order (newest records at the top, oldest records towards the bottom).

To view older audit records that do not appear in the window, use the vertical scroll bar controlling the list of audit records (the innermost scroll bar of the two located on the right-hand side of the window). As you move the scroll bar towards the bottom of the window, older audit records are continuously loaded and displayed.

You can use filtering to limit the number of audit records that are displayed. Click Show Filters to expose the filters panel.

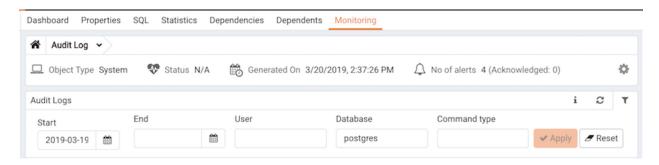

Fig. 9: The Audit Log dashboard filters panel

Use the fields in the filters panel to provide certain selection criteria for the audit records you wish to display.

- Use the Start field to specify a start date for the report. Click the mouse button in the field to open a calendar and select a start date.
- Use the End field to specify an end date for the report. Click the mouse button in the field to open a calendar and select an end date.
- Use the User field to display only those entries where the activity was initiated by the given Postgres user.
- Use the Database field to display only those entries where the activity was issued on the given database.
- Use the Command type field to display only those entries where the activity was of the given type. Command types you can specify are idle, authentication, and SELECT. (For viewing SQL statements from user applications, specify the idle command type.)

Click Filter to apply the filtering criteria to the log entries.

# CHAPTER 7

## Log Manager

You can use the PEM Log Manager to simplify server log configuration for Postgres instances. With the Log Manager, you can modify all of your server log parameters with a click:

- Where log files are written
- How often log files are written
- The type of information written to log files
- The format of log file entries
- Log rotation properties

To configure logging for a Postgres instance, the server must be registered as a PEM-managed server, and the registration information must include the name of a service script.

To open the Log Manager, select the Log Manager... option from the Management menu of the PEM client. The wizard opens, welcoming you to the Log Manager.

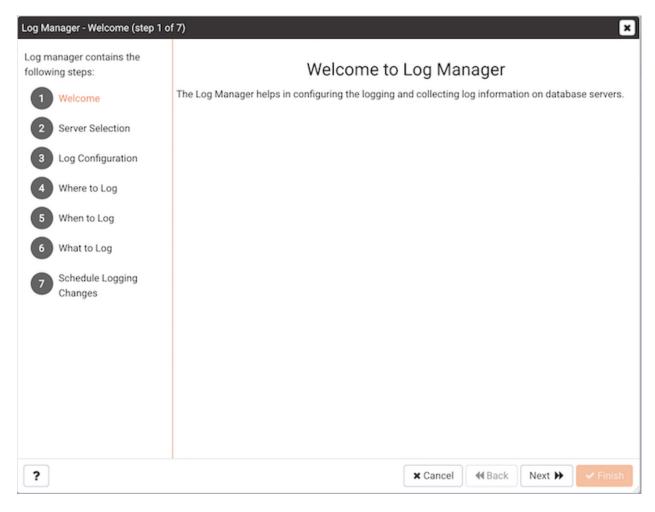

Fig. 1: The Log Manager welcome dialog

Click Next to continue to the Server selection dialog.

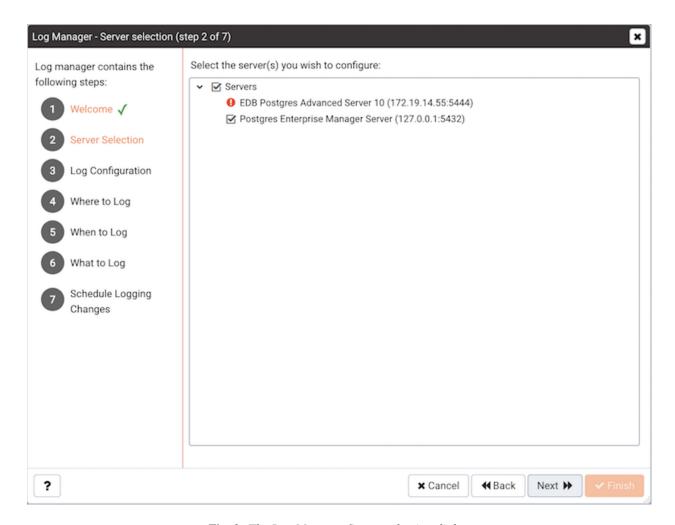

Fig. 2: The Log Manager Server selection dialog

The Server selection dialog displays a list of the server connections monitored by PEM. Check the box next to the name of a server (or servers) to which the Log Manager wizard will apply the specified configuration. Log Manager is disabled for any server displaying a red exclamation mark to the left of its name in the Server selection tree control; there are several reasons that a server may not be enabled:

- Only a server that specifies a Service ID on the Advanced tab of the Properties dialog can be configured by Log Manager.
  - To provide a service ID, right click on the server name in the tree control, and select Disconnect Server from the context menu; if prompted, provide a password. Then, open the context menu for the server, and select Properties. Navigate to the Advanced tab, and provide the name of the service in the Service ID field; click Save to save your change and exit the dialog.
- If the PEM agent bound to the server does not have sufficient privileges to restart the server, the server will be disabled.
- If the PEM agent bound to the server is an older version than the associated PEM server, the server will be disabled.

Click ``Next to continue.

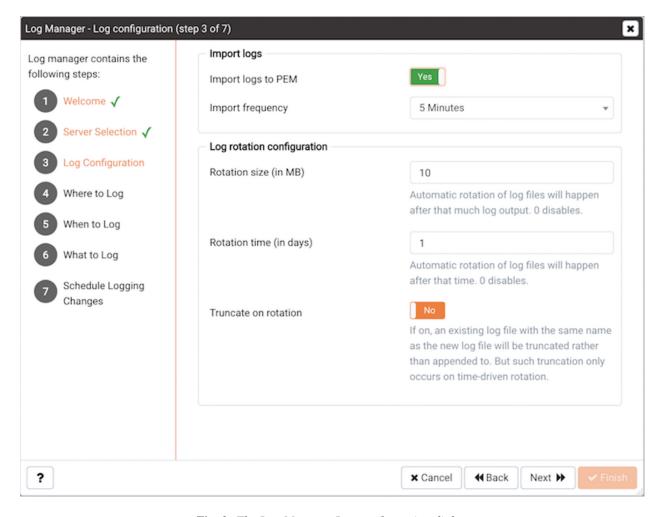

Fig. 3: The Log Manager Log configuration dialog

Use the options on the Log configuration dialog to specify how often log files will be inported to PEM and to specify log rotation details:

Options within the Import Logs box specify how often log files will be imported to PEM:

- Use the switch next to the Import logs to PEM label to specify if log files will be imported to PEM and displayed on the Server Log Analysis dashboard.
- Use the Import Frequency drop-down list box to specify how often log files are imported to PEM.

Use the fields in the Log rotation configuration box to specify the maximum length (lifespan or size) of a log file:

- Use the Rotation Size field to specify the maximum size in megabytes of an individual log file. The default value is 10 MB; when set to 0, no limit is placed on the maximum size of a log file.
- Use the Rotation Time field to specify the number of whole days that should be stored in each log file. The default value is 1 day.

Use the Truncation on Rotation switch to specify server behavior for time-based log file rotation:

• Select ON to specify that the server should overwrite any existing log file that has the same name that a new file would take.

• Select OFF to specify that the server should append any new log file entries to an existing log file with the same name that a new log file would take. This is the default behavior.

Click Next to continue.

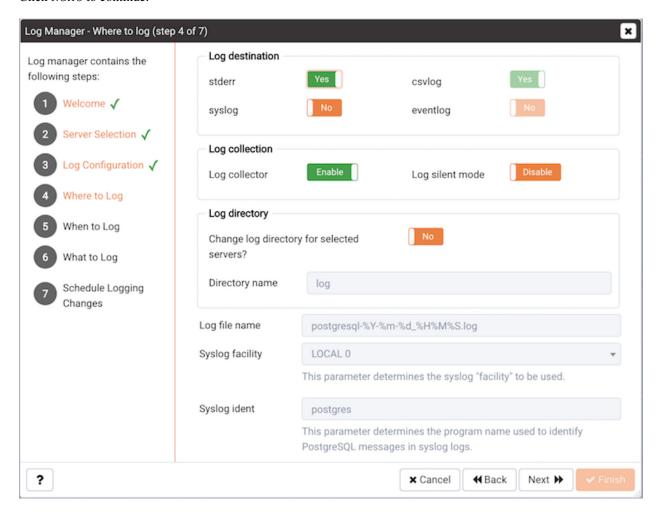

Fig. 4: The Where to Log dialog

Use the fields on the Where to log dialog to specify where log files should be written.

- Select an option from the Log ``Destination box to specify a destination for the server log output:
  - Set the stderr switch to Yes to specify that log files should be written to stderr.
  - Set the csvlog switch to Yes to specify that log files should be written to file in a comma-separated value format. This option is automatically enabled (and no longer editable) if you have selected Import logs to PEM on the Schedule dialog; if you are not importing server log files to PEM, this option is editable.
  - Set the syslog switch to Yes to specify that log files should be written to the system log files.
  - On Windows, set the eventlog switch to Yes to specify that log files should be written to the event log.
- Use the options within the Log collection box to specify your collection preferences:
  - Set the Log Collector switch to Enable to instruct the server to re-direct captured log messages (directed to STDERR) into log files.

- Set the Log Silent Mode switch to Enable to instruct the server to run silently in the background, disassociated from the controlling terminal.
- Use options in the Log Directory box to specify log file location preferences:
  - Set the Change log directory for selected servers? switch to Yes to specify that each set of log files should be maintained in a separate directory.
  - Use the Directory name field to specify the directory to which log files will be written. The directory will reside beneath the pg\_log directory under the installation directory of the monitored server.
- Use the Log File Name field to specify a format for the log file name. If set to DEFAULT, the format is enterprisedb-%Y-%m-%d\_%H%M%S, where:
  - enterprised is the file name prefix
  - Y is the year that the log was stored
  - m is the month that the log was store
  - d is the day that the log was stored
  - H is the hour that the log was stored
  - M is the minute that the log was store
  - S is the second that the log was stored

### When logging to syslog is enabled:

- Use the Syslog Facility drop-down list box to specify which syslog facility should be used.
- Use the Syslog Ident field to specify the program name that will identify Advanced Server entries in system logs.

Click Next to continue.

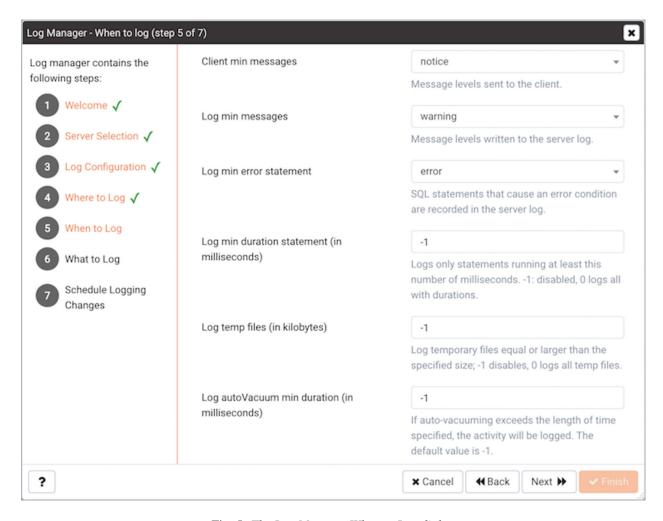

Fig. 5: The Log Manager When to Log dialog

Use the fields on the When to log dialog to specify which events will initiate a log file entry. The severity levels (in order of severity, from most severe to least severe) are:

- panic Errors that cause all database sessions to abort.
- fatal Errors that cause a session to abort.
- log Information messages of interest to administrators.
- error Errors that cause a command to abort.
- warning Error conditions in which a command will complete but may not perform as expected.
- notice Items of interest to users. This is the default.
- info Information implicitly requested by the user.
- $\bullet$  debug5 through debug1 Detailed debugging information useful to developers.
- Use the Client min messages drop-down list box to specify the lowest severity level of message sent to the client application.
- Use the Log min messages drop-down list box to specify the lowest severity level that will be written to the server log.

- By default, when an error message is written to the server log, the text of the SQL statement that initiated the log entry is not included. Use the Log min error statement drop-down list box to specify a severity level that will trigger SQL statement logging. If a message is of the specified severity or higher, the SQL statement that produced the message will be written to the server log.
- Use the Log min duration statement drop-down list box to specify a statement duration (in milliseconds); any statements that exceed the specified number of milliseconds will be written to the server log. A value of -1 disables all duration-based logging; a value of 0 logs all statements and their duration.
- Use the Log temp files field to specify a file size in kilobytes; when a temporary file reaches the specified size, it will be logged. A value of -1 (the default) disables this functionality.
- Use the Log autoVacuum min duration field to specify a time length in milliseconds; if autovacuuming exceeds the length of time specified, the activity will be logged. A value of -1 (the default) disables this functionality.

Click Next to continue.

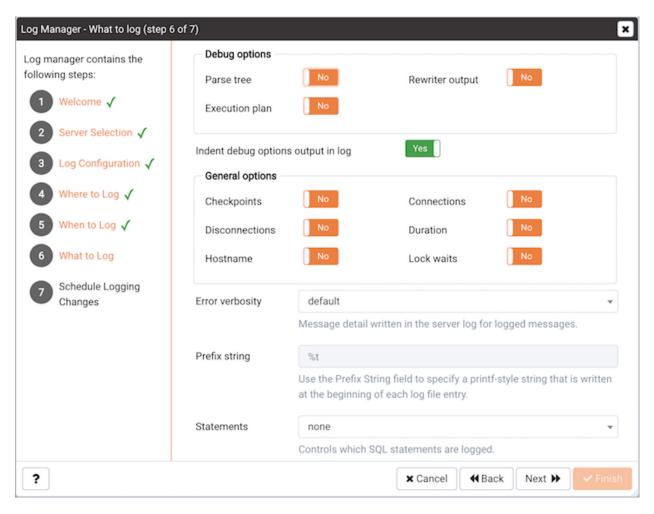

Fig. 6: The Log Manager What to Log dialog

Use the fields on the What to log dialog to specify log entry options that are useful for debugging and auditing.

The switches in the <code>Debug options</code> box instruct the server to include information in the log files related to query execution that may be of interest to a developer:

- Set the Parse tree switch to Yes to instruct the server to include the parse tree in the log file.
- Set the Rewriter output switch to Yes to instruct the server to include query rewriter output in the log file.
- Set the Execution plan switch to Yes to instruct the server to include the execution plan for each executed query in the log file.

When the Indent Debug Options Output in Log switch is set to Yes, the server indents each line that contains a parse tree entry, a query rewriter entry or query execution plan entry. While indentation makes the resulting log file more readable, it does result in a longer log file.

Use the switches in the General Options box to instruct the server to include auditing information in the log file:

- Set the Checkpoints switch to Yes to include checkpoints and restartpoints in the server log.
- Set the Connections switch to Yes to include each attempted connection to the server (as well as successfully authenticated connections) in the server log.
- Set the Disconnections switch to Yes to include a server log entry for each terminated session that provides the session information and session duration.
- Set the Duration switch to Yes to include the amount of time required to execute each logged statement in the server log.
- Set the Hostname switch to Yes to include both the IP address and host name in each server log entry (by default, only the IP address is logged). Please note that this may cause a performance penalty.
- Set the Lock Waits switch to Yes to instruct the server to write a log entry for any session that waits longer than the time specified in the deadlock\_timeout parameter to acquire a lock. This is useful when trying to determine if lock waits are the cause of poor performance.

Use the Error verbosity drop-down list box to specify the detail written to each entry in the server log:

- · Select default to include the error message, DETAIL, HINT, QUERY and CONTEXT in each server log entry.
- Select terse to log only the error message.
- Select verbose to include the error message, the DETAIL, HINT, QUERY and CONTEXT error information, SQLSTATE error code and source code file name, the function name, and the line number that generated the error.

Use the Prefix string field to specify a printf-style string that is written at the beginning of each log file entry. For information about the options supported, please see the log\_line\_prefix documentation (in the Postgres core documentation), available at:

http://www.postgresql.org/docs/current/static/runtime-config-logging.html

Use the Statements drop-down list box to specify which SQL statements will be included in the server log. The default is none; valid options are:

- Specify none to disable logging of SQL statements.
- Specify ddl to instruct the server to log ddl (data definition language) statements, such as CREATE, ALTER, and DROP.
- Specify mod to instruct the server to log all ddl statements, as well as all dml (data modification language) statements, such as INSERT, UPDATE, DELETE, TRUNCATE and COPY FROM.
- Specify all to instruct the server to log all SQL statements.

Click Next to continue.

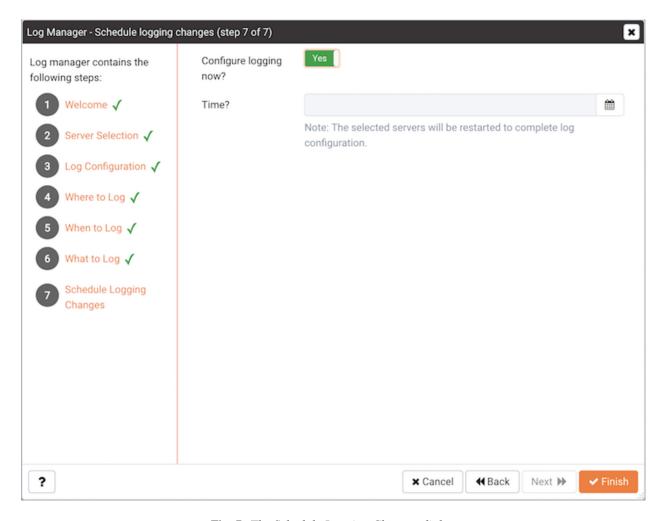

Fig. 7: The Schedule Logging Changes dialog

Use options on the Schedule logging changes dialog to specify when logging configuration changes will be applied:

- Set the Configure logging now switch to Yes to specify that your configuration preferences will be enabled, and the server will restart when you have completed the Log Manager wizard.
- Set Configure logging now to No to use the Schedule it for some other time calendar selector to specify a convenient time for logging configuration preferences to be applied, and the server to restart.

Note that when you apply the configuration changes specified by the Log Manager wizard, the server restart will temporarily interrupting use of the database server for users.

Click Finish to exit the wizard, and either restart the server, or schedule the server restart for the time specified on the scheduling dialog.

### 7.1 Reviewing the Server Log Analysis Dashboard

After invoking the Log Manager wizard, and importing your log files to PEM, you can use the Server Log Analysis dashboard to review the log files for a selected server. To open the Server Log Analysis dashboard, right-click on the name of a monitored server in the PEM client tree control, and navigate through the Dashboards menu, selecting Server Log Analysis.

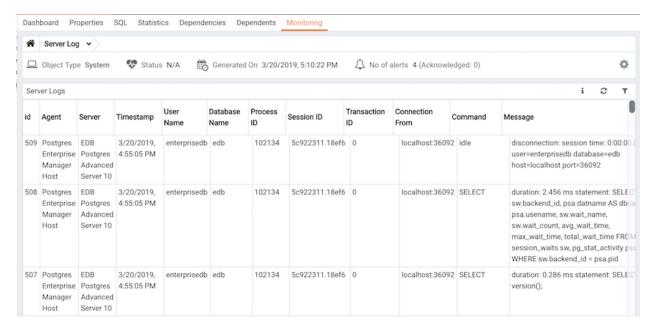

Fig. 8: The Server Log Analysis dashboard

The header information on the Server Log Analysis dashboard displays the date and time that the server was started, the date and time that the page was last updated, and the current number of triggered alerts.

Entries in the Server Log table are displayed in chronological order, with the most-recent log entries first. Use the scroll bars to navigate through the log entries, or to view columns that are off of the display.

Headings at the top of the server log table identify the information stored in each column; hover over a column heading to view a tooltip that contains a description of the content of each column.

You can use filtering to limit the number of server log records that are displayed. Click Show Filters to expose the filters panel and define a filter.

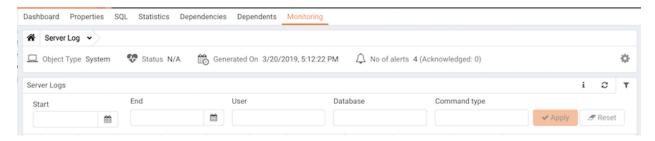

Fig. 9: Defining a Server Log filter

Use the fields within the filter definition box to describe the selection criteria that PEM will use to select a subset of a report for display:

- Use the From field to specify a starting date for the displayed server log.
- Use the To field to specify an ending date for the displayed server log.
- Enter a role name in the Username field display only transactions performed by that user.
- Enter a database name in the Database field to specify that the server should limit the displayed records to only those transactions that were performed against the specified database.
- Use the Command Type field to specify a selection criteria for the commands that will be displayed in the filtered report.

When you've described the criteria by which you wish to filter the server logs, click Filter to display the filtered server log in the Server Log table.

# CHAPTER 8

## Postgres Log Analysis Expert

The PEM Log Analysis Expert analyzes the log files of servers that are registered with Postgres Enterprise Manager, and produces a report that provides an analysis of your Postgres cluster's usage based on log file entries. You can use information on the Log Analysis Expert reports to make decisions about optimizing your cluster usage and configuration to improve performance.

Before using the PEM Log Analysis Expert, you must specify the Service ID on the Advanced tab of the Server Properties dialog, and use the Log Manager wizard to enable log collection by the PEM server.

To open the Postgres Log Analysis Expert wizard, select the Postgres Log Analysis Expert. . . option from the Management menu of the PEM client. The wizard's Welcome dialog opens; click Next to continue:

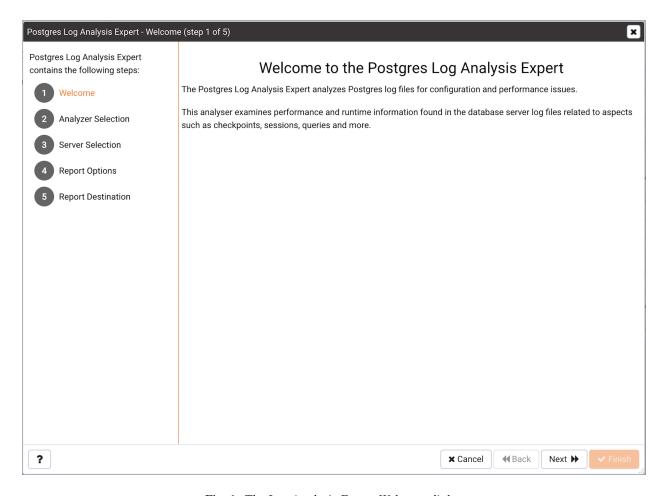

Fig. 1: The Log Analysis Expert Welcome dialog

The wizard's Analyzer selection dialog displays a list of Analyzers from which you can select. Each Analyzer generates a corresponding table, chart, or graph that contains information gleaned from the log files.

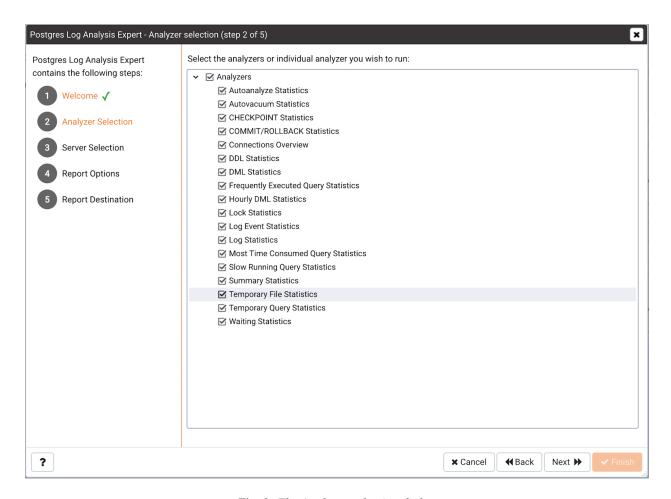

Fig. 2: The Analyzer selection dialog

Check the box to the left of an Analyzer to indicate that the Log Analysis Expert should prepare the corresponding table, chart or graph. After making your selections, click Next to continue to the Server selection tree control.

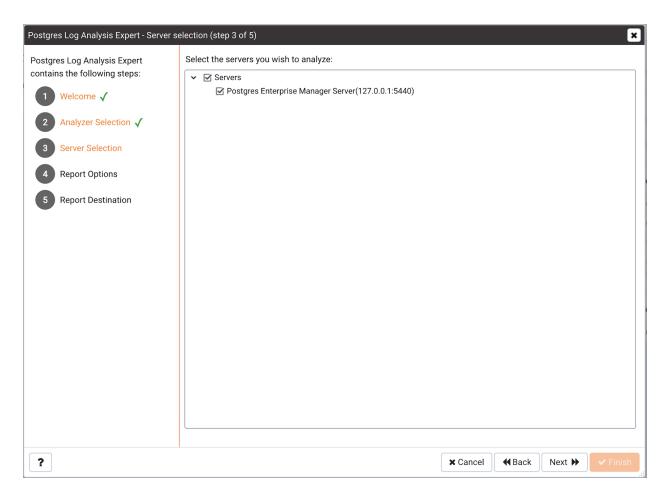

Fig. 3: The Server selection dialog

Use the tree control to specify which servers you would like the Postgres Log Analysis Expert to analyze. If you select multiple servers, the resulting report will contain the corresponding result set for each server in a separate (but continuous) list. Click Next to continue to the Report options dialog.

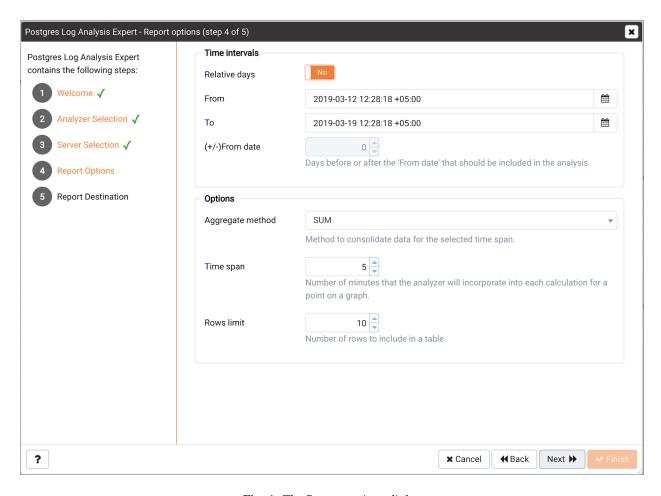

Fig. 4: The Report options dialog

Use the fields in the Options section to specify the analysis method and the maximum length of any resulting tables:

- Use the Aggregate method drop-down to select the method used by the Log Analysis Expert to consolidate data for the selected time span. You can select from:
  - SUM instructs the analyzer to calculate a value that is the sum of the collected values for the specified time span.
  - AVG instructs the analyzer to calculate a value that is the average of the collected values for the specified time span.
  - MAX instructs the analyzer to use the maximum value that occurs within a specified time span.
  - MIN instructs the analyzer to use the minimum value that occurs within a specified time span.
- Use the Time span field to specify the number of minutes that the analyzer will incorporate into each calculation for a point on a graph. For example, if the Time span is 5 minutes, and the Aggregate method is AVG, each point on the given graph will contain the average value of the activity that occurred within a five minute time span.
- Use the Rows limit field to specify the maximum number of rows to include in a table.

Use the fields in the Time Intervals section to specify the time range that the Log Analysis Expert will analyze:

• Set Relative days to Yes to enable the (+/-)From date field and specify the number of days before or after the date and time selected in the From field.

- Use the From field to specify the starting date and time for the analysis.
- Use the To field to specify the ending date and time for the analysis.
- Use the (+/-) From date selector to specify the number of days before or after the From date that should be included in the analysis.

When you've specified the report options, click Next to continue to the Report destination dialog.

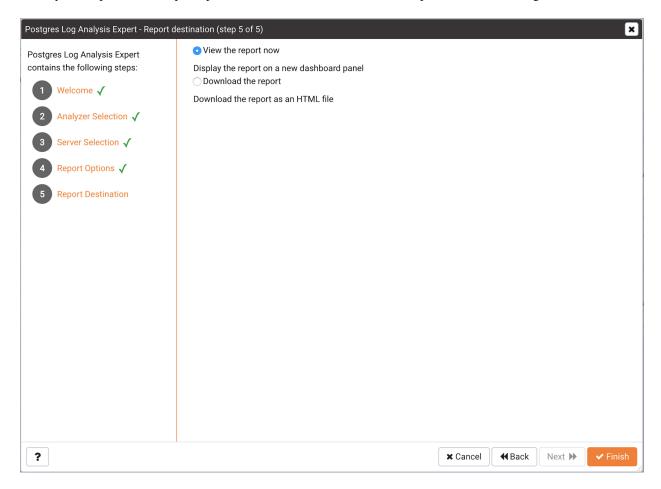

Fig. 5: The Report destination dialog

You can choose the default option and select Finish to view the Log Analysis Expert report in the PEM client's tabbed browser, or click the radio button next to Download the report to save a copy of the report to an HTML file for later use.

If you have specified that the report should be saved to a file, the report will be downloaded.

## 8.1 Reviewing the Postgres Log Analysis Expert Report

If you've elected to review the report immediately, the Postgres Log Analysis Expert report will be displayed in the PEM Client window. The report header displays the date and time that the report was generated, the time period that the report spans, and the aggregation method specified when defining the report. The name of the server for which information is displayed is noted at the start of each section of the report.

The report displays the tables, graphs and charts that were selected in the Log Analysis Expert wizard. Use the Jump To button (located in the lower-right hand corner of the screen) to navigate to a specific graphic.

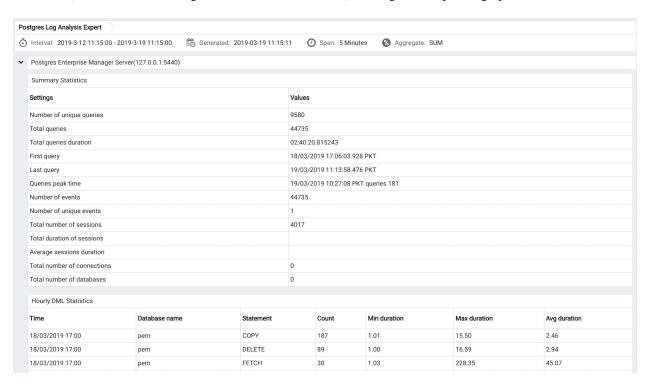

Fig. 6: The Postgres Log Analysis Expert Report

If the report contains an analysis of more than one monitored server, charts and tables will be displayed in sets; first the graphs, tables and charts that display statistics for one server, then the graphics for the next server in the report.

#### SQL Profiling and Analysis

Most RDBMS experts agree that inefficient SQL code is the leading cause of most database performance problems. The challenge for DBAs and developers is to locate the poorly-running SQL code in large and complex systems, and then optimize that code for better performance.

The SQL Profiler component allows a database superuser to locate and optimize poorly-running SQL code. Users of Microsoft SQL Server's Profiler will find PEM's SQL Profiler very similar in operation and capabilities. SQL Profiler is installed with each Advanced Server instance; if you are using PostgreSQL, you must download the SQL Profiler installer, and install the SQL Profiler product into each managed database instance you wish to profile.

For each database monitored by SQL Profiler, you must:

1. Edit the postgresql.conf file; you must include the SQL Profiler library in the shared\_preload\_libraries configuration parameter.

For Linux installations, the parameter value should include:

```
$libdir/sql-profiler
```

on Windows, the parameter value should include:

```
$libdir/sql-profiler.dll
```

- 2. Create the functions used by SQL Profiler in your database. The SQL Profiler installation program places a SQL script (named sql-profiler.sql) in the share/postgresql/contrib subdirectory of the main PostgreSQL installation directory on Linux systems. On Windows systems, this script is located in the share subdirectory. You must invoke this script on the maintenance database specified when registering the server with PEM.
- 3. Stop and re-start the server for the changes to take effect.

Please note: if you have connected to the PEM server with the PEM client before configuring SQL Profiler, you must disconnect and reconnect with the server to enable SQL Profiler functionality. For more detailed information about installing and configuring the SQL Profiler plugin, please refer to the PEM Installation Guide, available from the EnterpriseDB website at:

http://enterprisedb.com/products-services-training/products/documentation

## 9.1 Creating a New SQL Trace

SQL Profiler captures and displays a specific SQL workload for analysis in a SQL trace. You can start and review captured SQL traces immediately, or save captured traces for review at a later time. You can use SQL Profiler to create and store up to 15 named traces; use menu options to create and manage traces.

#### 9.1.1 Creating a Trace

You can use the Create trace... dialog to define a SQL Trace for any database on which SQL Profiler has been installed and configured. To access the dialog, highlight the name of the database in the PEM client tree control; navigate through the Management menu to the SQL Profiler pull-aside menu, and select Create trace....

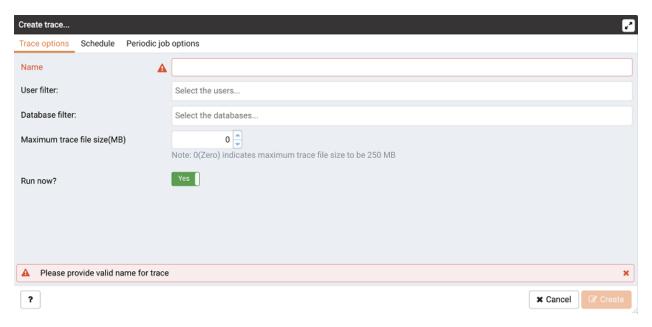

Fig. 1: The Trace options tab

Use the fields on the Trace options tab to specify details about the new trace:

- Provide a name for the trace in the Name field.
- Click in the User filter field to specify the roles whose queries will be included the trace; optionally, check the box next to Select All to include queries from all roles.
- Click in the Database filter field to specify which databases to trace; optionally, check the box next to Select All to include queries against all databases.
- Specify a trace size in the Maximum Trace File Size field; SQL Profiler will terminate the trace when it reaches approximately the size specified.
- Specify Yes in the Run Now field to start the trace when you select the Create button; select No to enable fields
  on the Schedule tab.

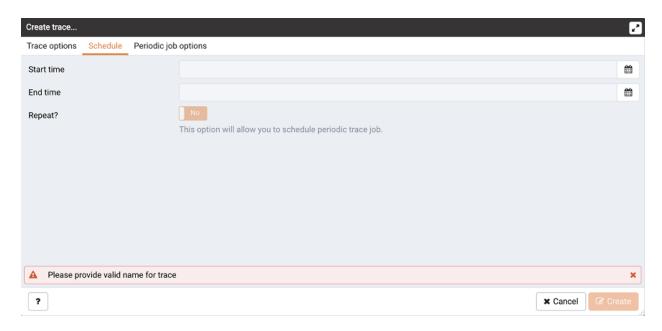

Fig. 2: The Create trace Schedule tab

Use the fields on the Schedule tab to specify scheduling details for the new trace:

- Use the Start time field to specify the starting time for the trace.
- Use the End time field to specify the ending time for the trace.
- Specify Yes in the Repeat? field to indicate that the trace should be repeated every day at the times specified; select No to enable fields on the Periodic job options tab.

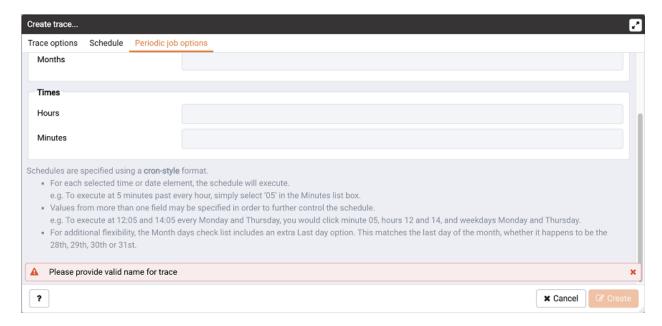

Fig. 3: The Create trace Periodic job options tab

Fields on the Periodic job options tab specify scheduing details about a recurring trace. Use fields in the Days section to specify the days on which the job will execute:

- Click in the Week days field to select the days of the week on which the trace will execute.
- Click in the Month days field to select the days of the month on which the trace will execute.
- Click in the Months field to select the months in which the trace will execute.

Use fields in the Times section to specify a time schedule for the trace execution:

- Click in the Hours field to select the hours at which the trace will execute.
- Click in the Minutes field to select the hours at which the trace will execute.

When you've completed the Create trace... dialog, click Create to start the newly defined trace or to schedule the trace for a later time.

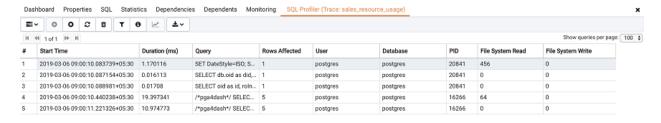

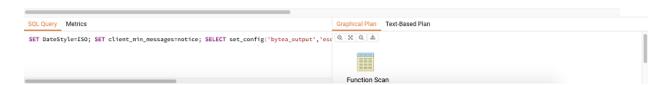

Fig. 4: The SQL Profiler tab, displaying the trace results

If you elect to execute the trace immediately, the trace results will display in the PEM client.

#### 9.1.2 Opening an Existing Trace

To view a previous trace, highlight the name of the profiled database in the PEM client tree control; navigate through the Management menu to the SQL Profiler pull-aside menu, and select Open trace... You can also use the SQL Profiler toolbar menu to open a trace; select the Open trace... option. The Open trace... dialog opens.

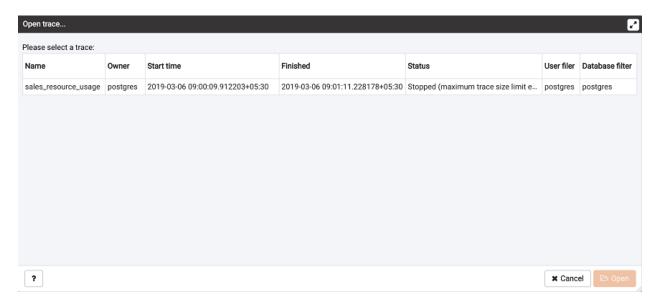

Fig. 5: Opening an existing trace

Highlight an entry in the trace list and click Open to open the selected trace. The selected trace opens in the SQL Profiler tab.

#### 9.1.3 Filtering a Trace

A filter is a named set of (one or more) rules, each of which can hide events from the trace view. When you apply a filter to a trace, the hidden events are not removed from the trace, but are merely excluded from the display.

Click the Filter icon to open the Trace Filter dialog and create a rule (or set of rules) that define a filter. Each rule will screen the events within the current trace based on the identity of the role that invoked the event, or the query type invoked during the event.

To open an existing filter, select the Open button; to define a new filter, click the Add (+) icon to add a row to the table displayed on the General tab and provide rule details:

- Use the Type drop-down listbox to specify the trace field that the filter rule will apply to.
- Use the Condition drop-down listbox to specify the type of operator that SQL Profiler will apply to the Value when it filters the trace:
  - Select Matches to filter events that contain the specified Value.
  - Select Does not match to filter events that do not contain the specified Value.
  - Select Is equal to to filter events that contain an exact match to the string specified in the Value field.
  - Select Is not equal to to filter events that do not contain an exact match to the string specified in the Value field.
  - Select Starts with to filter events that begin with the string specified in the Value field.
  - Select Does not start with to filter events that do not begin with the string specified in the Value field.
  - Select Less than to filter events that have a numeric value less than the number specified in the Value field.
  - Select Greater than to filter events that have a numeric value greater than the number specified in the Value field.
  - Select Less than or equal to to filter events that have a numeric value less than or equal to the number specified in the Value field.
  - Select Greater than or equal to to filter events that have a numeric value greater than or equal to the number specified in the Value field.
- Use the Value field to specify the string, number or regular expression that SQL Profiler will search for.

When you've finished defining a rule, click the Add (+) icon to add another rule to the filter. To delete a rule from a filter, highlight the rule and click the Delete icon.

Click the Save button to save the filter definition to a file without applying the filter; to apply the filter, click OK. Select Cancel to exit the dialog and discard any changes to the filter.

#### 9.1.4 Deleting a Trace

To delete a trace, highlight the name of the profiled database in the PEM client tree control; navigate through the Management menu to the SQL Profiler pull-aside menu, and select Delete trace(s)... You can also use the SQL Profiler toolbar menu to delete a trace; select the Delete trace(s)... option. The Delete traces dialog opens.

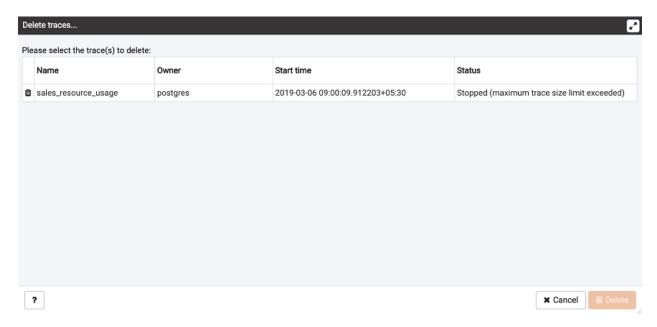

Fig. 6: The Delete traces... dialog

Click the icon to the left of a trace name to mark one or more traces for deletion and click Delete. The PEM client will acknowledge that the selected traces have been deleted.

#### 9.1.5 Viewing Scheduled Traces

To view a list of scheduled traces, highlight the name of the profiled database in the PEM client tree control; navigate through the Management menu to the SQL Profiler pull-aside menu, and select Scheduled traces... You can also use the SQL Profiler toolbar menu to the list; select the Scheduled traces... option.

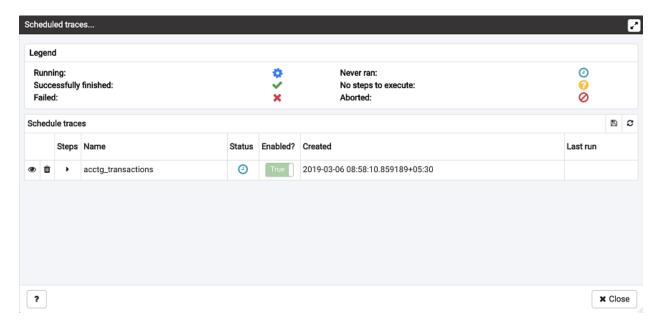

Fig. 7: Reviewing scheduled traces

The Scheduled traces... dialog displays a list of the traces that are awaiting execution. Click the edit button to the left of a trace name to access detailed information about the trace:

- The Status field lists the status of the current trace.
- The Enabled? switch displays Yes if the trace is enabled; No if it is disabled.
- The Name field displays the name of the trace.
- The Agent field displays the name of the agent responsible for executing the trace.
- The Last run field displays the date and time of the last execution of the trace.
- The Next run field displays the date and time of the next scheduled trace.
- The Created field displays the date and time that the trace was defined.

#### 9.2 Using the Index Advisor

Index Advisor is distributed with Advanced Server 9.0 and above. Index Advisor works with SQL Profiler by examining collected SQL statements and making indexing recommendations for any underlying tables to improve SQL response time. The Index Advisor works on all DML (INSERT, UPDATE, DELETE) and SELECT statements that are invoked by a superuser.

Diagnostic output from the Index Advisor includes:

- Forecasted performance benefits from any recommended indexes
- The predicted size of any recommended indexes
- DDL statements you can use to create the recommended indexes

Before using Index Advisor, you must:

- 1. Modify the postgresql.conf file on each Advanced Server host, adding the index\_advisor library to the shared\_preload\_libraries parameter.
- 2. Install the Index Advisor contrib module. To install the module, use the psql client or PEM Query Tool to connect to the database, and invoke the following command:

```
\i <complete_path>/share/contrib/index_advisor.sql
```

3. Restart the server for your changes to take effect.

Index Advisor can make indexing recommendations based on trace data captured by SQL Profiler. Simply highlight one or more queries in the SQL Profiler Trace Data pane, and click the Index Advisor toolbar button (or select Index Advisor from the View menu). For detailed usage information about Index Advisor, please see the EDB Postgres Advanced Server Guide.

Please note: Index Advisor cannot analyze statements invoked by a non-superuser. If you attempt to analyze statements invoked by a non-superuser, the server log will include the following error:

```
ERROR: access to library "index_advisor" is not allowed
```

For more information about configuring and using Index Advisor, please see the EDB Postgres Advanced Server Guide, available from EnterpriseDB at:

https://www.enterprisedb.com/resources/product-documentation

# CHAPTER 10

### **Tuning Wizard**

The Tuning Wizard reviews your PostgreSQL or Advanced Server installation, and recommends a set of configuration options that will help tune the installation to best suit its anticipated workload. Please note that benchmarking systems or systems with a high work load may require additional manual tuning to reach optimum performance.

Before using the Tuning Wizard, you must specify the name of the service in the Service ID field on the Advanced tab of the server's Properties dialog. PEM will use the service name when restarting the service after tuning.

The Tuning Wizard can only make recommendations for those servers that reside on the same server as their bound PEM agent. If you have specified a value of Yes in the Remote monitoring field when defining your server, the server will not be displayed in the Tuning Wizard tree control.

To open the Tuning Wizard, select Tuning Wizard... from the Management menu of the PEM client. The Tuning Wizard opens, welcoming you.

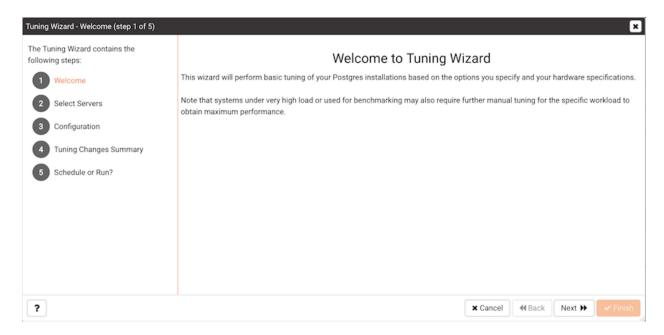

Fig. 1: The Tuning Wizard Welcome dialog

Click Next to continue to the server selection dialog.

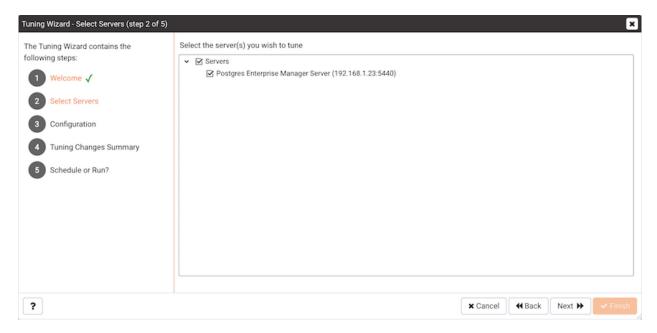

Fig. 2: The Select Servers dialog

Expand the Servers node of the tree control to view a list of the servers that are currently monitored by PEM that are available for tuning. Check a box to the left of a server name to select the server for tuning.

**Note:** the Tuning Wizard displays a red warning symbol to the left of a server name in the tree control if the service name for that server is not provided on the server's Properties dialog.

Click Next to continue to the Configuration dialog.

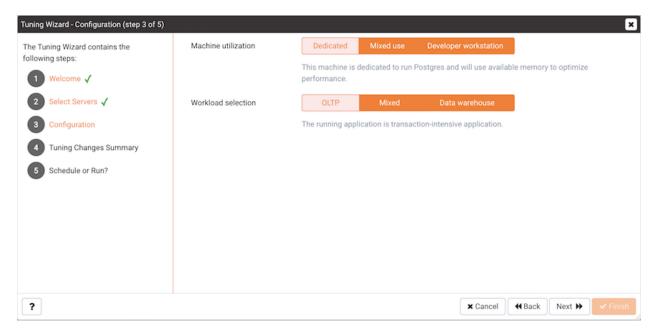

Fig. 3: The Configuration dialog

Select an option in the Machine utilization field to specify the type of work performed by the selected servers. The type of work performed by the server determines how the tuning wizard will allocate system resources:

- Select Dedicated to dedicate the majority of the system resources to the database server.
- Select Mixed use to dedicate a moderate amount of system resources to the database server.
- Select Developer workstation to dedicate a relatively small amount of system resources to the database server.

Select an option in the Workload Selection field to specify the type of workload typically performed on the selected server:

- Select OLTP if the selected server is used primarily to process online transaction workloads.
- Select Mixed if the selected server provides a mix of transaction processing and data reporting.
- Select Data warehouse if the server is used for heavy data reporting.

Click Next to continue to the Tuning Changes Summary dialog.

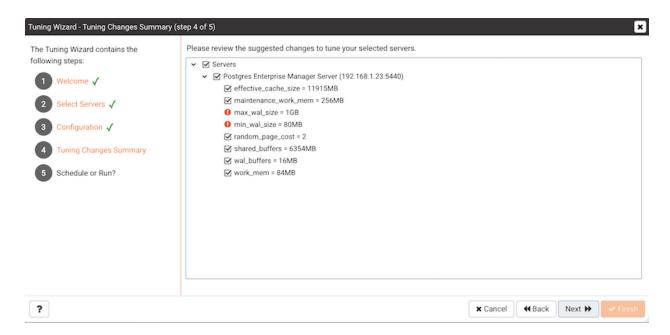

Fig. 4: The Tuning Changes Summary dialo

The tree control on the Tuning Changes Summary dialog displays the parameter setting modifications recommended for each server analyzed by the Tuning Wizard. Use the checkboxes next to a server or parameter name to select the recommendations that tuning wizard will either include in a preview report or apply:

- A checked box to the left of a parameter name specifies that the Tuning Wizard will include the parameter setting.
- A checked box to the left of a server name specifies that the Tuning Wizard will include all parameter setting recommendations for the specified server.

Specify which Tuning Wizard recommendations you wish to include in a report or apply, and click Next to continue.

Use the Schedule or Run? dialog to either specify a time that PEM will apply the changes, or generate a report that details the recommended changes.

The selected actions will apply to all of the changes noted on the Tuning Changes Summary. If you opt to generate a report, PEM will create a report that contains a list of the current values and recommended modifications to the configuration parameters selected on the Tuning Changes Summary dialog. Note that to implement changes, you will need to invoke the Tuning Wizard a second time, specifying the parameters you wish to modify on the Tuning Changes Summary dialog.

Select Schedule changes to view and specify your scheduling options.

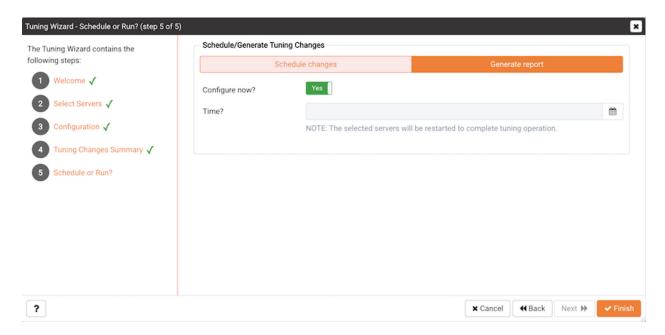

Fig. 5: The Schedule or Run? dialog

#### You can:

- Set the Configuration now? slider to Yes to apply the tuning wizard's recommendations and restart the server now.
- Set the Configuration now? slider to No to enable the Time? field and use the calendar selector to specify a time for PEM to apply the tuning wizard's recommendations and restart the server. Note that if you schedule a time for the changes to be applied, you will not be provided with a preview of the change recommendations.

Select Generate report to view your report options.

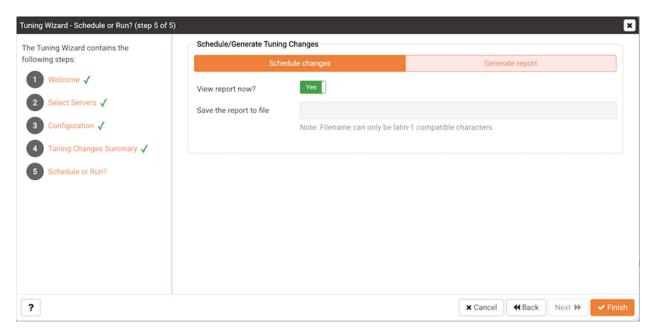

Fig. 6: The Schedule or Run? dialog

#### You can:

- Set the View report now? slider to Yes to display the Tuning Wizard report onscreen.
- Set the View report now? slider to No to enable the Save the report to file field and use the calendar selector to specify a file name and location to which PEM will write the Tuning Wizard report.

Click the Finish button to either apply the Tuning Wizard's modifications or generate a report and exit the Tuning Wizard.

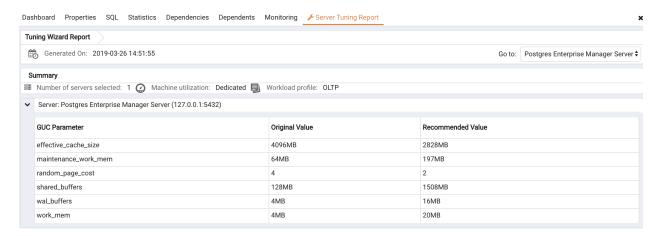

Fig. 7: The Tuning Wizard report

You can confirm that Tuning Wizard has implemented the recommended changes by reviewing the postgresql. conf file for the modified server. The Tuning Wizard adds a comment above each modified parameter in the postgresql.conf file when the change is applied.

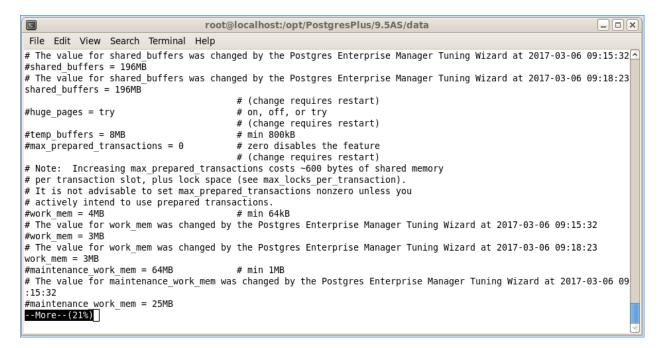

Fig. 8: Confirming a change in the postgresql.conf file

You can also confirm a parameter value by querying the server. For example, to confirm the value of the shared\_buffers

parameter, open a SQL command line using either the Query Tool (accessed through the Tools menu) or the psql client, and issue the command:

SHOW shared\_buffers;

The value returned by the server will confirm that the parameter has been modified.

# CHAPTER 11

## Postgres Expert - Best Practice Enforcement

The Postgres Expert utility provides expert advice on how to best configure your Postgres servers for optimal performance, security, and more. Postgres Expert serves as a PostgreSQL 'DBA in a box' by analyzing your servers for deviations in best practices. Postgres Expert contains three specialized Experts:

- The Configuration Expert.
- The Schema Expert.
- The Security Expert.

You can select specific rules for each Expert to analyze, or accept all rules, and then review Postgres Expert reports detailing any best practice issues that require your attention.

# 11.1 Using the Postgres Expert Wizard

To use the Postgres Expert wizard select the Postgres Expert option from the Management menu in the PEM client. When the wizard's Welcome window opens, click Next to continue.

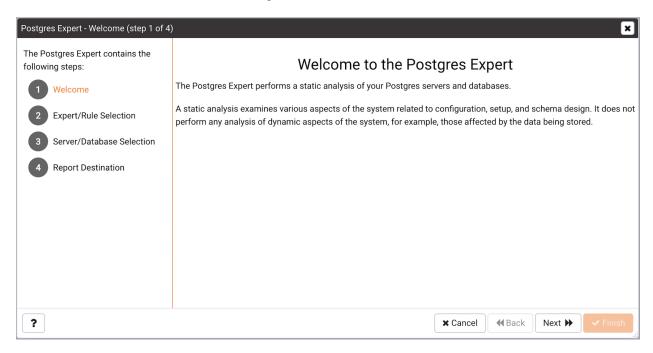

Fig. 1: The Postgres Expert Welcome dialog

The wizard displays a tree control that allows you to choose the Experts and Rules with which Postgres Expert will evaluate the specified server or database.

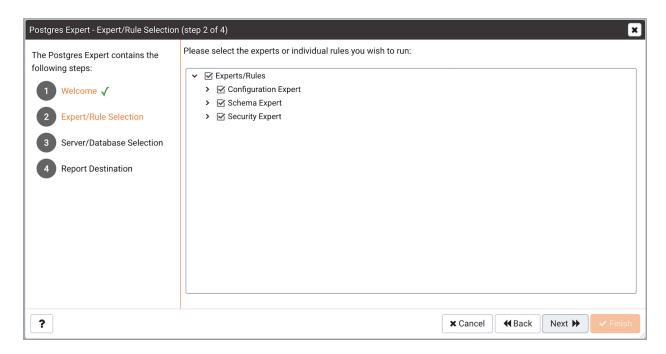

Fig. 2: The PEM Agent Installer's Welcome dialog

The tree control categorizes the rules under three Expert headings:

- Select from the Configuration Expert rules to analyze the parameter settings of the server or operating system to find any adjustments that might improve system performance.
- Select from the Schema Expert rules to analyze schema objects (locating missing primary keys, foreign keys without indexes, etc).
- Select from the Security Expert rules to review the system to find security vulnerabilities.

Use the checkmark indicator to the left of an expert or rule to indicate that the Postgres Expert should analyze the configuration of the selected servers for any best practice deviations related to the checked item.

#### You can:

- Check the box next to the name of an expert to select or deselect all of the configuration items listed under that node of the tree control.
- Check the box next to Servers/Databases to instruct Postgres Expert to review the selected server for all of the items in the tree control.
- Deselect the box next to Servers/Databases to to un-check all of the rules; then, navigate through the tree control, specifying only the items that you wish Postgres Expert to evaluate.

After making your selections, click Next to continue to the Server/Databases tree control.

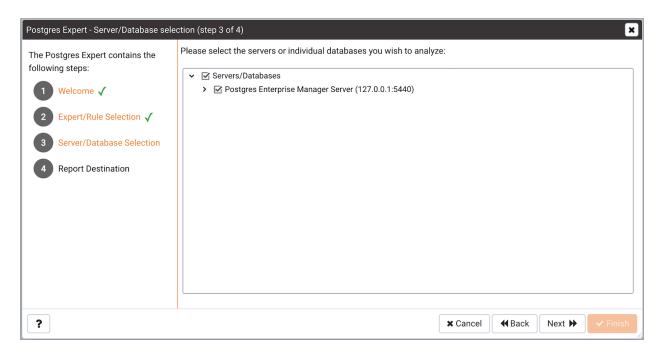

Fig. 3: The Servers/Databases dialog

Select or de-select the servers and databases that you would like Postgres Expert to analyze. If you select multiple servers or databases, the resulting report will contain a separate analysis of each target. When you've finished, click Next to select a report destination.

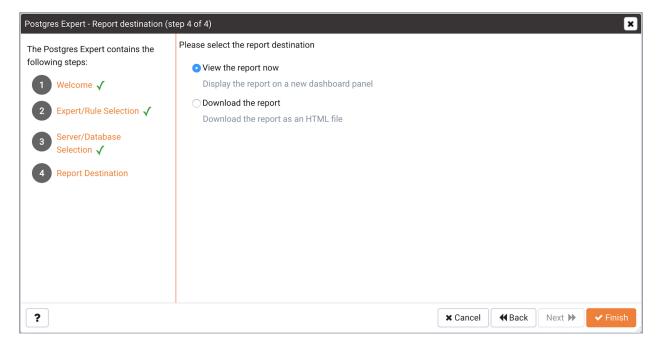

Fig. 4: Specify a report destination

You can select the default option and click Finish to view an onscreen report from Postgres Expert, or check the box next to Download the report to save a copy of the report to an HTML file for later use. If you choose to save the report to a file, the download will begin immediately. The file will be saved in your default download directory.

## 11.2 Reviewing Postgres Expert Recommendations

Postgres Expert produces an easily navigated report that contains an analysis of the selected rules, categorized by high, medium, and low severities, for the selected servers.

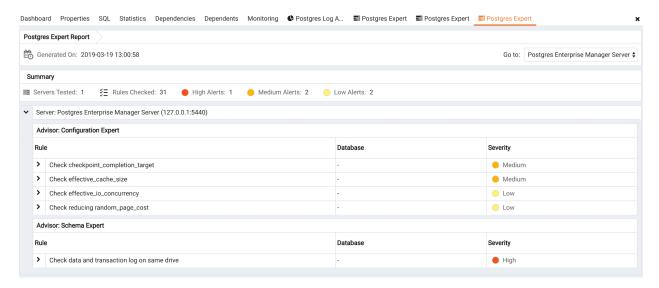

Fig. 5: The Postgres Expert report

The report header contains a summary of the report, and includes the date and time that the report was generated, the number of rules analyzed, and the number of deviations from best practices found by Postgres Expert. Use the Jump to drop-down listbox to select a server to navigate to the section of the report that targets recommendations for that server.

The body of the report contains the detailed findings for each server selected for analysis. The findings are sorted by Expert; within each Expert heading, any rule violations are ranked by Severity.

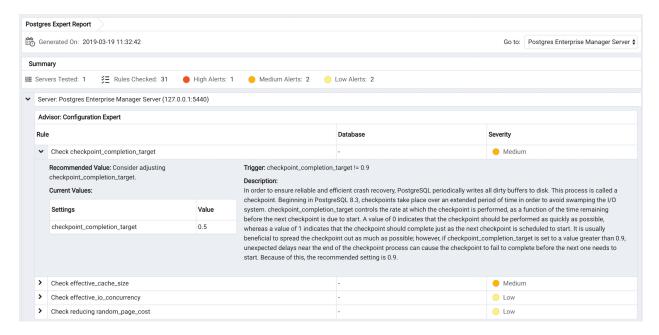

Fig. 6: The detailed recommendation for a rule

Click on each rule in the Postgres Expert report to display details and recommendations for that rule. Within each rule, section headings display:

- The Advisor section lists the name of the Postgres Expert advisor that prompted the recommendation.
- The Trigger section displays a description of the rule that raised the alert.
- The Recommended Value section displays the value to which Postgres Expert recommends setting the selected parameter.
- The Description section displays information and advice about the parameter that caused the alert.
- The Current Values section displays the current value(s) of any parameter(s) that influence the Postgres Expert's evaluation.

### Configuring Streaming Replication

The PEM Streaming Replication Wizard walks you through the process of creating or modifying a streaming replication scenario. You can use the wizard to:

- Install new servers to act as master and standby nodes in a replication scenario.
- Configure existing servers in the roles of master and standby nodes in a replication scenario.
- Add new or existing standby servers to an existing replication scenario.

If you are configuring replication using an existing server as the master node or as a standby node within the replication scenario, the servers must have been installed with the graphical installer. The Streaming Replication wizard does not support pre-existing servers installed via RPM packages at this time.

The Streaming Replication wizard is supported by PEM agent version 6.0 (or later). Please note that the Streaming Replication wizard is deprecated, and will not be available in future releases of PEM.

Each node of a replication scenario must have a resident PEM agent; remote monitoring of master or standby nodes is not supported at this time. After installing the PEM agent, you must:

• on a Linux host, modify the PEM agent configuration file (agent.cfg) located in /opt/edb/pem/agent/etc/agent.cfg setting the following parameters to true:

```
allow_package_management
allow_server_restart
allow_streaming_replication
```

• on a Windows host, modify the Windows registry (HKEY\_LOCAL\_MACHINE\Software\Wow6432Node\EnterpriseDB\ setting the following entries to true:

```
AllowPackageManagement
AllowServerRestart
AllowStreamingReplication
```

After updating the configuration file or registry, restart the PEM agent service:

- on a Linux host, open a command line, assume superuser privileges and enter the command /etc/init. d/pemagent restart (on RHEL or CentOS 6.x) or systemctl pemagent restart (on RHEL or CentOS 7.x).
- on a Windows host, use the Services applet to restart the Postgres Enterprise Manager pemAgent service.

Then, to open the Streaming Replication wizard, select Streaming Replication from the Management menu. The Streaming Replication wizard welcomes you.

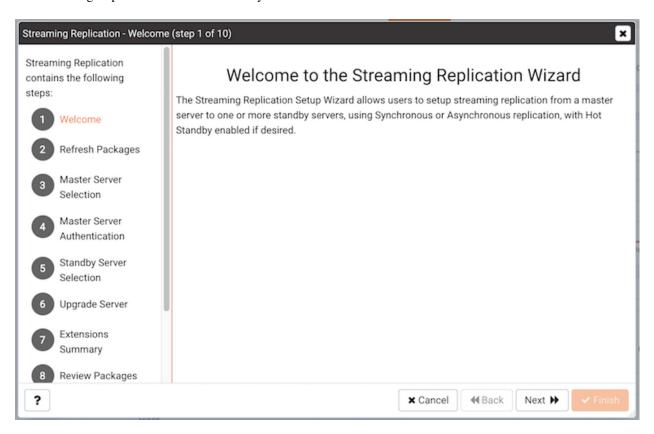

Fig. 1: The Streaming Replication wizard's Welcome window

Click Next to continue. The Refresh Packages dialog opens, offering you the option to refresh the package data that is stored on the PEM server about the currently installed packages.

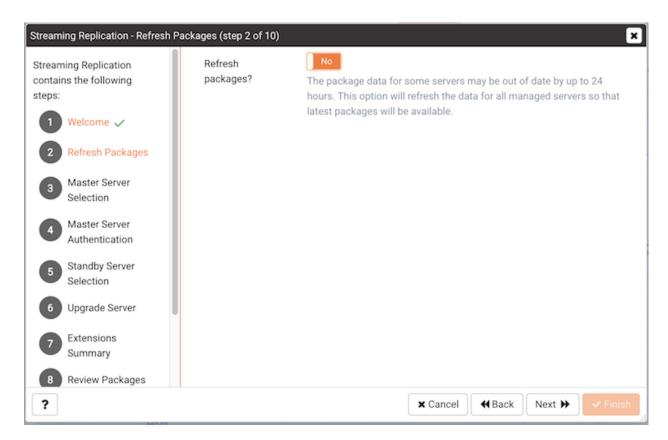

Fig. 2: Use the popup to refresh package data

The PEM installed\_packages probe retrieves information about the currently installed packages that reside on hosts that are monitored by PEM agents. Select Yes to invoke the probe and update the information that is stored on the PEM server. If you have not added servers to the monitored hosts since the last probe execution (by default, the installed\_packages probe executes once every 24 hours), click No to continue without executing the probe.

Click Next to continue.

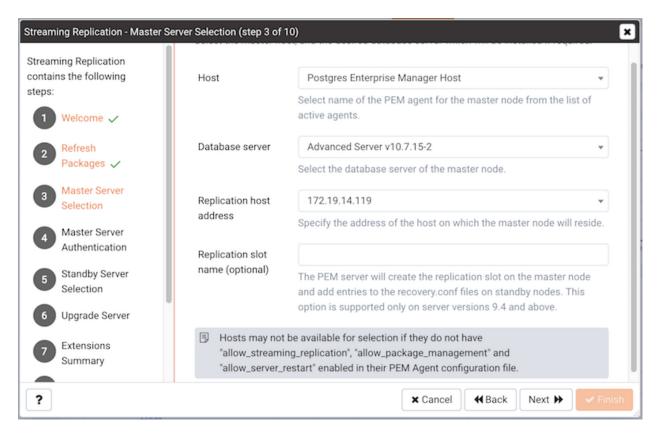

Fig. 3: Specify information about the master node

Fields on the master node selection dialog prompt you to provide information about the master node of the streaming replication scenario:

- Use the drop-down listbox in the Host field to select the name of the PEM agent that monitors the master node from the list of active agents. To be displayed in the listbox, the agent must be configured with allow\_streaming\_replication, allow\_package\_management, and allow\_server\_restart enabled (set to true) in the PEM Agent configuration file. Please note that each node of a replication scenario must have a resident agent; remote monitoring of replication nodes is not supported.
- Use the drop-down listbox in the Database server field to specify the server or server version of the master node. You can select:
  - A previously installed server to act as the master node of the replication scenario; existing servers include
    the word (Installed) in their description. When you select an existing server, the Validate button will be
    enabled.
  - The server version of the new master node that PEM will install when configuring the streaming replication scenario. To create a new server, select a server version that does not include the word (Installed) in the description.
- Use the drop-down listbox in the Replication host address field to select the address of the host on which the master node will reside.
- Optionally, provide a name for a replication slot in the Replication slot name field; the PEM server will create the replication slot on the master node, and add entries to the recovery.conf files on standby nodes. A replication slot name can contain lower-case letters, numbers, and the underscore character. This option is valid only for database server versions 9.4 and above.

For more information about replication slots, see the PostgreSQL Core documentation, available at:

 $http://www.postgresql.org/docs/current/static/warm-standby.html \#STREAMING-REPLICATION-SLOTS \\ \textbf{Click Next to continue}.$ 

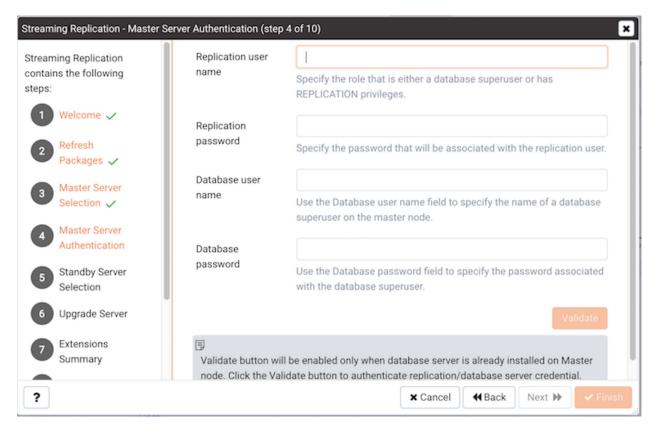

Fig. 4: Specify information about the master node

Use the Master Server Authentication dialog to provide authentication information for the master node.

- Use the Replication user name field to specify the name of an existing role that is either a database superuser or has REPLICATION privileges, or the name of a role that will be created by PEM for use during replication-related transactions. Please note that PEM will return an error if you specify the name of an existing user with insufficient privileges.
- Use the Replication password field to specify the password that will be associated with the replication user.
- Use the Database user name field to specify the name of a database superuser on the master node.
- Use the Database password field to specify the password associated with the database superuser.

If you are using an existing server as the master node of the replication scenario, you must use the Validate button to confirm that the connection information provided. When you press the Validate button, the server will attempt to connect with the credentials supplied.

Click Next to continue.

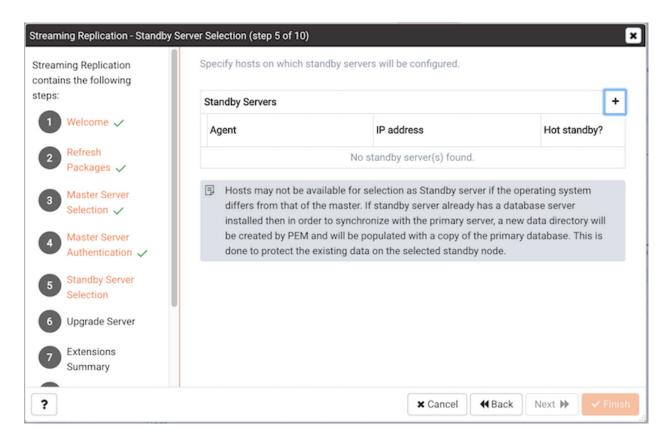

Fig. 5: Select the standby servers

Use the table on the  $Standby\ Server\ Selection\ dialog\ to\ provide\ properties\ of\ one\ or\ more\ standby\ nodes.$  Click the add icon (+) to add an entry to the table.

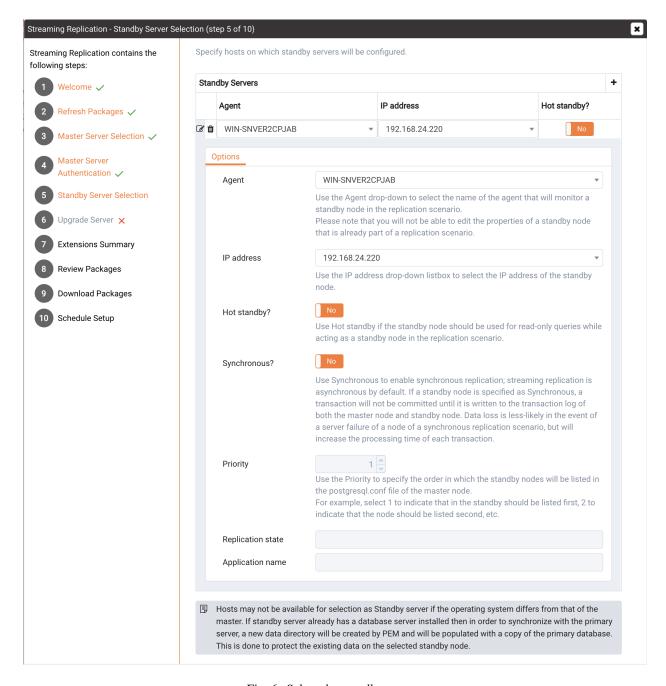

Fig. 6: Select the standby servers

Use the Standby Server Options form to provide information about the standby node:

- Use the Agent drop-down listbox to select the name of the agent that resides on the standby node in the replication scenario. Please note that you will not be able to edit the properties of a standby node that is already part of a replication scenario.
- Use the IP address drop-down listbox to select the IP address of the standby node.
- Set the Hot standby field to Yes if the standby node should be used for read-only queries while acting as a standby node in the replication scenario.
- Set the Synchronous? field to Yes to enable synchronous replication; streaming replication is asynchronous by default. If a standby node is specified as Synchronous, a transaction will not be committed until it is written

to the transaction log of both the master node and standby node.

Data loss is less-likely in a synchronous replication scenario should a failover occur, but using synchronous replication increases the processing time of each transaction.

• Use the Priority drop-down listbox to specify the order in which the standby nodes will be listed in the postgresql.conf file of the master node. For example, select 1 to indicate that in the standby should be listed first, 2 to indicate that the node should be listed second, etc.

If you are adding the standby to an existing replication scenario, PEM will display the identity of the replication master in the Replication state field, and the name of the application (from the pg\_stat\_replication table) in the Application name field. These values are not user-modifiable.

Click the Add/Change button to add another standby node to the list of servers, or the Edit icon to modify the values associated with a server in the list. Use the Delete icon to remove a standby definition from the table. When you've finished defining the standby nodes, click Next.

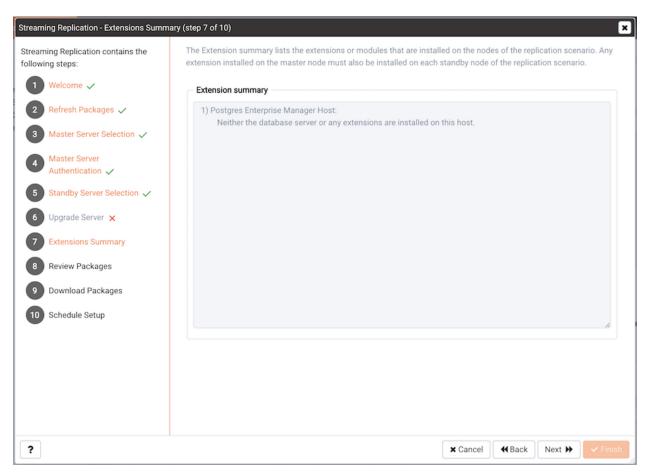

Fig. 7: The wizard's upgrade and extension window

The Extension Summary panel lists the extensions or modules that are installed on the nodes of the replication scenario. Any extension installed on the master node must also be installed on each standby node of the replication scenario.

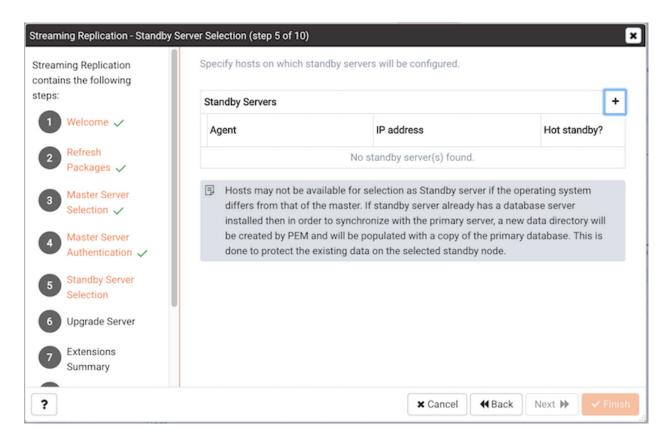

Fig. 8: Specify installation options for the master and standbys

If PEM is installing new servers, the Streaming Replication wizard opens to a tree control that provides an overview of the master and standby nodes and allows you to specify installation properties for each server. To review or modify the installation properties, highlight the name of a node in the tree control; provide values for the selected server in the Option value fields. Prompts on the taskbar will notify you of each required field.

When updating the installation properties, you should confirm that the user name and password specified match the name and password provided on the Master Server Selection dialog. You should also confirm that the specified port is not already in use on the host of the master or standby.

The data directory for the cluster may be created in a non-default location. If you move the data directory from the path specified during the installation, you must update the path specified in the /etc/postgres-reg.ini file.

After providing installation options, click Next to continue.

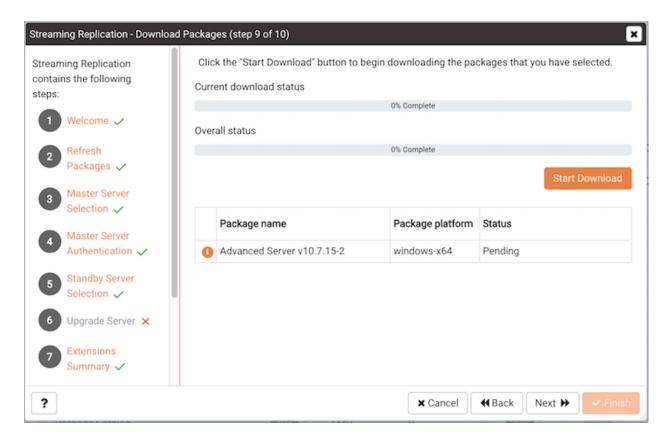

Fig. 9: The Download Packages dialog

The Download Packages dialog displays a list of the packages that will be required to install the configured replication scenario. Click Back to return to a previous screen and modify the selections, or click Start Download to begin downloading the packages that will be used for the installation.

When the download completes, click Next to continue; the streaming replication wizard will open a dialog that allows you to schedule streaming replication setup.

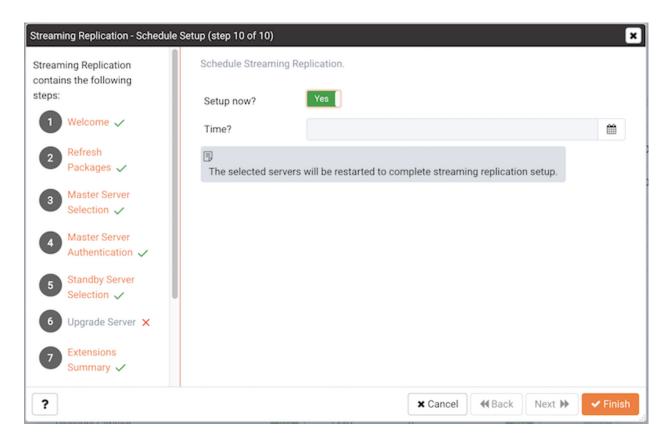

Fig. 10: Select a time to configure replication

Use fields on the Schedule Setup dialog to specify the most convenient time for the server to configure the replication scenario:

- Set Setup now? to Yes to instruct PEM that it should install and configure streaming replication immediately.
- Set Setup now? to No to enable the date and time selectors; use the selectors to specify when you would like PEM to (optionally) perform installations and configure streaming replication.

Click Finish to save your choice and exit the wizard; PEM will either begin the installation and configuration process or schedule the installation and configuration for the specified time. You can review the job schedule and job progress on the Scheduled Tasks tab; to open the Scheduled Tasks tab, highlight the name of the PEM agent for which you wish to review the job queue and select Scheduled Tasks... from the Management menu. When the Streaming Replication installation wizard completes, you can register the servers and monitor the replication scenario on the Streaming Replication dashboard.

Please note that the Streaming Replication wizard only modifies the pg\_hba.conf file on replication nodes to allow connections by the replication user; before defining a server connection in the PEM client, you may need to modify the pg\_hba.conf file on each node to allow the connection from the client.

#### 12.1 Monitoring Streaming Replication and Failover Manager

You can use the Streaming Replication Analysis dashboard to monitor Streaming Replication and Failover Manager high-availability scenarios. To view the Streaming Replication Analysis dashboard, you must enable probes that monitor replication-related activity; to change a probe configuration, highlight the server name in the PEM client tree control, and select Manage Probes... from the Management dashboard.

To view the Streaming Replication Analysis dashboard for the master node of a replication scenario, enable the following probes:

```
Streaming Replication WAL Archive Status
```

To view the Streaming Replication Analysis dashboard for the standby node of a replication scenario, you must enable the following probe:

```
Streaming Replication Lag Time
```

Then, to open the Streaming Replication Analysis dashboard, navigate to the Monitoring tab, and:

- 1. Select the name of the agent that monitors the node from the Agent's drop-down menu.
- 2. Select the name of the monitored server from the Servers drop-down menu.
- 3. Select Streaming Replication Analysis from the Dashboards drop-down menu.
- 4. Then, to open the Streaming Replication dashboard, right click on the name of the master or standby node of the replication scenario in the Object Browser tree control, and select Streaming Replication Analysis from the Dashboards context menu.

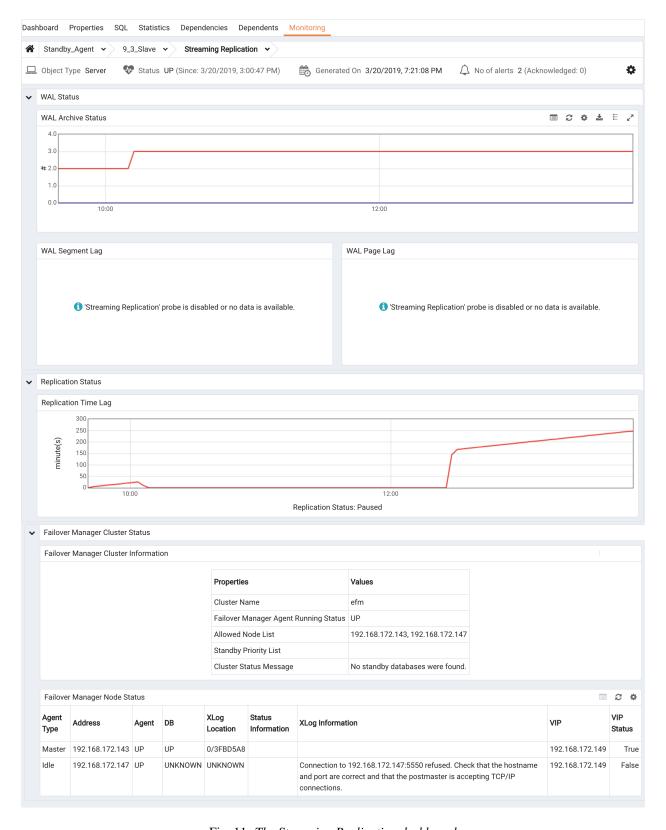

Fig. 11: The Streaming Replication dashboard

#### 12.1.1 Configuring High-Availability for PEM

Replication ensures that data written to the Master node of a cluster is preserved on a Standby node; if a problem occurs on the Master node (such as hardware failure), a Standby node can easily be promoted to replace the failed node. The behavior of a replication cluster can be described as:

**active/active** – In an active/active cluster, the master node or nodes manages write transactions while the standby nodes are available for read requests. Streaming Replication *with* hot standby or EDB Postgres Multi-Master Replication manage active/active clusters. If you are using an active/active replication scenario, you probably have a PEM agent on each node of the cluster, and are actively monitoring each node with PEM.

**active/passive** – In an active/passive cluster, only the master node is used for read and write transactions. Standby nodes ensure that in the event of a failure of the master node, a complete backup is available to replace the master node. RHCS (Red Hat Cluster Suite), Veritas Replicator, or Streaming Replication *without* hot standby manage active/passive clusters. If you are using an active/passive replication scenario, you are probably only actively monitoring the master node of your replication scenario with PEM.

If PEM is configured to monitor the master and standby nodes, and a standby is promoted, the PEM agents that are currently monitoring the nodes will continue to monitor the newly promoted master unless the node on which the agent resides fails.

If PEM is configured to only monitor the master node and the master node fails, the new master node will be unmonitored unless you configure a standby PEM agent to takeover monitoring of the new master. To create an agent hierarchy that allows an agent to assume monitoring a newly promoted Master, you should install a PEM agent on the Master node, and on any Standby node that might be promoted to master; each agent should be bound to the PEM server.

To configure PEM to promote an agent on a Standby node to monitor the newly promoted Master, you must:

- Enable takeover on any Standby node that might be promoted.
- Add a line to your failover script that creates a flag directory, and instructs the agent to assume monitoring.

To enable takeover of a server, right-click on the name of a server in the PEM client tree control, and select Properties from the context menu. When the Properties dialog opens, check the box next to Allow takeover? on the PEM Agent tab of the Server Properties dialog. Each server that will potentially be promoted to the role of Master should be configured to allow takeover by another agent.

After allowing takeover of the server, add configuration steps to your failover script that instruct the PEM agent on a promoted Standby node (the new Master node) to assume monitoring the database server.

To instruct the agent to takeover the monitoring of a server, the failover process must create a file in a special *flag* directory which will instruct the agent to take responsibility for the specified server. By default, the flag directory used by the agent is:

```
$TMPDIR/pem/agent-AGENTID
```

Where \$TMPDIR is the temporary directory for the user account under which the agent runs.

The user account is usually root on a Linux system or Administrator on Windows. You can override the directory path by specifying a value for the AgentFlagDir configuration option in the registry on Windows, or in the agent\_flag\_dir parameter in the agent configuration file on Linux.

For example, you might add the following command to a failover script on a Linux server:

```
touch /tmp/pem/agent-<agent_id>/takeover-server-<server_id>
```

where

agent\_id is the numeric identifier of the agent that should takeover the monitoring of the server server\_id is the numeric identifier of the server that will be taken over.

To find the agent\_id and server\_id, log into the PEM client, and highlight the name of the agent or server; the numeric identifier will be displayed in the ID row on the Properties pane of the PEM client.

# CHAPTER 13

#### Monitoring Failover Manager

If you are using EDB Failover Manager to monitor your replication scenario, you must manually install and configure Failover Manager. For detailed information about installing Failover Manager, visit the EnterpriseDB website at:

https://www.enterprisedb.com/products/edb-postgres-platform/edb-postgres-failover-manager

To monitor the status of a Failover Manager cluster on the Streaming Replication dashboard, you must provide the following information on the Advanced tab of the server Properties dialog for each node of the cluster:

- Use the EFM Cluster Name field to specify the name of the Failover Manager cluster. The cluster name is the prefix of the name of the cluster properties file. For example, if your cluster properties file is named efm.properties, your cluster name is efm.
- Use the EFM Installation Path field to specify the location of the Failover Manager binary file. By default, the Failover Manager binary file is installed in /usr/efm-2.1/bin.

After registering your servers, the Streaming Replication Analysis dashboard will display status information about your EFM cluster near the bottom of the dashboard.

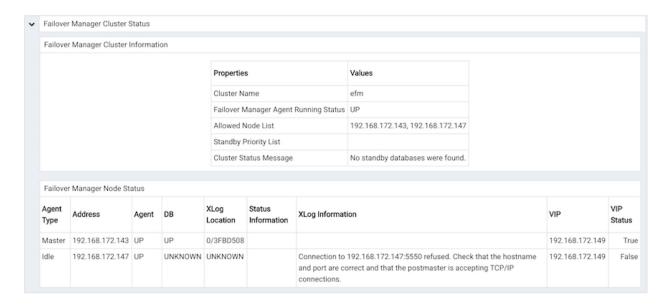

Fig. 1: The Failover Manager cluster status report

The Failover Manager Cluster Status section of the Streaming Replication Analysis dashboard displays information about the monitored cluster:

The Failover Manager Cluster Information table provides information about the Failover Manager cluster:

- The Properties column displays the name of the cluster property.
- The Values column displays the current value of the property.

The Failover Manager Node Status table displays information about each node of the Failover Manager cluster:

- The Agent Type column displays the type of agent that resides on the node; the possible values are Master, Standby, Witness, Idle, and Promoting.
- The Address column displays the IP address of the node.
- The Agent column displays the status of the agent that resides on the node.
- The DB column displays the status of the database that resides on the node.
- The XLog Location column displays the transaction log location of the database.
- The Status Information column displays any error-related information about the node.
- The XLog Information column displays any error-related information about the transaction log.
- $\bullet\,$  The VIP column displays the VIP address that is associated with the node.
- The VIP Status column displays True if the VIP is active for the node, False if the VIP is not.

### 13.1 Replacing a Master Node

You can use the PEM client to replace the Master node of a Failover Manager cluster with a standby node. To initiate the failover process, select Replace Cluster Master from the Management menu. A dialog opens, asking you to confirm that you wish to replace the current master node.

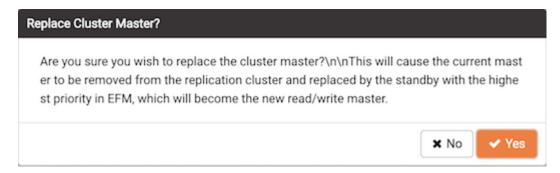

Fig. 2: Replacing the Master node of a cluster

Select Yes to remove the current master node from the Failover Manager cluster and promote a standby node to the role of read/write master node within a Failover Manager cluster. The node with the highest promotion priority (defined in Failover Manager) will become the new master node. PEM will display a dialog, reporting the job status.

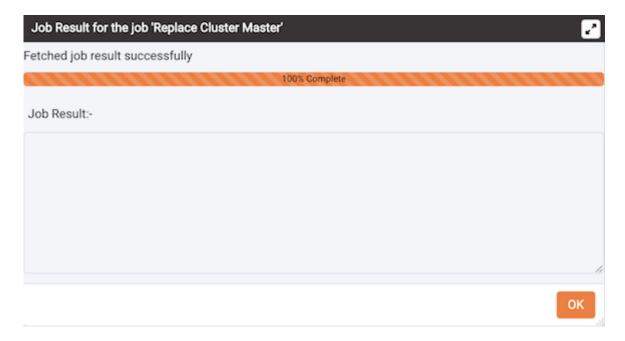

Fig. 3: Confirmation of the promotion

When the job completes and the Streaming Replication Analysis dashboard refreshes, you can review the Failover Manager Node Status table to confirm that a standby node has been promoted to the role of master within the Failover Manager cluster.

# CHAPTER 14

#### Monitoring an xDB Replication Cluster

Before configuring PEM to retrieve statistics from an Advanced Server or PostgreSQL database that is part of an xDB replication scenario, you must manually install and configure xDB Replication. For more information about xDB replication solutions and documentation, please visit the EnterpriseDB website at:

http://www.enterprisedb.com/products-services-training/products-overview/xdb- replication-server-multi-master

The PEM xDB Replication probe monitors lag data for clusters that use xDB multi- master or single-master replication that have a publication database that is an EDB Postgres Advanced Server or PostgreSQL database. Please note that if you have configured replication between other proprietary database hosts (i.e. Oracle or SQL Server) and Advanced Server or PostgreSQL, the probe cannot return lag information.

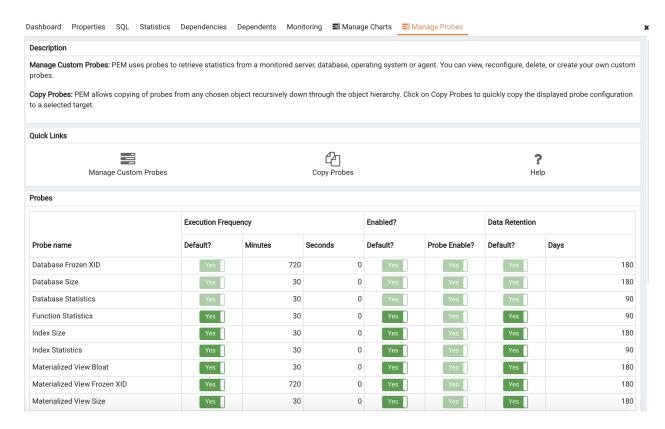

Fig. 1: The Manage Probes tab

By default, the xDB Replication probe is disabled. To enable the xDB Replication probe, right click on the name of the server, and select Connect from the context menu; if prompted, provide authentication information. After connecting, expand the server node of the tree control, and highlight the name of the replicated database. Then, select Manage Probes... from the Management menu.

Use fields on the Manage Probes tab to configure the xDB Replication probe:

- Move the Default slider to No to modify the Minutes and Seconds between probe executions.
- Use the Enabled? slider to instruct PEM to execute the xDB Replication probe.
- Set the Default slider in the Data Retention field to No to modify the number of days that PEM will store the information retrieved by the probe.

After enabling the probe, you can use the metrics returned to create custom charts and dashboards in the PEM client.

## CHAPTER 15

#### Performance Diagnostics

You can use the Performance Diagnostic dashboard to analyze the database performance for Advanced Server instances by monitoring the wait events. To display the diagnostic charts, PEM uses the data collected by Advanced Server's EDB Wait States module.

For more information about EDB Wait States, see the EDB Postgres Advanced Server Guide, available at:

https://www.enterprisedb.com/docs/en/11.0/EPAS\_Guide\_v11/EDB\_Postgres\_Advanced\_Server\_Guide.1.077.html

You can analyze the Wait States data on multiple levels by narrowing down your selection of data. Each level of the chart is populated on the basis of your selection of data at the higher level.

#### **Prerequisites**

- You must have superuser privileges to access the Performance Diagnostic dashboard.
- You must ensure that the EDB Wait States module is installed. Modify the postgresql.conf file, adding the edb\_wait\_states library to the list of libraries in the shared\_preload\_libraries parameter:

```
shared_preload_libraries = '$libdir/edb_wait_states'
```

Then, restart the database server, and create the extension:

```
CREATE EXTENSION edb_wait_states;
```

The console will display an error if you do not meet the prerequisites.

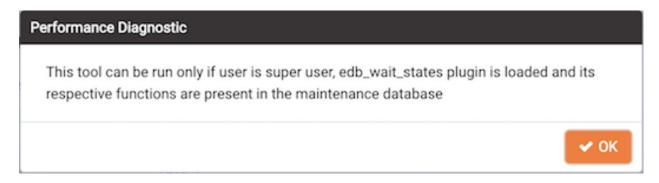

Fig. 1: The prerequisites error

To open the Performance Diagnostic dashboard, select the Performance Diagnostic option from the Management menu of the PEM client.

By default, the top most Performance Diagnostic chart pulls the data for one hour, starting from current date and time. The default range selection in hours in the first chart can be customized in the Performance Diagnostic section of the Preferences dialog under the File menu. You can also use the Preferences dialog to display Performance Diagnostic in a new browser tab. Use Open in New Browser Tab? to display the Performance Diagnostics dashboard in a new browser tab.

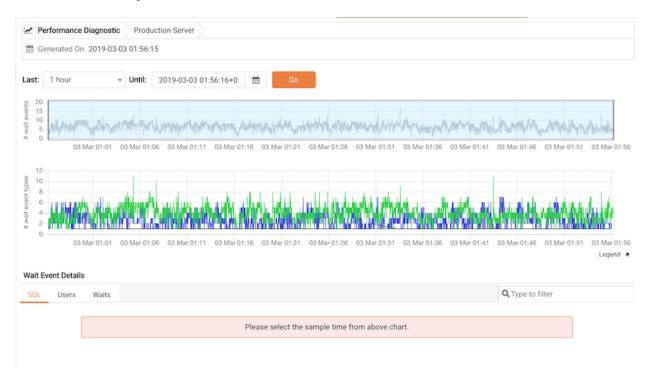

Fig. 2: The Performance Diagnostics chart

Use the Last drop-down list box to select the duration for which you want to see the chart. Select the 1 hour, 4 hours, 12 hours, or 24 hours. You can also select the date and time through which you want the data to be displayed.

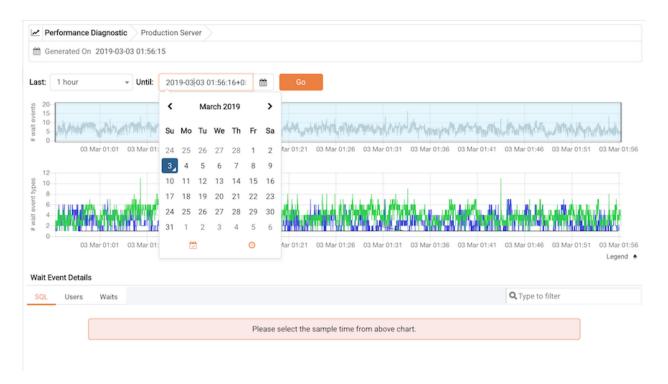

Fig. 3: Selecting a date

The first chart displays the number of wait events that have occurred over the period of time that is selected for the charts. You can narrow down the timeline in the first chart to analyze the data for a specific period. The second chart displays the total number of wait events of each type, for the timeline that you select in the first chart. You can select the specific wait event types for which you want to analyze the data.

To make differentiation easier, the graph for each wait event type is displayed in a different color. Click on Legend to identify the color in which a particular wait event type is displayed in the graph.

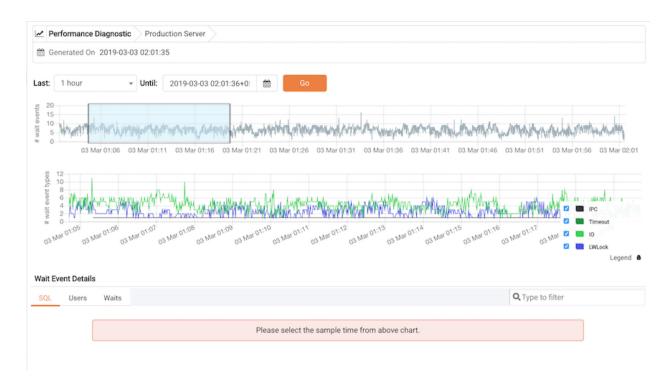

Fig. 4: Selecting a timeline

Select a point in time on the second chart for which you wish to analyze the wait events; the Wait Event Details panel is populated on the basis of your selection in the second chart. The panel makes wait details available on three tabs:

- The SQL tab displays the list of SQL queries having wait events for the selected sample time.
- The Users tab displays the details of the wait events grouped by users for selected sample time.
- The Waits tab displays the number of wait events belonging to each wait event type for the selected sample time.

You can filter the data displayed on the three tabs, or sort the data alphabetically by clicking on a column header.

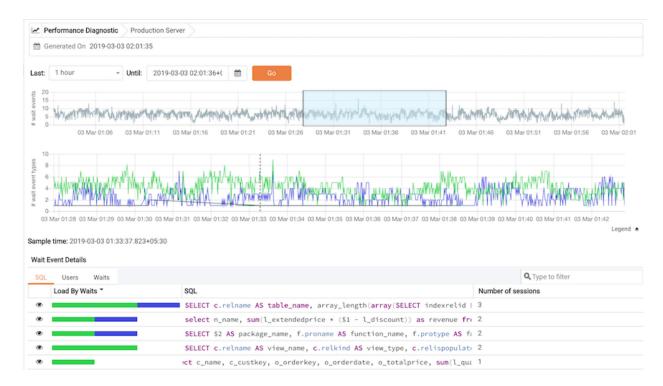

Fig. 5: Reviewing query details

Click on the Eye icon in any row to display a new tab with details of the query for a particular row. This tab displays the Query ID and its corresponding sessions IDs in a dropdown list. Select the session ID for the query for which you want to analyze the data; the tab will display details corresponding to the selected session ID and query ID.

The Waits information table displays the waiting query. If the query is partially displayed, click the down arrow at the bottom of the section to view the complete SQL query.

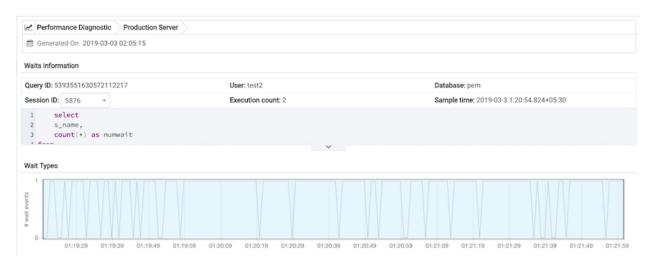

Fig. 6: The Waits information panel

The Wait Types panel displays the total number of wait events for the selected session ID and query ID. Select a time range in the first chart to analyze the data for a specific period.

The Wait Types bar graph displays the total number of wait event types for the duration that you select. To make differentiation easier, each wait event type is represented by a different color in the bar graph.

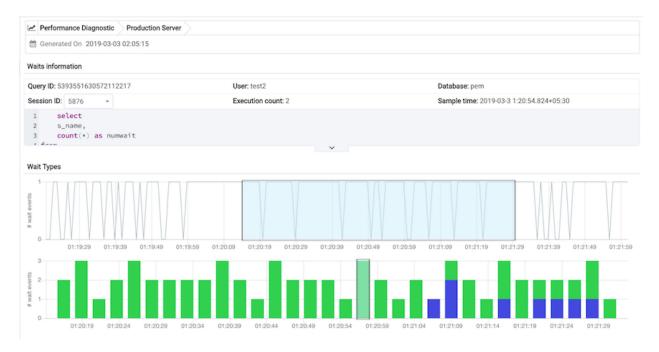

Fig. 7: The wait types bar graph

Select the range for which you want to analyze the wait event types and their corresponding wait events; the Wait Events donut chart is populated on the basis of your selection. In the Wait Events donut chart, all the wait event types applicable to the selected duration are displayed in the percentage format. You can select any one wait event type to see all the wait events belonging to that particular wait event type and their count. Click Read More to read about the various wait event types and wait events.

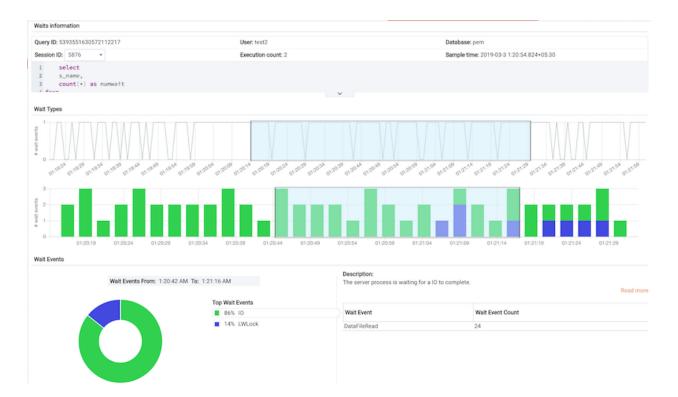

Fig. 8: The wait events donut chart

In the Wait Events donut chart, all the wait event types applicable to the selected timeline are displayed a percentage format. You can select any one wait event type to see all the wait events belonging to that particular wait event type and their count. Click the Read More link to read about the various wait event types and wait events.

# CHAPTER 16

Reference

The following sections are provided for reference; please note that the items referred to in the following tables are subject to change.

### 16.1 PEM Server Configuration Parameters - Reference

You can use global configuration options to modify aspects of the PEM Server's behavior. Please note that the list of configuration parameters is subject to change.

| Parameter name            | Value and Unit | Description                                   |
|---------------------------|----------------|-----------------------------------------------|
| audit_log_retention_time  | 30 days        | Specifies the number of days that an audit    |
|                           |                | log will be retained on the PEM server.       |
| auto_create_agent_alerts  | true           | Specifies whether to create default agent     |
|                           |                | level alerts automatically when an agent is   |
|                           |                | registered.                                   |
| auto_create_server_alerts | true           | Specifies whether to create default server    |
|                           |                | level alerts automatically when a server is   |
|                           |                | bound to an agent.                            |
| chart_disable_bullets     | false          | Enable/disable bullets on line charts on      |
|                           |                | dashboards and Capacity Manager reports.      |
| cm_data_points_per_report | 50             | Specifies the number of data points to plot   |
|                           |                | on charts on Capacity Manager reports.        |
| cm_max_end_date_in_years  | 5 years        | Specifies the maximum amount of time that     |
|                           |                | the Capacity Manager will extrapolate data    |
|                           |                | for. Ensures that threshold-based end dates   |
|                           |                | of on reports do not get extrapolated indefi- |
|                           |                | nitely.                                       |
| dash_alerts_timeout       | 60 seconds     | Specifies the number of seconds after which   |
|                           |                | the components of the Alerts dashboard are    |
|                           |                | auto-refreshed.                               |
|                           |                | Continued on payt page                        |

Table 1 – continued from previous page

| Parameter name             | Value and Unit                        | Description                                    |
|----------------------------|---------------------------------------|------------------------------------------------|
| dash_db_comrol_span        | 7 days                                | Specifies the number of days worth of data     |
|                            | · · · · · · · · · · · · · · · · · · · | to plot on the Commit/Rollback Analysis        |
|                            |                                       | chart on the Database Analysis dashboard       |
|                            |                                       | and Server Analysis dashboard.                 |
| dash_db_comrol_timeout     | 1800 seconds                          | Specifies the number of seconds after which    |
|                            |                                       | the Commits/Rollbacks line chart is auto-      |
|                            |                                       | refreshed on the Database Analysis dash-       |
|                            |                                       | board and Server Analysis dashboard.           |
| dash_db_connovervw_timeout | 300 seconds                           | Specifies the number of seconds after which    |
|                            |                                       | the Connection Overview pie chart is auto-     |
|                            |                                       | refreshed in the Database Analysis dash-       |
|                            |                                       | board.                                         |
| dash_db_eventlag_span      | 7 days                                | Specifies the number of days worth of data     |
|                            |                                       | to plot on the Number of Events Lag chart      |
|                            |                                       | for slony replication on the Database Anal-    |
|                            |                                       | ysis dashboard.                                |
| dash_db_eventlag_timeout   | 1800 seconds                          | Specifies the number of seconds after which    |
|                            |                                       | the Number of Events Lag line chart for        |
|                            |                                       | slony replication is auto-refreshed on the     |
|                            |                                       | Database Analysis dashboard.                   |
| dash_db_hottable_rows      | 25 rows                               | Specifies the number of rows to show on the    |
|                            |                                       | HOT Table Analysis table on the Database       |
|                            |                                       | Analysis dashboard.                            |
| dash_db_hottable_timeout   | 300 seconds                           | Specifies the number of seconds after which    |
|                            |                                       | the Hot Tables table is auto-refreshed in the  |
|                            |                                       | Database Analysis dashboard.                   |
| dash_db_io_span            | 7 days                                | Specifies the number of days worth of data     |
|                            |                                       | to plot on the Database I/O Analysis chart     |
|                            |                                       | on the Database Analysis dashboard and I/O     |
|                            |                                       | Analysis dashboard.                            |
| dash_db_io_timeout         | 1800 seconds                          | Specifies the number of seconds after which    |
|                            |                                       | the Database I/O line chart is auto-refreshed  |
|                            |                                       | on the Database Analysis dashboard and I/O     |
|                            |                                       | Analysis dashboard.                            |
| dash_db_rowact_span        | 7 days                                | Specifies the number of days worth of data     |
|                            |                                       | to plot on the Row Activity Analysis chart     |
|                            |                                       | on the Database Analysis dashboard, the I/O    |
|                            |                                       | Analysis dashboard, and the Server Analy-      |
| doct discount Court        | 1000 1                                | sis dashboard.                                 |
| dash_db_rowact_timeout     | 1800 seconds                          | Specifies the number of seconds after which    |
|                            |                                       | the Row Activity line chart is auto-refreshed  |
|                            |                                       | on the Database Analysis dashboard, the I/O    |
|                            |                                       | Analysis dashboard, and the Server Analy-      |
| doch dh stange tirret      | 200 ag = == 4=                        | sis dashboard.                                 |
| dash_db_storage_timeout    | 300 seconds                           | Specifies the number of seconds after which    |
|                            |                                       | the Storage bar chart is auto-refreshed in the |
|                            |                                       | Database Analysis dashboard.                   |

Table 1 – continued from previous page

| Parameter name                         | Value and Unit | Description                                    |
|----------------------------------------|----------------|------------------------------------------------|
| dash_db_timelag_span                   | 7 days         | Specifies the number of days worth of data     |
| spun                                   | , anj s        | to plot on the Time Lag chart for Slony        |
|                                        |                | replication on the Database Analysis dash-     |
|                                        |                | board.                                         |
| dash_db_timelag_timeout                | 1800 seconds   | Specifies the number of seconds after which    |
| dasii_do_tiniciag_tinicodt             | 1000 seconds   | the Time Lag line chart for Slony replication  |
|                                        |                | is auto-refreshed on the Database Analysis     |
|                                        |                | dashboard.                                     |
| dash_db_useract_span                   | 7 days         | Specifies the number of days worth of data     |
| dasii_do_dscract_spaii                 | 7 days         | to plot on the User Activity Analysis chart    |
|                                        |                | on the Database Analysis dashboard.            |
| dash_db_useract_timeout                | 1800 seconds   | Specifies the number of seconds after which    |
| dasii_db_useract_timeout               | 1000 seconds   | -                                              |
|                                        |                | the User Activity line chart is auto-refreshed |
| doub of the time and                   | 300 seconds    | in the Database Analysis dashboard.            |
| dash_efm_timeout                       | 300 seconds    | Specifies the number of seconds after which    |
|                                        |                | the Failover Manager Node Status and           |
|                                        |                | Failover Manager Cluster Info line chart is    |
|                                        |                | auto-refreshed on the Streaming Replication    |
| de la della della della discontinua di | 20 1           | dashboard.                                     |
| dash_global_overview_timeout           | 30 seconds     | Specifies the number of seconds after which    |
|                                        |                | the components of the Global Overview          |
|                                        |                | dashboard are auto-refreshed.                  |
| dash_header_timeout                    | 60 seconds     | Specifies the number of seconds after which    |
|                                        |                | the information on the header of all the       |
|                                        |                | dashboards are auto-refreshed.                 |
| dash_io_chkpt_span                     | 7 days         | Specifies the number of days worth of data     |
|                                        |                | to plot on the Checkpoints chart on the I/O    |
|                                        |                | Analysis dashboard.                            |
| dash_io_chkpt_timeout                  | 1800 seconds   | Specifies the number of seconds after which    |
|                                        |                | the Checkpoints line chart is auto-refreshed   |
|                                        |                | on the I/O Analysis dashboard.                 |
| dash_io_hotindx_timeout                | 300 seconds    | Specifies the number of seconds after which    |
|                                        |                | the Hot Indexes bar chart is auto-refreshed    |
|                                        |                | on the I/O Analysis dashboard.                 |
| dash_io_hottbl_timeout                 | 300 seconds    | Specifies the number of seconds after which    |
|                                        |                | the Hot Tables bar chart is auto-refreshed on  |
|                                        |                | the I/O Analysis dashboard.                    |
| dash_io_index_objectio_rows            | 25 rows        | Specifies the number of rows displayed on      |
|                                        |                | the Index Activity table on the I/O Analysis   |
|                                        |                | dashboard and the Object Activity Analysis     |
|                                        |                | dashboard.                                     |
| dash_io_index_objectio_timeout         | 60 seconds     | Specifies the number of seconds after which    |
|                                        |                | the Index Activity table is auto-refreshed on  |
|                                        |                | the I/O Analysis dashboard and the Object      |
|                                        |                | Activity Analysis dashboard.                   |
| dash_io_objectio_rows                  | 25 rows        | Specifies the number of rows displayed in      |
| <del>_</del>                           |                | the Object I/O Details table on the I/O Anal-  |
|                                        |                | ysis dashboard and Object Activity Analysis    |
|                                        |                | dashboard.                                     |
|                                        |                | Continued on next nage                         |

Table 1 – continued from previous page

| Parameter name                       | Value and Unit | Description                                                                                                    |
|--------------------------------------|----------------|----------------------------------------------------------------------------------------------------|
| dash_io_objectio_timeout             | 300 seconds    | Specifies the number of seconds after which the Object I/O Details table is autorefreshed on the I/O Analysis dashboard and Object Activity Analysis dashboard.       |
| dash_memory_hostmemact_span          | 7 days         | Specifies the number of days worth of data to plot on the Host Memory Activity Analysis chart on the Memory Analysis dashboard.                                       |
| dash_memory_hostmemact_timeout       | 1800 seconds   | Specifies the number of seconds after which the Host Memory Activity line chart is autorefreshed on the Memory Analysis dashboard.                                    |
| dash_memory_hostmemconf_timeout      | 300 seconds    | Specifies the number of seconds after which the Host Memory Configuration pie chart is auto-refreshed on the Memory Analysis dashboard and Server Analysis dashboard. |
| dash_memory_servmemact_span          | 7 days         | Specifies the number of days worth of data to plot on the server Memory Activity Analysis chart on the Memory Analysis dashboard.                                     |
| dash_memory_servmemact_timeout       | 1800 seconds   | Specifies the number of seconds after which the Server Memory Activity line chart is auto-refreshed on the Memory Analysis dashboard.                                 |
| dash_memory_servmemconf_timeout      | 300 seconds    | Specifies the number of seconds after which the Server Memory Configuration pie chart is auto-refreshed on the Memory Analysis dashboard.                             |
| dash_objectact_objstorage_rows       | 15 rows        | Specifies the number of rows to show on the Object Storage table on the Object Activity Analysis dashboard.                                                           |
| dash_objectact_objstorage_timeout    | 300 seconds    | Specifies the number of seconds after which the Object Storage table is auto-refreshed in the Object Activity Analysis dashboard.                                     |
| dash_objectact_objtopindexes_timeout | 300 seconds    | Specifies the number of seconds after which<br>the Top 5 Largest Indexes bar chart is auto-<br>refreshed in the Object Activity Analysis<br>dashboard.                |
| dash_objectact_objtoptables_timeout  | 300 seconds    | Specifies the number of seconds after which the Top 5 Largest Tables bar chart is autorefreshed in the Object Activity Analysis dashboard.                            |
| dash_os_cpu_span                     | 7 days         | Specifies the number of days worth of data to plot on the CPU chart on the Operating System Analysis dashboard.                                                       |
| dash_os_cpu_timeout                  | 1800 seconds   | Specifies the number of seconds after which the CPU line chart is auto-refreshed on the Operating System Analysis dashboard.                                          |

Table 1 – continued from previous page

| Parameter name                    | Value and Unit | Description                                     |
|-----------------------------------|----------------|-------------------------------------------------|
| dash_os_data_span                 | 7 days         | Specifies the number of days worth of data      |
| uasii_0s_uata_spaii               | / days         | to plot on the I/O line chart on the Operating  |
|                                   |                | System Analysis dashboard.                      |
| dash_os_disk_span                 | 7 days         | Specifies the number of days worth of data      |
| dasii_os_disk_spaii               | / days         | to plot on the Utilisation chart on the Oper-   |
|                                   |                | 1                                               |
|                                   | 1000 1         | ating System Analysis dashboard.                |
| dash_os_hostfs_timeout            | 1800 seconds   | Specifies the number of seconds after which     |
|                                   |                | the Host File System Details table is auto-     |
|                                   |                | refreshed on the Operating System Analysis      |
|                                   | 1000 1         | dashboard.                                      |
| dash_os_io_timeout                | 1800 seconds   | Specifies the number of seconds after which     |
|                                   |                | the I/O line chart is auto-refreshed on the     |
|                                   |                | Operating System Analysis dashboard.            |
| dash_os_memory_span               | 7 days         | Specifies the number of days worth of data      |
|                                   |                | to plot on the Memory chart on the Operat-      |
|                                   | 1000           | ing System Analysis dashboard.                  |
| dash_os_memory_timeout            | 1800 seconds   | Specifies the number of seconds after which     |
|                                   |                | the Memory line chart is auto-refreshed on      |
|                                   |                | the Operating System Analysis dashboard.        |
| dash_os_packet_span               | 7 days         | Specifies the number of days worth of data      |
|                                   |                | to plot on the Packet chart on the Operating    |
|                                   |                | System Analysis dashboard.                      |
| dash_os_packet_timeout            | 1800 seconds   | Specifies the number of seconds after which     |
|                                   |                | the Network Packets line chart is auto-         |
|                                   |                | refreshed on the Operating System Analysis      |
|                                   |                | dashboard.                                      |
| dash_os_process_span              | 7 days         | Specifies the number of days worth of data      |
|                                   |                | to plot on the Process chart on the Operating   |
|                                   |                | System Analysis dashboard.                      |
| dash_os_process_timeout           | 1800 seconds   | Specifies the number of seconds after which     |
|                                   |                | the Process line chart is auto-refreshed on     |
|                                   |                | the Operating System Analysis dashboard.        |
| dash_os_storage_timeout           | 1800 seconds   | Specifies the number of seconds after which     |
|                                   |                | the Storage pie chart is auto-refreshed on the  |
|                                   |                | Operating System Analysis dashboard.            |
| dash_os_traffic_span              | 7 days         | Specifies the number of days worth of data      |
|                                   |                | to plot on the Traffic chart on the Operating   |
|                                   |                | System Analysis dashboard.                      |
| dash_os_traffic_timeout           | 1800 seconds   | Specifies the number of seconds after which     |
|                                   |                | the Traffic line chart is auto-refreshed on the |
|                                   |                | Operating System Analysis dashboard.            |
| dash_os_util_timeout              | 1800 seconds   | Specifies the number of seconds after which     |
|                                   |                | the Utilisation line chart is auto-refreshed on |
|                                   |                | the Operating System Analysis dashboard.        |
| dash_probe_log_timeout            | 300 seconds    | Specifies the number of seconds after which     |
|                                   |                | the Probe Log table is auto-refreshed on        |
| dash_replication_archivestat_span | 7 days         | Specifies the number of days worth of data      |
| _ ·r ····                         |                | to plot on the WAL Archive Status chart on      |
|                                   |                | the Streaming Replication Analysis dash-        |
|                                   |                | board.                                          |
|                                   |                | Continued on next page                          |

Table 1 – continued from previous page

| Parameter name                       | Value and Unit | Description                                  |
|--------------------------------------|----------------|----------------------------------------------|
| dash_replication_archivestat_timeout | 1800 seconds   | Specifies the number of seconds after which  |
|                                      |                | the WAL Archive Status line chart is auto-   |
|                                      |                | refreshed on the Streaming Replication       |
|                                      |                | dashboard.                                   |
| dash_replication_pagelag_span        | 7 days         | Specifies the number of days worth of data   |
|                                      |                | to plot on the WAL Lag Pages chart on the    |
|                                      |                | Streaming Replication dashboard.             |
| dash_replication_pagelag_timeout     | 1800 seconds   | Specifies the number of seconds after which  |
|                                      |                | the WAL Lag Pages line chart is auto-        |
|                                      |                | refreshed on the Streaming Replication       |
|                                      |                | dashboard.                                   |
| dash_replication_segmentlag_span     | 7 days         | Specifies the number of days worth of data   |
|                                      |                | to plot on the WAL Lag Segments chart on     |
|                                      |                | the Streaming Replication dashboard.         |
| dash_replication_segmentlag_timeout  | 1800 seconds   | Specifies the number of seconds after which  |
|                                      |                | the WAL Lag Segments line chart is auto-     |
|                                      |                | refreshed on the Streaming Replication       |
|                                      |                | dashboard.                                   |
| dash_replication_timelag_span        | 7 days         | Specifies the number of days worth of data   |
| dasi_representation_umerag_spun      | , aays         | to plot on the Replication Lag Time chart on |
|                                      |                | the Streaming Replication dashboard.         |
| dash_replication_timelag_timeout     | 1800 seconds   | Specifies the number of seconds after which  |
| dasn_repriedron_timerag_timeout      | 1000 Seconds   | the Replication Lag Time line chart is       |
|                                      |                | auto-refreshed on the Streaming Replication  |
|                                      |                | dashboard.                                   |
| dash_server_buffers_written          | 168 hours      | Specifies the number of days worth of data   |
|                                      |                | to plot on the Background Writer Statistics  |
|                                      |                | chart on the Server Analysis dashboard.      |
| dash_server_buffers_written_timeout  | 300 seconds    | Specifies the number of seconds after which  |
|                                      |                | the Background Writer Statistics line chart  |
|                                      |                | is auto-refreshed on the Server Analysis     |
|                                      |                | dashboard.                                   |
| dash_server_connovervw_timeout       | 300 seconds    | Specifies the number of seconds after which  |
|                                      |                | the Connection Overview pie chart is auto-   |
|                                      |                | refreshed in the Server Analysis dashboard.  |
| dash_server_database_timeout         | 300 seconds    | Specifies the number of seconds after which  |
|                                      |                | the Databases table is auto-refreshed in the |
|                                      |                | Server Analysis dashboard.                   |
| dash_server_dbsize_span              | 7 days         | Specifies the number of days worth of data   |
|                                      |                | to plot on the Database Size Analysis on the |
|                                      |                | Server Analysis dashboard.                   |
| dash_server_dbsize_timeout           | 1800 seconds   | Specifies the number of seconds after        |
|                                      |                | which the Database Size line chart is auto-  |
|                                      |                | refreshed in the Server Analysis dashboard.  |
| dash_server_disk_timeout             | 1800 seconds   | Specifies the number of seconds after which  |
|                                      |                | the Disk line chart is auto-refreshed in the |
|                                      |                | Server Analysis dashboard.                   |
| dash_server_global_span              | 7 days         | Specifies the number of days worth of data   |
|                                      |                | to plot on the Disk line chart on the Server |
|                                      |                | Analysis dashboard.                          |
|                                      | <u> </u>       | Continued on next page                       |

Table 1 – continued from previous page

| Parameter name                   | Value and Unit | Description                                                                                                    |
|----------------------------------|----------------|----------------------------------------------------------------------------------------------------|
| dash_server_sharedbuff_span      | 7 days         | Specifies the number of days worth of data to plot on the Shared Buffer chart on the Server Analysis dashboard.                                              |
| dash_server_sharedbuff_timeout   | 1800 seconds   | Specifies the number of seconds after which the Shared Buffers line chart is autorefreshed in the Server Analysis dashboard.                                 |
| dash_server_tabspacesize_span    | 7 days         | Specifies the number of days worth of data to plot on the Tablespace Size chart on the Server Analysis dashboard.                                            |
| dash_server_tabspacesize_timeout | 1800 seconds   | Specifies the number of seconds after which<br>the Tablespace Size line chart is auto-<br>refreshed in the Server Analysis dashboard.                        |
| dash_server_useract_span         | 7 days         | Specifies the number of days worth of data to plot on the User Activity chart on the Server Analysis dashboard.                                              |
| dash_server_useract_timeout      | 1800 seconds   | Specifies the number of seconds after which the User Activity line chart is auto-refreshed in the Server Analysis dashboard.                                 |
| dash_sessact_lockact_timeout     | 300 seconds    | Specifies the number of seconds after which<br>the Session Lock Activity table is auto-<br>refreshed in the Session Activity Analysis<br>dashboard.          |
| dash_sessact_workload_timeout    | 300 seconds    | Specifies the number of seconds after which the Session Workload table is auto-refreshed in the Session Activity Analysis dashboard.                         |
| dash_sess_waits_nowaits_timeout  | 300 seconds    | Specifies the number of seconds after which the Session Waits By Number Of Waits pie                                                                         |
| dash_sess_waits_timewait_timeout | 300 seconds    | Specifies the number of seconds after which<br>the Session Waits By Time Waited pie chart<br>is auto-refreshed in the Session Waits Anal-<br>ysis dashboard. |
| dash_sess_waits_waitdtl_timeout  | 300 seconds    | Specifies the number of seconds after which<br>the Session Waits Details table is auto-<br>refreshed in the Session Waits Analysis<br>dashboard.             |
| dash_storage_dbdtls_timeout      | 300 seconds    | Specifies the number of seconds after which the Database Details table is auto-refreshed in the Storage Analysis dashboard.                                  |
| dash_storage_dbovervw_timeout    | 300 seconds    | Specifies the number of seconds after which the Database Overview pie chart is autorefreshed in the Storage Analysis dashboard.                              |
| dash_storage_hostdtls_timeout    | 300 seconds    | Specifies the number of seconds after which the Host Details table is auto-refreshed                                                                         |
| dash_storage_hostovervw_timeout  | 300 seconds    | Specifies the number of seconds after which<br>the Host Overview pie chart is auto-<br>refreshed in the Storage Analysis dash-<br>board.                     |

Table 1 – continued from previous page

| Parameter name                                   | Value and Unit          | Description                                                                         |
|--------------------------------------------------|-------------------------|-------------------------------------------------------------------------------------|
| dash_storage_tblspcdtls_timeout                  | 300 seconds             | Specifies the number of seconds after                                               |
| dush_storage_torspeatrs_timeout                  | 500 Seconds             | which the Tablespace Details table is auto-                                         |
|                                                  |                         | refreshed in the Storage Analysis dash-                                             |
|                                                  |                         | board.                                                                              |
| dash_storage_tblspcovervw_timeout                | 300 seconds             | Specifies the number of seconds after which                                         |
| dash_storage_torspeovervw_timeout                | 500 seconds             | the Tablespace Overview pie chart is auto-                                          |
|                                                  |                         | refreshed in the Storage Analysis dash-                                             |
|                                                  |                         | board.                                                                              |
| dash_sys_waits_nowaits_timeout                   | 300 seconds             | Specifies the number of seconds after which                                         |
| dasii_sys_waits_nowaits_timeout                  | 300 seconds             | the System Waits By Number Of Waits pie                                             |
|                                                  |                         | chart is auto-refreshed in the System Waits                                         |
|                                                  |                         | Analysis dashboard.                                                                 |
| dash_sys_waits_timewait_timeout                  | 300 seconds             | Specifies the number of seconds after which                                         |
| dasii_sys_waits_timewait_timeout                 | 500 seconds             | the System Waits By Time Waited pie chart                                           |
|                                                  |                         |                                                                                     |
|                                                  |                         | is auto-refreshed in the System Waits Anal-                                         |
| do do como consider considerate del discono cont | 300 seconds             | ysis dashboard.                                                                     |
| dash_sys_waits_waitdtl_timeout                   | 500 seconds             | Specifies the number of seconds after which the System Waits Details table is auto- |
|                                                  |                         |                                                                                     |
|                                                  |                         | refreshed in the System Waits Analysis dashboard.                                   |
| deleted shows waterston time                     | 7 days                  | Specifies the number of days that a cus-                                            |
| deleted_charts_retention_time                    | / days                  | 1 *                                                                                 |
|                                                  |                         | tom chart (displayed on a user-defined dash-                                        |
| 1.1.4.1                                          | 7.1.                    | board) is stored.                                                                   |
| deleted_probes_retention_time                    | 7 days                  | Specifies the number of days that a custom                                          |
|                                                  |                         | probe (displayed on a user-defined dash-                                            |
|                                                  |                         | board) is stored.                                                                   |
| download_chart_format                            | jpeg                    | Specifies the format in which a downloaded                                          |
|                                                  | 2                       | chart will be stored. May be jpeg or png.                                           |
| flapping_detection_state_change                  | 3                       | Specifies the number of state changes de-                                           |
|                                                  |                         | tected within a specified interval to define                                        |
|                                                  | 20.1                    | a given alert as flapping.                                                          |
| job_retention_time                               | 30 days                 | Specifies the number of days that non-                                              |
|                                                  |                         | recurring scheduled tasks and their associ-                                         |
| 1                                                | · ·                     | ated                                                                                |
| long_running_transaction_minutes                 | 5 minutes               | Specifies the number of minutes a query ex-                                         |
|                                                  |                         | ecutes for before being considered long run-                                        |
|                                                  | 01                      | ning.                                                                               |
| nagios_cmd_file_name                             | <file_name></file_name> | Specifies nagios command file to which pas-                                         |
|                                                  |                         | sive service check result will be sent.                                             |
| nagios_enabled                                   | t                       | Specifies whether alert notification will be                                        |
|                                                  |                         | submitted to nagios or not.                                                         |
| nagios_medium_alert_as_critical                  | f                       | Specifies whether medium level PEM alert                                            |
|                                                  |                         | will be considered as critical in nagios.                                           |
| nagios_spool_retention_time                      | 7 days                  | Specifies the number of days to retain na-                                          |
|                                                  |                         | gios messages in the spool table before they                                        |
|                                                  |                         | are discarded.                                                                      |
| package_catalog_xml                              | <address></address>     | Specifies path of the catalog file which will                                       |
|                                                  |                         | be read by package catalog probe to get the                                         |
|                                                  |                         | list of all the supported packages.                                                 |
|                                                  |                         | Continued on next page                                                              |

Table 1 – continued from previous page

| Value and Unit | Description                                                                                  |
|----------------|----------------------------------------------------------------------------------------------|
| 1024 bytes     | Specify the size( in Bytes) to be read from                                                  |
|                | network while downloading packages. By                                                       |
|                | default, through PEM 6, 1KB, for PEM 7                                                       |
|                | and forward, 1MB.                                                                            |
| 30 days        | Specifies the number of days that probe log                                                  |
|                | records are retained.                                                                        |
| 127.0.0.1      | Use this parameter to specify the IP Address                                                 |
| 127.0.0.1      | of a proxy server.                                                                           |
| f              | Set this parameter to t (true) if your proxy                                                 |
| 1              | server requires authentication.                                                              |
| f              | If you use a proxy server on a client machine                                                |
| 1              | (when connecting with internet), enable this                                                 |
|                | setting to read the manifest file and down-                                                  |
|                | load packages.                                                                               |
|                | If your proxy server requires authentication,                                                |
|                | use this parameter to provide the password                                                   |
|                | that will be used for authentication.                                                        |
| 90             |                                                                                              |
| 80             | Use this parameter to specify the port for a                                                 |
|                | proxy server.  If your proxy server requires authentication,                                 |
|                |                                                                                              |
| 24.1           | use this parameter to provide the                                                            |
| 24 hours       | Specifies the number of hours after which a                                                  |
|                | reminder email is sent in case an alert has                                                  |
| 20.1           | not been cleared.                                                                            |
| 30 days        | Specifies the number of days that the server                                                 |
|                | log is retained on the PEM server.                                                           |
| false          | If 'true', a Data tab is added to each graph.                                                |
|                | Select the Data tab to review the data that is                                               |
|                | plotted on the graph.                                                                        |
| false          | Specifies whether to enable/disable authen-                                                  |
|                | tication over SMTP.                                                                          |
| true           | Specifies whether to enable/disable sending                                                  |
|                | of emails.                                                                                   |
| false          | Specifies whether to send SMTP email us-                                                     |
|                | ing an encrypted connection.                                                                 |
|                | Specifies the password to be used to connect                                                 |
|                | to the SMTP server.                                                                          |
| 25             | Specifies the SMTP server port to be used                                                    |
|                | for sending email.                                                                           |
| 127.0.0.1      | Specifies the SMTP server host address to                                                    |
|                | be used for sending email.                                                                   |
| 7 days         | Specifies the number of days to retain sent                                                  |
|                | email messages in the spool table before                                                     |
|                | they are discarded.                                                                          |
|                | Specifies the username to be used to connect                                                 |
|                | to SMTP server.                                                                              |
| public         | Specifies the SNMP community used when                                                       |
| public         |                                                                                              |
| puone          | sending traps. Used only with SNMPv1 and                                                     |
|                | 30 days 127.0.0.1  f  f  f  80  24 hours  30 days  false  true  false  25  127.0.0.1  7 days |

Table 1 – continued from previous page

| Parameter name            | Value and Unit    | Description                                   |
|---------------------------|-------------------|-----------------------------------------------|
| snmp_enabled              | true              | Specifies whether to enable/disable sending   |
|                           |                   | SNMP traps.                                   |
| snmp_port                 | 162               | Specifies the SNMP server port to be used     |
|                           |                   | for sending SNMP traps.                       |
| snmp_server               | 127.0.0.1         | Specifies the SNMP server host address to     |
|                           |                   | be used for sending SNMP traps.               |
| snmp_spool_retention_time | 7 days            | Specifies the number of days to retain sent   |
|                           |                   | traps in the spool table before they are dis- |
|                           |                   | carded.                                       |
| webclient_help_pg         | EnterpriseDB      | Specifies the location of the online Post-    |
|                           | hosted documenta- | greSQL core documentation.                    |
|                           | tion              |                                               |
| web_client_product_key    |                   | Specifies the product key of the PEM web      |
|                           |                   | client. This parameter may be changed by      |
|                           |                   | users with Administrative privileges.         |

## 16.2 Capacity Manager Metrics - Reference

Please Note that the Capacity Manager metrics available will vary by platform, and are subject to change. The available metrics may include the metrics described in the table below.

| Metric Name                          | Description                                                      |
|--------------------------------------|------------------------------------------------------------------|
| # Dead Tuples                        | The number of dead tuples in the selected table.                 |
| # Dead Tuples+                       | The cumulative number of dead tuples in the selected table.      |
| # Heap Tuples Fetched by Index Scans | The number of heap tuples fetched by index scans.                |
| # Heap Tuples Fetched by Index Scans | The cumulative number of heap tuples fetched by index scans.     |
| # Idle Backends+                     | The cumulative number of currently idle backend clients.         |
| # Index Scans                        | The number of index scans performed on the specified object.     |
| # Index Scans+                       | The cumulative number of index scans performed on the specified  |
|                                      | object.                                                          |
| # Index Tuples Read                  | The number of index tuples read.                                 |
| # Index Tuples Read+                 | The cumulative number of index tuples read.                      |
| # Live Tuples                        | The number of tuples visible to transactions.                    |
| # Live Tuples+                       | The cumulative number of tuples visible to transactions.         |
| # Pages Estimated by ANALYZE         | The number of pages estimated by ANALYZE.                        |
| # Pages Estimated by ANALYZE+        | The cumulative number of pages estimated by ANALYZE.             |
| # Sequential Scans                   | The number of sequential scans performed on the specific table.  |
| # Sequential Scans+                  | The cumulative number of sequential scans performed on the spe-  |
|                                      | cific table.                                                     |
| # Sequential Scan Tuples             | The number of tuples sequentially scanned in the specific table. |
| # Sequential Scan Tuples+            | The cumulative number of tuples sequentially scanned in the spe- |
|                                      | cific table.                                                     |
| # Tuples Deleted                     | The number of tuples deleted.                                    |
| # Tuples Deleted+                    | The cumulative number of tuples deleted.                         |
| # Tuples Estimated by ANALYZE        | The number of live (visible) tuples estimated by ANALYZE.        |
| # Tuples Estimated by ANALYZE+       | The cumulative number of live tuples estimated by ANALYZE.       |

Table 2 – continued from previous page

| Metric Name                                          | continued from previous page     Description                                                                                                    |
|------------------------------------------------------|----------------------------------------------------------------------------------------------------|
|                                                      | Description The graphs of trades MCT and start the graphs and the description                                                                         |
| # Tuples HOT Updated                                 | The number of tuples HOT updated. In a HOT update, the new tuple                                                                                      |
|                                                      | resides in the same block as the original tuple and the tuples share                                                                                  |
| #Toules HOT Us dated                                 | an index entry.                                                                                                    |
| # Tuples HOT Updated+                                | The cumulative number of tuples HOT updated.                                                                                                    |
| # Tuples Inserted                                    | The number of tuples inserted into the specified table.                                                                                               |
| # Tuples Inserted+                                   | The cumulative number of tuples inserted into the specified table.                                                                                    |
| # Tuples Updated                                     | The number of tuples updated in the selected table.                                                                                                   |
| # Tuples Updated+                                    | The cumulative number of tuples updated in the selected table.                                                                                        |
| Blocks Hit                                           | The number of blocks found in the cache.                                                                                                    |
| Blocks Hit+                                          | The cumulative number of blocks found in the cache.                                                                                                   |
| Blocks Read                                          | The number of blocks read.                                                                                                    |
| Blocks Read+                                         | The cumulative number of blocks read.                                                                                                    |
| Blocks Read from InfiniteCache                       | The number of blocks read from InfiniteCache.                                                                                                    |
| Blocks Read from InfiniteCache+                      | The cumulative number of blocks read from InfiniteCache.                                                                                              |
| Blocks Written                                       | The number of blocks written.                                                                                                    |
| Blocks Written+                                      | The cumulative number of blocks written.                                                                                                    |
| Buffers Allocated                                    | The number of buffers allocated.                                                                                                    |
| Buffers Allocated+                                   | The cumulative number of buffers allocated.                                                                                                    |
| Buffers Written - Backends                           | The number of buffer blocks written to disk by server processe (pro-                                                                                  |
|                                                      | cesses connected to a client application).                                                                                                    |
| Buffers Written - Backends+                          | The cumulative number of buffer blocks written to disk by server                                                                                      |
|                                                      | processes.                                                                                                    |
| Buffers Written - Checkpoint                         | The number of blocks written to disk by the checkpoint process.                                                                                       |
| Buffers Written - Checkpoint+                        | The cumulative number of blocks written to disk by the checkpoint                                                                                     |
|                                                      | process.                                                                                                    |
| Buffers Written - Cleaning Scan                      | The number of blocks written to disk by the autovacuum process.                                                                                       |
| Buffers Written - Cleaning Scan+                     | The cumulative number of blocks written to disk by the autovacuum                                                                                     |
|                                                      | process.                                                                                                    |
| Bytes Received (KB)                                  | The number of bytes received from the client (in kilobytes).                                                                                          |
| Bytes Received (KB)+                                 | The cumulative number of bytes received (in kilobytes).                                                                                               |
| Bytes Sent (KB)                                      | The number of bytes sent to the client (in kilobytes).                                                                                                |
| Bytes Sent (KB)+                                     | The cumulative number of bytes sent (in kilobytes).                                                                                                   |
| Checkpoints - Timed                                  | The number of checkpoint operations triggered by the checkpoint                                                                                       |
| Checkpoints - Timed+                                 | interval.                                                                                                    |
| Checkpoints - Timed+                                 | The cumulative number of checkpoint operations triggered by the                                                                                       |
| Charles into Hutimad                                 | checkpoint interval.                                                                                                    |
| Checkpoints - Untimed                                | The number of checkpoint operations triggered by checkpoint size.                                                                                     |
| Checkpoints - Untimed+                               | The cumulative number of checkpoint operations triggered by                                                                                           |
| Dotoboca Siza (MR)                                   | checkpoint size.  The size of the specified detabase (in magabutes)                                                                                   |
| Database Size (MB)                                   | The size of the specified database (in megabytes).                                                                                                    |
| Free RAM Memory                                      | The amount of free RAM memory (in megabytes).                                                                                                    |
| Free Swap Memory Heap Blocks Hit                     | The amount of free swap space on disk (in megabytes).  The number of heap blocks found in the cache.                                                  |
|                                                      |                                                                                                    |
| Heap Blocks Hit+                                     | The cumulative number of heap blocks found in the cache.                                                                                              |
|                                                      | The number of been blooks meed                                                                                                    |
| Heap Blocks Read                                     | The number of heap blocks read.                                                                                                    |
| Heap Blocks Read+                                    | The cumulative number of heap blocks read.                                                                                                    |
| Heap Blocks Read+ Index Blocks Hit                   | The cumulative number of heap blocks read.  The number of index blocks found in the cache.                                                            |
| Heap Blocks Read+ Index Blocks Hit Index Blocks Hit+ | The cumulative number of heap blocks read.  The number of index blocks found in the cache.  The cumulative number of index blocks found in the cache. |
| Heap Blocks Read+ Index Blocks Hit                   | The cumulative number of heap blocks read.  The number of index blocks found in the cache.                                                            |

Table 2 – continued from previous page

|                                      | ? – continued from previous page                                     |
|--------------------------------------|----------------------------------------------------------------------|
| Metric Name                          | Description                                                          |
| Index Size (MB)                      | The size of the specified index (in megabytes).                      |
| In Packets Discards                  | The number of inbound packets discarded.                             |
| In Packets Discards+                 | The cumulative number of inbound packets discarded.                  |
| In Packets Errors                    | The number of inbound packets that contain errors.                   |
| In Packets Errors+                   | The cumulative number of inbound packets that contain errors.        |
| Link Bandwidth (Mbit/s)              | The speed of the network adapter (in megabits per second).           |
| Load Average - 15 Minute             | CPU saturation (in percent) - 15 minute sampling average.            |
| Load Average - 1 Minute              | CPU saturation (in percent) - 1 minute sampling average.             |
| Load Average - 5 Minute              | CPU saturation (in percent) - 5 minute sampling average.             |
| Load Percentage                      | CPU saturation in percent.                                           |
| Number of Prepared Transactions+     | The cumulative number of prepared transactions.                      |
| Number of WAL Files+                 | The cumulative number of write-ahead log files.                      |
| Out Packets Discards                 | The number of outbound packets discarded.                            |
| Out Packets Discards+                | The cumulative number of outbound packets discarded.                 |
| Out Packets Errors                   | The number of outbound packets that contain errors.                  |
| Out Packets Errors+                  | The cumulative number of outbound packets that contain errors.       |
| Packets Received                     | The number of packets received.                                      |
| Packets Received+                    | The cumulative number of packets received.                           |
| Packets Sent                         | The number of packets sent.                                          |
| Packets Sent+                        | The cumulative number of packets sent.                               |
| Size (MB)                            | The total size of the disk (in megabytes).                           |
| Size of Indexes (MB)                 | The size of indexes on the specified table (in megabytes).           |
| Space Available (MB)                 | The current disk space available (in megabytes).                     |
| Space Used (MB)                      | The current disk space used (in megabytes).                          |
| Table Size (MB)                      | The size of the specified table (in megabytes).                      |
| Tablespace Size (MB)                 | The size of the specified tablespace (in megabytes).                 |
| Temp Buffers (MB)                    | The size of temporary buffers (in megabytes).                        |
| Toast Blocks Hit                     | The number of TOAST blocks found in the cache.                       |
| Toast Blocks Hit+                    | The cumulative number of TOAST blocks found in the cache.            |
| Toast Blocks Read                    | The number of TOAST blocks read.                                     |
| Toast Blocks Read+                   | The cumulative number of TOAST blocks read.                          |
| Total RAM Memory                     | The total amount of RAM memory on the system (in megabytes).         |
| Total Swap Memory                    | The total amount of swap space on the system (in megabytes).         |
| Total Table Size w/Indexes and Toast | The total size of the specified table (including indexes and associ- |
|                                      | ated oversized attributes).                                          |
| Transactions Aborted                 | The number of aborted transactions.                                  |
| Transactions Aborted+                | The cumulative number of aborted transactions.                       |
| Transactions Committed               | The number of committed transactions.                                |
| Transactions Committed+              | The cumulative number of committed transactions.                     |
| Tuples Deleted                       | The number of tuples deleted from the specified table.               |
| Tuples Deleted+                      | The cumulative number of tuples deleted from the specified table.    |
| Tuples Estimated by ANALYZE          | The number of visible tuples in the specified table.                 |
| Tuples Estimated by ANALYZE+         | The cumulative number of visible tuples in the specified table.      |
| Tuples Fetched                       | The number of tuples fetched from the specified table.               |
| Tuples Fetched+                      | The cumulative number of tuples fetched from the specified table.    |
| Tuples HOT Updated                   | The number of tuples HOT updated. In a HOT update, the new tuple     |
|                                      | resides in the same block as the original tuple and the tuples share |
|                                      | an index entry.                                                      |
|                                      | Continued on next nage                                               |

Table 2 – continued from previous page

| Metric Name           | Description                                                           |  |
|-----------------------|-----------------------------------------------------------------------|--|
| Tuples HOT Updated+   | The cumulative number of tuples HOT updated. In a HOT update,         |  |
|                       | the new tuple resides in the same block as the original tuple and the |  |
|                       | tuples share an index entry.                                          |  |
| Tuples Inserted       | The number of tuples inserted into the specified table.               |  |
| Tuples Inserted+      | The cumulative number of tuples inserted into the specified table.    |  |
| Tuples Returned       | The number of tuples returned in result sets.                         |  |
| Tuples Returned+      | The cumulative number of tuples returned in result sets.              |  |
| Tuples Updated        | The number of tuples updated in the specified table.                  |  |
| Tuples Updated+       | The cumulative number of tuples updated in the specified table.       |  |
| WAL Segment Size (MB) | The segment size of the write-ahead log (in megabytes).               |  |

**Note:** The '+' following the name of a metric signifies that the data for the metric is gathered cumulatively; those metrics that are not followed by the '+' sign are collected as a 'point-in-time' value.

#### 16.3 PEM Probes – Reference

A probe is a scheduled task that retrieves information about the database objects that are being monitored by the PEM agent. PEM uses the collected information to build the graphs displayed on each dashboard. The Manage Probes tab (accessed via the Management menu) allows you to modify the data collection schedule and the length of time that PEM will retain information returned by a specific probe.

| Probe Name                   | Information Monitored by Probe                       | Level  |
|------------------------------|------------------------------------------------------|--------|
| Background Writer Statistics | This probe monitors information about the background | Server |
|                              | writer. The information includes:                    |        |
|                              | The number of timed checkpoints                      |        |
|                              | The number of requested checkpoints                  |        |
|                              | The number of buffers written (by checkpoint)        |        |
|                              | The number of buffers written (by background writer) |        |
|                              | The number of background writer cycles               |        |
|                              | The number of background buffers written             |        |
|                              | The number of buffers allocated                      |        |
| Blocked Session Information  | This probe provides information about blocked ses-   | Server |
|                              | sions.                                               |        |
| CPU Usage                    | This probe monitors CPU Usage information.           | Agent  |
| Data and Log File Analysis   | This probe monitors information about log files. The | Server |
|                              | information includes:                                |        |
|                              | The name of the log file                             |        |
|                              | The directory in which the log file resides          |        |

Table 3 – continued from previous page

| Probe Name                    | Information Monitored by Probe                            | Level               |
|-------------------------------|-----------------------------------------------------------|---------------------|
| Database Statistics           | This probe monitors database statistics. The informa-     | Server              |
| Battleties Statistics         | tion includes:                                            | Server              |
|                               | The number of backends                                    |                     |
|                               | The number of transactions committed                      |                     |
|                               | The number of transactions rolled back                    |                     |
|                               | The number of blocks read                                 |                     |
|                               | The number of blocks head  The number of blocks hit       |                     |
|                               | The number of rows returned                               |                     |
|                               | The number of rows fetched                                |                     |
|                               | The number of rows inserted                               |                     |
|                               | The number of rows inscreed  The number of rows updated   |                     |
|                               | The number of rows deleted                                |                     |
| Disk Busy Info                | This probe monitors information about disk activity.      | Agant               |
| Disk Busy IIII0               | <u> </u>                                                  | Agent               |
|                               | Note: This probe is not supported on Mac OS X, Solaris    |                     |
| Dial- Cara                    | or HP-UX                                                  | A = ===4            |
| Disk Space                    | This probe monitors information about disk space us-      | Agent               |
|                               | age. The information includes:                            |                     |
|                               | The amount of disk space used                             |                     |
|                               | The amount of disk space available                        |                     |
| EDB Audit Configuration       | This probe monitors the audit logging configuration of    | Server              |
|                               | EDB Postgres Advanced Server.                             |                     |
| Failover Manager Cluster Info | This probe monitors a Failover Manager cluster, return-   | Server              |
|                               | ing information about the cluster. This probe is disabled |                     |
|                               | unless a cluster name and path of the Failover Manager    |                     |
|                               | binary is provided on the Server Properties dialog.       |                     |
| Failover Manager Node Status  | This probe monitors a Failover Manager cluster, return-   | Server              |
|                               | ing detailed about each node within the cluster. This     |                     |
|                               | probe is disabled unless a cluster name and path of the   |                     |
|                               | Failover Manager binary is provided on the Server Prop-   |                     |
|                               | erties dialog.                                            |                     |
| Function Statistics           | This probe monitors a database, retrieving information    | Database            |
|                               | about functions. The information includes:                |                     |
|                               | Function names                                            |                     |
|                               | Argument types                                            |                     |
|                               | Return values                                             |                     |
| Index Size                    | This probe monitors a database, retrieving information    | Database            |
|                               | about indexes. The information includes:                  |                     |
|                               | The name of the index                                     |                     |
|                               | The time the data was gathered                            |                     |
|                               | The size of the index (in MB's)                           |                     |
| Index Statistics              | This probe monitors index statistics. The information     | Database            |
|                               | includes:                                                 |                     |
|                               | The number of index scans                                 |                     |
|                               | The number of rows read                                   |                     |
|                               | The number of rows fetched                                |                     |
|                               | The number of blocks read                                 |                     |
|                               | The number of blocks hit                                  |                     |
|                               |                                                           | tipued on poyt page |

Table 3 – continued from previous page

| Probe Name                    | Information Monitored by Probe                             | Level               |
|-------------------------------|------------------------------------------------------------|---------------------|
| Installed Packages            | This probe monitors the packages that are currently in-    | Agent               |
| instance i demages            | stalled. The information gathered includes:                | 1180                |
|                               | The name of the installed package                          |                     |
|                               | The version of the installed package                       |                     |
|                               | The date and time that the probe executed                  |                     |
| IO Analysis                   | This probe monitors disk I/O information in. The infor-    | Agent               |
| 10 Tillary 515                | mation includes:                                           | 1 Igent             |
|                               | The number of blocks read                                  |                     |
|                               | The number of blocks written                               |                     |
|                               | The date and time that the probe executed                  |                     |
|                               | Note: This probe is not supported on Mac OS X              |                     |
| Load Average                  | This probe monitors CPU load averages. The informa-        | Agent               |
| Zoud III orugo                | tion includes:                                             | 1180                |
|                               | The 1-minute load average                                  |                     |
|                               | The 5-minute load average                                  |                     |
|                               | The 15-minute load average                                 |                     |
|                               | Note: This probe is not supported on Windows               |                     |
| Lock Information              | This probe monitors lock information. The information      | Server              |
| Lock Information              | includes:                                                  | Server              |
|                               | The database name                                          |                     |
|                               | The lock type                                              |                     |
|                               | The lock mode                                              |                     |
|                               | The process holding the lock                               |                     |
| Memory Usage                  | This probe monitors information about system memory        | Agent               |
| Wellioty Usage                | usage.                                                     | rigent              |
| Network Statistics            | This probe monitors network statistics. The information    | Agent               |
| retwork statistics            | includes:                                                  | rigent              |
|                               | The interface IP address                                   |                     |
|                               | The number of packets sent                                 |                     |
|                               | The number of packets seek                                 |                     |
|                               | The number of bytes sent                                   |                     |
|                               | The number of bytes received                               |                     |
|                               | The link speed (in MB/second)                              |                     |
| Number of Prepared Transac-   | This probe stores the number of prepared transactions.     | Server              |
| tions                         | This processores the number of prepared transactions.      | 551 751             |
| Number of WAL Files           | This probe monitors the number of WAL files.               | Server              |
| Object Catalog: Database      | This probe monitors a list of databases and their proper-  | Server              |
| Object Catalog. Database      | ties The information includes:                             |                     |
|                               | The database name                                          |                     |
|                               | The database encoding type                                 |                     |
|                               | If the database allows user connections or system con-     |                     |
|                               | nections                                                   |                     |
| Object Catalog: Foreign Key   | This probe monitors a list of foreign keys and their prop- | Schema              |
| Object Catalog. I offigir Key | erties. The information includes:                          | Schoma              |
|                               | The name of the table that contains the foreign key        |                     |
|                               | The name of the table that the foreign key references      |                     |
|                               | The name of the database in which the table resides        |                     |
|                               | The name of the schema in which the table resides          |                     |
|                               |                                                            | tinued on poyt page |

Table 3 – continued from previous page

| Probe Name                   | Information Monitored by Probe                             | Level    |
|------------------------------|------------------------------------------------------------|----------|
|                              |                                                            |          |
| Object Catalog: Function     | This probe monitors a list of functions and their proper-  | Schema   |
|                              | ties. The information includes:                            |          |
|                              | The name of the function                                   |          |
|                              | The name of the schema in which the function resides       |          |
|                              | The name of the database in which the function resides     |          |
| Object Catalog: Index        | This probe monitors a list of indexes and their proper-    | Schema   |
|                              | ties. The information includes:                            |          |
|                              | The name of the index                                      |          |
|                              | The name of the table that the index is associated with    |          |
|                              | The name of the database in which the indexed table        |          |
|                              | resides                                                    |          |
| Object Catalog: Schema       | This probe monitors a list of schemas and their associ-    | Database |
| , c                          | ated databases and servers.                                |          |
| Object Catalog: Sequence     | This probe monitors a list of sequences and their prop-    | Schema   |
| 2 1                          | erties.                                                    |          |
| Object Catalog: Table        | This probe monitors a list of table information. The in-   | Schema   |
| object canalog. Indie        | formation includes:                                        |          |
|                              | The table name                                             |          |
|                              | The name of the schema in which the table resides          |          |
|                              | The name of the database in which the schema resides       |          |
|                              | A Boolean indicator that indicates if the table has a pri- |          |
|                              | mary key                                                   |          |
| Object Catalog: Tablespace   | This probe monitors a list of tablespaces.                 | Server   |
| Object Catalog: Tablespace   |                                                            |          |
| Operating System Information | This probe monitors the operating system details and       | Agent    |
| D 1 C 1                      | boot time.                                                 |          |
| Package Catalog              | This probe monitors the packages that are currently        | Agent    |
|                              | available for installation. The information gathered in-   |          |
|                              | cludes:                                                    |          |
|                              | The package name                                           |          |
|                              | The package version                                        |          |
| PG HBA Conf                  | This probe monitors authentication configuration infor-    | Server   |
|                              | mation from the pg_hba.conf file.                          |          |
| Server Information           | This probe monitors server information.                    | Server   |
| Session Information          | This probe monitors session information. The informa-      | Server   |
|                              | tion includes:                                             |          |
|                              | The name of the session user                               |          |
|                              | The date and time that the session connected to the        |          |
|                              | server                                                     |          |
|                              | The status of the session at the time that the information |          |
|                              | was gathered (idle, waiting, etc)                          |          |
|                              | The client address and port number                         |          |
| Settings                     | This probe monitors the values currently assigned to       | Server   |
| 2                            | GUC variables.                                             |          |
| SQL Protect                  | This probe monitors a server, retrieving information       | Server   |
|                              | about SQL injection attacks.                               |          |
| Slony Replication            | This probe monitors lag data for clusters replicated us-   | Database |
| orony representation         | ing Slony.                                                 | Damouse  |
|                              | ing biony.                                                 |          |

Table 3 – continued from previous page

| Probe Name                     | Information Monitored by Probe                             | Level    |
|--------------------------------|------------------------------------------------------------|----------|
|                                | -                                                          |          |
| Streaming Replication          | This probe monitors a cluster that is using streaming      | Server   |
|                                | replication, retrieving information about:                 |          |
|                                | The sent Xlog location (in bytes)                          |          |
|                                | The write Xlog location (in bytes)                         |          |
|                                | The flush Xlog location (in bytes)                         |          |
|                                | The replay Xlog location (in bytes)                        |          |
|                                | The Xlog lag (in segments)                                 |          |
|                                | The Xlog lag (in pages)                                    |          |
| Streaming Replication Lag      | This probe monitors a cluster that is using streaming      | Server   |
| Time                           | replication, retrieving lag information about:             |          |
|                                | Replication lag time (in seconds)                          |          |
|                                | Current status of replication (running/paused)             |          |
| Streaming Replication Database | This probe monitors a database that is using streaming     | Server   |
| Conflicts                      | replication, retrieving information about any conflicts    |          |
|                                | that arise. This includes information about queries that   |          |
|                                | have been canceled due to:                                 |          |
|                                | The # of drop tablespace conflicts                         |          |
|                                | The # of lock timeout conflicts                            |          |
|                                | The # of old snapshot conflicts                            |          |
|                                | The # of pinned buffer conflicts                           |          |
|                                | The # of deadlock conflicts                                |          |
| Table Bloat                    | This probe monitors information about the current table    | Database |
| Table Bload                    | bloat. The information includes:                           |          |
|                                | The name of the table                                      |          |
|                                | The name of the schema in which the table resides          |          |
|                                | The estimated number of pages                              |          |
|                                | The estimated number of wasted pages                       |          |
|                                | The estimated number of bytes per row                      |          |
| Table Frozen XID               | This probe monitors the frozen XID of each table.          | Schema   |
| Table Size                     | This probe monitors table statistics. The information      | Database |
| Tuote Size                     | includes:                                                  | Dutuouse |
|                                | The number of sequential scans                             |          |
|                                | The number of sequential scan rows                         |          |
|                                | The number of index scans                                  |          |
|                                | The number of index scan rows                              |          |
|                                | The number of rows inserted                                |          |
|                                | The number of rows inserted  The number of rows updated    |          |
|                                | The number of rows deleted                                 |          |
|                                | The number of live rows                                    |          |
|                                | The number of dead rows                                    |          |
|                                | The last VACUUM                                            |          |
|                                | The last vACOOM  The last auto-vacuum                      |          |
|                                | The last ANALYZE                                           |          |
|                                |                                                            |          |
|                                | The last auto-analyze                                      |          |
|                                | The number of pages estimated by ANALYZE                   |          |
| Table Statistics               | The number of rows estimated by ANALYZE                    | G        |
| LUDIA STATISTICS               | This probe monitors a list of tablespaces and their sizes. | Server   |
| Tablespace Size                | This probe monitors a list of tablespaces and their sizes. | Server   |

Table 3 – continued from previous page

| Probe Name         | Information Monitored by Probe                           | Level    |
|--------------------|----------------------------------------------------------|----------|
| User Information   | This probe monitors a list of the current users. The     | Server   |
|                    | stored information includes:                             |          |
|                    | The user name                                            |          |
|                    | The user type (superuser vs. non-superuser)              |          |
|                    | The server to which the user is connected                |          |
| WAL Archive Status | This probe monitors the status of the WAL archive. The   | Server   |
|                    | stored information includes:                             |          |
|                    | The # of WAL archives done                               |          |
|                    | The # of WAL archives pending                            |          |
|                    | The last archive time                                    |          |
|                    | The # of WAL archives failed                             |          |
|                    | The time of the last failure                             |          |
| xDB Replication    | This probe monitors lag data for clusters replicated us- | Database |
|                    | ing xDB replication.                                     |          |

### 16.4 PEM Pre-defined Alert Templates – Reference

An alert definition contains a system-defined or user-defined set of conditions that PEM compares to the system statistics; if the statistics deviate from the boundaries specified for that statistic, the alert triggers, and the PEM client displays a warning on the \*Alerts Overview\* page, and optionally sends a notification to a monitoring user.

The tables that follow list the system-defined alert templates that you can use to create an alert; please note that this list is subject to change, and may vary by system:

#### 16.4.1 Templates applicable on Agent

| Template Name                          | Description                                              |
|----------------------------------------|----------------------------------------------------------|
| Load Average (1 minute)                | 1-minute system load average.                            |
| Load Average (5 minutes)               | 5-minute system load average.                            |
| Load Average (15 minutes)              | 15-minute system load average.                           |
| Load Average per CPU Core (1 minutes)  | 1-minute system load average per CPU core.               |
| Load Average per CPU Core (5 minutes)  | 5-minute system load average per CPU core.               |
| Load Average per CPU Core (15 minutes) | 15-minute system load average per CPU core.              |
| CPU utilization                        | Average CPU consumption.                                 |
| Number of CPUs running higher than a   | Number of CPUs running at greater than K% utilization    |
|                                        | threshold                                                |
| Free memory percentage                 | Free memory as a percent of total system memory.         |
| Memory used percentage                 | Percentage of memory used.                               |
| Swap consumption                       | Swap space consumed (in megabytes).                      |
| Swap consumption percentage            | Percentage of swap area consumed.                        |
| Disk Consumption                       | Disk space consumed (in megabytes).                      |
| Disk consumption percentage            | Percentage of disk consumed.                             |
| Disk Available                         | Disk space available (in megabytes).                     |
| Disk busy percentage                   | Percentage of disk busy.                                 |
| Most used disk percentage              | Percentage used of the most utilized disk on the system. |
| Total table bloat on host              | The total space wasted by tables on a host, in MB.       |
| Highest table bloat on host            | The most space wasted by a table on a host, in MB.       |

Table 4 – continued from previous page

| Template Name                                        | Description                                             |
|------------------------------------------------------|---------------------------------------------------------|
| Average table bloat on host                          | The average space wasted by tables on host, in MB.      |
| Table size on host                                   | The size of tables on host, in MB.                      |
| Database size on host                                | The size of databases on host, in MB.                   |
| Number of ERRORS in the logfile on agent N in last X | The number of ERRORS in the logfile on agent N in last  |
| hours.                                               | X hours                                                 |
| Number of WARNINGS in the logfile on agent N in last | The number of WARNINGS in the logfile on agent N in     |
| X hours                                              | last X hours.                                           |
| Number of WARNINGS or ERRORS in the logfile on       | The number of WARNINGS or ERRORS in the logfile         |
| agent N in last X hours                              | on agent N in last X hours.                             |
| Package version mismatch                             | Check for package version mismatch as per catalog.      |
| Total materialized view bloat on host                | The total space wasted by materialized views on a host, |
|                                                      | in MB.                                                  |
| Highest materialized view bloat on host              | The most space wasted by a materialized view on a host, |
|                                                      | in MB.                                                  |
| Average materialized view bloat on host              | The average space wasted by materialized views on       |
|                                                      | host, in MB.                                            |
| Materialized view size on host                       | The size of materialized views on host, in MB.          |
| Agent Down                                           | Specified agent is currently down.                      |

### 16.4.2 Templates applicable on Server

| Template Name                                      | Description                                              |
|----------------------------------------------------|----------------------------------------------------------|
| Total table bloat in server                        | The total space wasted by tables in server, in MB.       |
| Largest table (by multiple of unbloated size)      | Largest table in server, calculated as a multiple of its |
|                                                    | own estimated unbloated size; exclude tables smaller     |
|                                                    | than N MB.                                               |
| Highest table bloat in server                      | The most space wasted by a table in server, in MB.       |
| Average table bloat in server                      | The average space wasted by tables in server, in MB.     |
| Table size in server                               | The size of tables in server, in MB.                     |
| Database size in server                            | The size of databases in server, in MB.                  |
| Number of WAL files                                | Total number of Write Ahead Log files.                   |
| Number of prepared transactions                    | Number of transactions in prepared state.                |
| Total connections                                  | Total number of connections in the server.               |
| Total connections as percentage of                 | Total number of connections in the server as a percent-  |
|                                                    | age of maximum                                           |
| max_connections                                    | connections allowed on server, settings.                 |
| Unused, non-superuser connections                  | Number of unused, non-superuser connections on the       |
|                                                    | server, user_info, settings.                             |
| Unused, non-superuser connections as percentage of | Number of unused, non-superuser connections on           |
| max_connections                                    | the server as a percentage of max_connections of         |
|                                                    | max_connections, user_info, settings.                    |
| Ungranted locks                                    | Number of ungranted locks in server.                     |
| Percentage of buffers written by backends          | The percentage of buffers written by backends vs. the    |
|                                                    | total buffers written.                                   |
| Percentage of buffers written by checkpoint        | The percentage of buffers written by the checkpoints vs. |
|                                                    | the total buffers written.                               |
| Buffers written per second                         | Number of buffers written per second, over the last two  |
|                                                    | probe cycles.                                            |

Table 5 – continued from previous page

|                                                             | from previous page                                         |
|-------------------------------------------------------------|------------------------------------------------------------|
| Template Name                                               | Description                                                |
| Buffers allocated per second                                | Number of buffers allocated per second, over the last      |
|                                                             | two probe cycles.                                          |
| Connections in idle state                                   | Number of connections in server that are in idle state.    |
| Connections in idle-in-transaction state                    | Number of connections in server that are in idle-in-       |
|                                                             | transaction state.                                         |
| Connections in idle-in-transaction state, as percentage     | Number of connections in server that are in idle-in-       |
| of max_connections                                          | transaction state, as a percentage of maximum connec-      |
|                                                             | tions allowed on server, settings.                         |
| Long-running idle connections                               | Number of connections in the server that have been idle    |
|                                                             | for more than N seconds.                                   |
| Long-running idle connections and idle transactions         | Number of connections in the server that have been idle    |
|                                                             | or transactions idle-in-transaction for more than N sec-   |
|                                                             | onds.                                                      |
| Long-running idle transactions                              | Number of connections in the server that have been idle    |
|                                                             | in transaction for more than N seconds.                    |
| Long-running transactions                                   | Number of transactions in server that have been running    |
|                                                             | for more than N seconds.                                   |
| Long-running queries                                        | Number of queries in server that have been running for     |
|                                                             | more than N seconds.                                       |
| Long-running vacuums                                        | Number of vacuum operations in server that have been       |
|                                                             | running for more than N seconds.                           |
| Long-running autovacuums                                    | Number of autovacuum operations in server that have        |
|                                                             | been running for more than N seconds.                      |
| Committed transactions percentage                           | Percentage of transactions in the server that committed    |
| T                                                           | vs. that rolled-back over last N minutes.                  |
| Shared buffers hit percentage                               | Percentage of block read requests in the server that were  |
| r                                                           | satisfied by shared buffers, over last N minutes.          |
| Tuples inserted                                             | Tuples inserted into server over last N minutes.           |
| InfiniteCache buffers hit percentage                        | Percentage of block read requests in the server that were  |
| g                                                           | satisfied by InfiniteCache, over last N minutes.           |
| Tuples fetched                                              | Tuples fetched from server over last N minutes.            |
| Tuples returned                                             | Tuples returned from server over last N minutes.           |
| Dead Tuples                                                 | Number of estimated dead tuples in server.                 |
| Tuples updated                                              | Tuples updated in server over last N minutes.              |
| Tuples deleted                                              | Tuples deleted from server over last N minutes.            |
| Tuples hot updated                                          | Tuples hot updated in server, over last N minutes.         |
| -                                                           | Number of full table scans in server, over last N minutes. |
| Sequential Scans Index Scans                                |                                                            |
|                                                             | Number of index scans in server, over last N minutes.      |
| Hot update percentage                                       | Percentage of hot updates in the server over last N min-   |
| T. m                                                        | utes.                                                      |
| Live Tuples                                                 | Number of estimated live tuples in server.                 |
| Dead tuples percentage                                      | Percentage of estimated dead tuples in server.             |
| Last Vacuum                                                 | Hours since last vacuum on the server.                     |
| Last AutoVacuum                                             | Hours since last autovacuum on the server.                 |
| Last Analyze                                                | Hours since last analyze on the server.                    |
| Last AutoAnalyze                                            | Hours since last autoanalyze on the server.                |
| Dargantage of buffers whiten by he along the along the land |                                                            |
| Percentage of buffers written by backends over the last     | The percentage of buffers written by backends vs. the      |
| N minutes                                                   | total buffers backends over last N                         |
|                                                             |                                                            |

Table 5 – continued from previous page

|                                                                | Pagarintian                                                                   |
|----------------------------------------------------------------|-------------------------------------------------------------------------------|
| Template Name                                                  | Description                                                                   |
| Sequence Count                                                 | Total number of sequences in server.                                          |
| A user expires in N days                                       | Number of days before a user's validity expires.                              |
| Index size as a percentage of table size                       | Size of the indexes in server, as a percentage of their                       |
| Toward Sale 1 willed a second second second second             | tables' size.                                                                 |
| Largest index by table-size percentage oc_index, ta-           | Largest index in server, calculated as percentage of its                      |
| ble_size.                                                      | table's size.                                                                 |
| Number of ERRORS in the logfile on server M in the             | The number of ERRORS in the logfile on server M in                            |
| last X hours  Number of WARNINGS in the logfile on server M in | last X hours.                                                                 |
| the last X hours                                               | The number of WARNINGS in logfile on server M in the last X hours.            |
| Number of WARNINGS or ERRORS in the logfile on                 | The number of WARNINGS or ERRORS in the logfile                               |
| server M in the last X hours                                   | on server M in the last X hours.                                              |
| Number of attacks detected in the last N minutes               | The number of SQL injection attacks occurred in the                           |
| ivaliber of attacks detected in the last iv limitates          | last N minutes.                                                               |
| Number of attacks detected in the last N minutes by            | The number of SQL injection attacks occurred in the                           |
| username                                                       | last N minutes by username.                                                   |
| Number of standby servers lag behind the master by             | Streaming Replication: number of standby servers lag                          |
| write location                                                 | behind the master by write location.                                          |
| Number of standby servers lag behind the master by             | Streaming Replication: number of standby servers lag                          |
| flush location                                                 | behind the master by flush location.                                          |
| Number of standby servers lag behind the master by re-         | Streaming Replication: number of standby servers lag                          |
| play location                                                  | behind the master by replay location.                                         |
| Standby server lag behind the master by write location         | Streaming Replication: standby server lag behind the                          |
|                                                                | master by write location in MB.                                               |
| Standby server lag behind the master by flush location         | Streaming Replication: standby server lag behind the                          |
|                                                                | master by flush location in MB.                                               |
| Standby server lag behind the master by replay location        | Streaming Replication: standby server lag behind the                          |
|                                                                | master by replay location in MB.                                              |
| Standby server lag behind the master by size (MB)              | Streaming Replication: standby server lag behind the                          |
|                                                                | master by size in MB.                                                         |
| Standby server lag behind the master by WAL segments           | Streaming Replication: standby server lag behind the                          |
| Carll WAY                                                      | master by WAL segments.                                                       |
| Standby server lag behind the master by WAL pages              | Streaming Replication: standby server lag behind the                          |
| Total materialized view bloat in server                        | master by WAL pages.  The total space wasted by materialized views in server, |
| Total materialized view bloat in server                        | in MB.                                                                        |
| Largest materialized view (by multiple of unbloated            | Largest materialized view in server, calculated as a mul-                     |
| size)                                                          | tiple of its own estimated unbloated size; exclude mate-                      |
| olec)                                                          | rialized views smaller than N MB.                                             |
| Highest materialized view bloat in server                      | The most space wasted by a materialized view in server,                       |
| inghest materialized view bloat in server                      | in MB.                                                                        |
| Average materialized view bloat in server                      | The average space wasted by materialized views in                             |
| 5                                                              | server, in MB.                                                                |
| Materialized view size in server                               | The size of materialized view in server, in MB.                               |
| View Count                                                     | Total number of views in server.                                              |
| Materialized View Count                                        | Total number of materialized views in server.                                 |
| Audit config mismatch                                          | Check for audit config parameter mismatch                                     |
| Server Down                                                    | Specified server is currently inaccessible.                                   |
| Number of WAL archives pending                                 | Streaming Replication: number of WAL files pending                            |
|                                                                | to be replayed at standby.                                                    |
|                                                                | Continued on next page                                                        |

Table 5 – continued from previous page

| Template Name                                       | Description                                      |
|-----------------------------------------------------|--------------------------------------------------|
| Number of minutes lag of standby server from master | Streaming Replication: number of minutes standby |
| server                                              | node is lagging behind the master node.          |
| Log config mismatch                                 | Check for log config parameter mismatch.         |

#### 16.4.3 Templates applicable on Database

| Total table bloat in database  Largest table (by multiple of unbloated size)  Largest table in database, calcula own estimated unbloated size; ethan N MB.  Highest table bloat in database  Average table bloat in database  The average space wasted by table average space wasted by table average in database  Table size in database  The size of tables in database, in Database size  The size of the database, in MB.  Total connections |                          |
|----------------------------------------------------------------------------------------------------|--------------------------|
| own estimated unbloated size; ethan N MB.  Highest table bloat in database  Average table bloat in database  The average space wasted by table  Table size in database  The size of tables in database, in  Database size  The size of the database, in MB.                                                                                                    |                          |
| than N MB.  Highest table bloat in database  Average table bloat in database  The most space wasted by a table  The average space wasted by table  Table size in database  The size of tables in database, in  Database size  The size of the database, in MB.                                                                                                    |                          |
| Highest table bloat in database  Average table bloat in database  The most space wasted by a table  The average space wasted by table  Table size in database  The size of tables in database, in  Database size  The size of the database, in MB.                                                                                                    | exclude tables smaller   |
| Average table bloat in database Table size in database The size of tables in database, in Database size The size of the database, in MB.                                                                                                    |                          |
| Table size in databaseThe size of tables in database, inDatabase sizeThe size of the database, in MB.                                                                                                    |                          |
| Database size The size of the database, in MB.                                                                                                    |                          |
|                                                                                                    | MB.                      |
| Total connections Total number of connections in the                                                                                                    |                          |
| Total connections                                                                                                    | ne database.             |
| Total connections as percentage of max_connections   Total number of connections in                                                                                                    | the database as a per-   |
| centage of maximum connectio                                                                                                    | ns allowed on server,    |
| settings.                                                                                                    |                          |
| Ungranted locks Number of ungranted locks in da                                                                                                    |                          |
| Connections in idle state Number of connections in databate                                                                                                    |                          |
| Connections in idle-in-transaction state  Number of connections in database                                                                                                    | ase that are in idle-in- |
| transaction state                                                                                                    |                          |
| Connections in idle-in-transaction state, as percentage of Number of connections in database                                                                                                    | ase that are in idle-in- |
| max_connections transaction state, as a percentage                                                                                                    | of maximum connec-       |
| tions allowed on server, settings.                                                                                                    |                          |
| Long-running idle connections Number of connections in the da                                                                                                    | atabase that have been   |
| idle for more than N seconds.                                                                                                    |                          |
| Long-running idle connections and idle transactions  Number of connections in the data                                                                                                    | atabase that have been   |
| idle or idle-in-transaction for mor                                                                                                    |                          |
| Long-running idle transactions Number of connections in the data                                                                                                    | atabase that have been   |
| idle in transaction for more than                                                                                                    |                          |
| Long-running transactions Number of transactions in databate                                                                                                    | ase that have been run-  |
| ning for more than N seconds.                                                                                                    |                          |
| Long-running queries Number of queries in database to                                                                                                    | hat have been running    |
| for more than N seconds.                                                                                                    |                          |
| Long-running vacuums Number of vacuum operations                                                                                                    |                          |
| been running for more than N sec                                                                                                    |                          |
| Long-running autovacuums Number of autovacuum operation                                                                                                    |                          |
| been running for more than N sec                                                                                                    |                          |
| Committed transactions percentage Percentage of transactions in the                                                                                                    |                          |
| ted vs. that rolled-back over last                                                                                                    |                          |
| Shared buffers hit percentage Percentage of block read reques                                                                                                    |                          |
| were satisfied by shared buffers,                                                                                                    |                          |
| InfiniteCache buffers hit percentage Percentage of block read reques                                                                                                    |                          |
| were satisfied by InfiniteCache, or                                                                                                    |                          |
| Tuples fetched Tuples fetched from database over                                                                                                    |                          |
| Tuples returned Tuples returned from database ov                                                                                                    |                          |
| Tuples inserted Tuples inserted into database over                                                                                                    | er last N minutes.       |

Table 6 – continued from previous page

| Template Name                                          | Description                                                 |
|--------------------------------------------------------|-------------------------------------------------------------|
| Tuples updated                                         | Tuples updated in database over last N minutes.             |
| Tuples deleted                                         | Tuples deleted from database over last N minutes.           |
| Tuples hot updated                                     | Tuples hot updated in database, over last N minutes.        |
| Sequential Scans                                       | Number of full table scans in database, over last N min-    |
| Sequential Scans                                       |                                                             |
| Index Scans                                            | utes.                                                       |
|                                                        | Number of index scans in database, over last N minutes.     |
| Hot update percentage                                  | Percentage of hot updates in the database over last N       |
| T '                                                    | minutes.                                                    |
| Live Tuples                                            | Number of estimated live tuples in database.                |
| Dead Tuples                                            | Number of estimated dead tuples in database.                |
| Dead tuples percentage                                 | Percentage of estimated dead tuples in database.            |
| Last Vacuum                                            | Hours since last vacuum on the database.                    |
| Last AutoVacuum                                        | Hours since last autovacuum on the database.                |
| Last Analyze                                           | Hours since last analyze on the database.                   |
| Last AutoAnalyze                                       | Hours since last autoanalyze on the database.               |
| Table Count                                            | Total number of tables in database.                         |
| Function Count                                         | Total number of functions in database.                      |
| Sequence Count                                         | Total number of sequences in database.                      |
| Index size as a percentage of table size               | Size of the indexes in database, as a percentage of their   |
| •                                                      | tables' size.                                               |
| Largest index by table-size percentage                 | Largest index in database, calculated as percentage of      |
|                                                        | its table's size, oc_index, table_size.                     |
| Database Frozen XID                                    | The age (in transactions before the current transaction)    |
|                                                        | of the database's frozen transaction ID.                    |
| Number of attacks detected in the                      | The number of SQL injection attacks occurred in the         |
|                                                        | last N minutes. last N minutes                              |
| Number of attacks detected in the                      | The number of SQL injection attacks occurred in the         |
|                                                        | last N minutes by last N minutes by username.               |
| Queries that have been cancelled due to dropped ta-    | Streaming Replication: number of queries that have          |
| blespaces                                              | been cancelled due to dropped tablespaces.                  |
| Queries that have been cancelled due to lock timeouts  | Streaming Replication: number of queries that have          |
| <b>(</b>                                               | been cancelled due to lock timeouts.                        |
| Queries that have been cancelled due to old snapshots  | Streaming Replication: number of queries that have          |
| <b>C</b>                                               | been cancelled due to old snapshots.                        |
| Queries that have been cancelled due to pinned buffers | Streaming Replication: number of queries that have          |
| Queries that have seen cancered due to primed suriers  | been cancelled due to pinned buffers.                       |
| Queries that have been cancelled due to deadlocks      | Streaming Replication: number of queries that have          |
| Queries that have been cancered and to deadlocks       | been cancelled due to deadlocks.                            |
| Total events lagging in all slony clusters             | Slony Replication: total events lagging in all slony clus-  |
| Total events lagging in all slony clusters             | ters.                                                       |
| Events lagging in one slony cluster                    | Slony Replication: events lagging in one slony cluster.     |
| Lag time (minutes) in one slony cluster                | Slony Replication: lag time (minutes) in one slony cluster. |
| Lug time (minutes) in one stony cluster                | ter.                                                        |
| Total rows lagging in vdh single master replication    | xDB Replication: Total rows lagging in xdb single mas-      |
| Total rows lagging in xdb single master replication    | ter replication                                             |
| Total rays logging in vdh multi meeter realization     | <del>*</del>                                                |
| Total rows lagging in xdb multi master replication     | xDB Replication: Total rows lagging in xdb multi mas-       |
| Total materialized view block in detabase              | ter replication.                                            |
| Total materialized view bloat in database              | The total space wasted by materialized views in             |
|                                                        | database, in MB.                                            |

Table 6 – continued from previous page

| Template Name                                       | Description                                             |
|-----------------------------------------------------|---------------------------------------------------------|
| Largest materialized view (by multiple of unbloated | Largest materialized view in database, calculated as a  |
| size)                                               | multiple of its estimated unbloated size; exclude mate- |
|                                                     | rialized views smaller than N MB.                       |
| Highest materialized view bloat in database         | The most space wasted by a materialized view in         |
|                                                     | database, in MB.                                        |
| Average materialized view bloat in database         | The average space wasted by materialized views in       |
|                                                     | database, in MB.                                        |
| Materialized view size in database                  | The size of materialized view in database, in MB.       |
| View Count                                          | Total number of views in database.                      |
| Materialized View Count                             | Total number of materialized views in database.         |

### 16.4.4 Templates applicable on Schema

| Template Name                                          | Description                                              |
|--------------------------------------------------------|----------------------------------------------------------|
| Total table bloat in schema                            | The total space wasted by tables in schema, in MB.       |
| Largest table (by multiple of unbloated size)          | Largest table in schema, calculated as a multiple of its |
|                                                        | own estimated unbloated size; exclude tables smaller     |
|                                                        | than N MB.                                               |
| Highest table bloat in schema                          | The most space wasted by a table in schema, in MB.       |
| Average table bloat in schema                          | The average space wasted by tables in schema, in MB.     |
| Table size in schema                                   | The size of tables in schema, in MB.                     |
| Tuples inserted                                        | Tuples inserted in schema over last N minutes.           |
| Tuples updated                                         | Tuples updated in schema over last N minutes.            |
| Tuples deleted                                         | Tuples deleted from schema over last N minutes.          |
| Tuples hot updated                                     | Tuples hot updated in schema, over last N minutes.       |
| Sequential Scans                                       | Number of full table scans in schema, over last N min-   |
|                                                        | utes.                                                    |
| Index Scans                                            | Number of index scans in schema, over last N minutes.    |
| Hot update percentage                                  | Percentage of hot updates in the schema over last N min- |
|                                                        | utes.                                                    |
| Live Tuples                                            | Number of estimated live tuples in schema.               |
| Dead Tuples                                            | Number of estimated dead tuples in schema.               |
| Dead tuples percentage                                 | Percentage of estimated dead tuples in schema.           |
| Last Vacuum                                            | Hours since last vacuum on the schema.                   |
| Last AutoVacuum                                        | Hours since last autovacuum on the schema.               |
| Last Analyze                                           | Hours since last analyze on the schema.                  |
| Last AutoAnalyze                                       | Hours since last autoanalyze on the schema.              |
| Table Count                                            | Total number of tables in schema.                        |
| Function Count                                         | Total number of functions in schema.                     |
| Sequence Count                                         | Total number of sequences in schema.                     |
| Index size as a percentage of table size               | Size of the indexes in schema, as a percentage of their  |
|                                                        | table's size.                                            |
| Largest index by table-size percentage                 | Largest index in schema, calculated as percentage of its |
|                                                        | table's size, oc_index, table_size                       |
| Materialized View bloat                                | Space wasted by the materialized view, in MB.            |
| Total materialized view bloat in schema                | The total space wasted by materialized views in schema,  |
|                                                        | in MB.                                                   |
| Materialized view size as a multiple of unbloated size | Size of the materialized view as a multiple of estimated |
|                                                        | unbloated size.                                          |

Table 7 – continued from previous page

| Template Name                                       | Description                                              |
|-----------------------------------------------------|----------------------------------------------------------|
| Largest materialized view (by multiple of unbloated | Largest materialized view in schema, calculated as a     |
| size)                                               | multiple of its own estimated unbloated size; exclude    |
|                                                     | materialized view smaller than N MB.                     |
| Highest materialized view bloat in schema           | The most space wasted by a materialized view in          |
|                                                     | schema, in MB.                                           |
| Average materialized view bloat in schema           | The average space wasted by materialized views in        |
|                                                     | schema, in MB.                                           |
| Materialized view size                              | The size of materialized view, in MB.                    |
| Materialized view size in schema                    | The size of materialized views in schema, in MB.         |
| View Count                                          | Total number of views in schema.                         |
| Materialized View Count                             | Total number of materialized views in schema.            |
| Materialized View Frozen XID                        | The age (in transactions before the current transaction) |
|                                                     | of the materialized view's frozen transaction ID.        |

### 16.4.5 Templates applicable on Table

| Template Name                             | Description                                               |
|-------------------------------------------|-----------------------------------------------------------|
| Table bloat                               | Space wasted by the table, in MB.                         |
| Table size                                | The size of table, in MB.                                 |
| Table size as a multiple of ubloated size | Size of the table as a multiple of estimated unbloated    |
|                                           | size.                                                     |
| Tuples inserted                           | Tuples inserted in table over last N minutes.             |
| Tuples updated                            | Tuples updated in table over last N minutes.              |
| Tuples deleted                            | Tuples deleted from table over last N minutes.            |
| Tuples hot updated                        | Tuples hot updated in table, over last N minutes.         |
| Sequential Scans                          | Number of full table scans on table, over last N minutes. |
| Index Scans                               | Number of index scans on table, over last N minutes.      |
| Hot update percentage                     | Percentage of hot updates in the table over last N min-   |
|                                           | utes.                                                     |
| Live Tuples                               | Number of estimated live tuples in table.                 |
| Dead Tuples                               | Number of estimated dead tuples in table.                 |
| Dead tuples percentage                    | Percentage of estimated dead tuples in table.             |
| Last Vacuum                               | Hours since last vacuum on the table.                     |
| Last AutoVacuum                           | Hours since last autovacuum on the table.                 |
| Last Analyze                              | Hours since last analyze on the table.                    |
| Last AutoAnalyze                          | Hours since last autoanalyze on the table.                |
| Row Count                                 | Estimated number of rows in a table.                      |
| Index size as a percentage of table size  | Size of the indexes on table, as a percentage of table's  |
|                                           | size.                                                     |
| Table Frozen XID                          | The age (in transactions before the current transaction)  |
|                                           | of the table's frozen transaction ID.                     |

#### 16.4.6 Global Templates

| Template Name | Description                                         |
|---------------|-----------------------------------------------------|
| Agents Down   | Number of agents that haven't reported in recently. |
| Servers Down  | Number of servers that are currently inaccessible.  |
| Alert Errors  | Number of alerts in an error state.                 |

## CHAPTER 17

#### Conclusion

The goal of Postgres Enterprise Manager is provide you with a solution that allows you to intelligently manage all your database servers across your enterprise with a single console. To meet this objective, PEM supplies you with all the core features and functionality needed for visual database administration, as well as a number of advanced components that assist you in managing the performance and design of your database servers.

For more information about Postgres Enterprise Manager, please visit the EnterpriseDB Web site (http://www.enterprisedb.com) where you will find PEM's online documentation, as well as other tutorials and educational aids.

EnterpriseDB is the enterprise PostgreSQL company, providing products and services worldwide that are based on and support PostgreSQL, the world's most advanced open source database. EDB's products are ideally suited for transaction-intensive applications requiring superior performance, massive scalability, and compatibility with proprietary database products. EDB's products provide an economical open source alternative or complement to proprietary databases without sacrificing features or quality.

If you would like to discuss training, consulting, or enterprise support options, please contact EnterpriseDB. EnterpriseDB has offices in North America, Europe, and Asia. EnterpriseDB was founded in 2004 and is headquartered in Bedford, MA. For more information, please visit http://www.enterprisedb.com.

#### **Sales Inquiries:**

```
sales-us@enterprisedb.com (US)
sales-intl@enterprisedb.com (Intl)
+1-781-357-3390 or 1-877-377-4352 (US Only)
```

#### **General Inquiries:**

```
info@enterprisedb.com
info.asiapacific@enterprisedb.com (APAC)
info.emea@enterprisedb.com (EMEA)
```

EDB Postgres Enterprise Manager Enterprise Features Guide

Copyright © 2007 - 2019 EnterpriseDB Corporation. All rights reserved.

EnterpriseDB® Corporation 34 Crosby Drive, Suite 201, Bedford, MA 01730, USA

T +1 781 357 3390 F +1 978 467 1307 E info@enterprisedb.com www.enterprisedb.com

- EDB designs, establishes coding best practices, reviews, and verifies input validation for the logon UI for EDB Postgres Enterprise Manager where present. EDB follows the same approach for additional input components, however the nature of the product may require that it accepts freeform SQL, WMI or other strings to be entered and submitted by trusted users for which limited validation is possible. In such cases it is not possible to prevent users from entering incorrect or otherwise dangerous inputs.
- EDB reserves the right to add features to products that accept freeform SQL, WMI or other potentially dangerous inputs from authenticated, trusted users in the future, but will ensure all such features are designed and tested to ensure they provide the minimum possible risk, and where possible, require superuser or equivalent privileges.
- EDB does not that warrant that we can or will anticipate all potential threats and therefore our process cannot fully guarantee that all potential vulnerabilities have been addressed or considered.

EnterpriseDB, EDB Postgres, Postgres Plus, Postgres Enterprise Manager, and DynaTune are trademarks of EnterpriseDB Corporation. Other names may be trademarks of their respective owners. © 2018.

## Index

| A                                                                                                    | Modifying the Nagios Configuration                                                                                                    |
|----------------------------------------------------------------------------------------------------|----------------------------------------------------------------------------------------------------|
| Alerting, 49 Audit Log Alerting, 65 Audit Manager, 81                                                                                                    | File, 73  Monitoring an xDB Replication Cluster, 151  Monitoring Failover Manager, 148                                                                                                    |
| C                                                                                                    | P                                                                                                    |
| Capacity Manager, 74 Conclusion, 185 Configuring Nagios-related behavior of the PEM Server, 71 Copying a Probe, 48 Copying an Alert, 64 Creating a Custom Alert Template, 53 Creating a Custom Chart, 31 Creating a Custom Dashboard, 24 Creating a Custom Probe, 42 Creating a New Alert, 58 Creating an Email Group, 66 Creating an Ops Dashboard, 28 Customizing Probes, 40  D Deleting a Probe, 47 | Package Deployment, 5 PEM Query Tool, 3 Performance Diagnostic, 153 Performance Monitoring and Management, 19 Postgres Expert, 127 R Reference, 160 Reviewing Scheduled Tasks, 14 S SQL profiler, 111 Streaming Replication, 133 T Tuning Wizard, 120 |
| Enabling Nagios Notification for an Alert, 70  Importing a Capacity Manager Template, 36 Installing a New Package, 8                                                                                                    | Using Dashboards to View Performance Information, 20 Using PEM with Nagios, 69 Using the Alerts Dashboard, 50 Using the Manage Alerts Tab, 52 Using the Manage Charts tab, 29                                                                         |
| Log Manager, 92  M  Managing Guetar Dackbounds 22                                                                                                    | What's New, 2                                                                                                    |
| Managing Custom Dashboards, 23 Modifying or Deleting an Alert, 62                                                                                                    |                                                                                                    |